# HP Officejet 4300 All-in-One series使用者指南

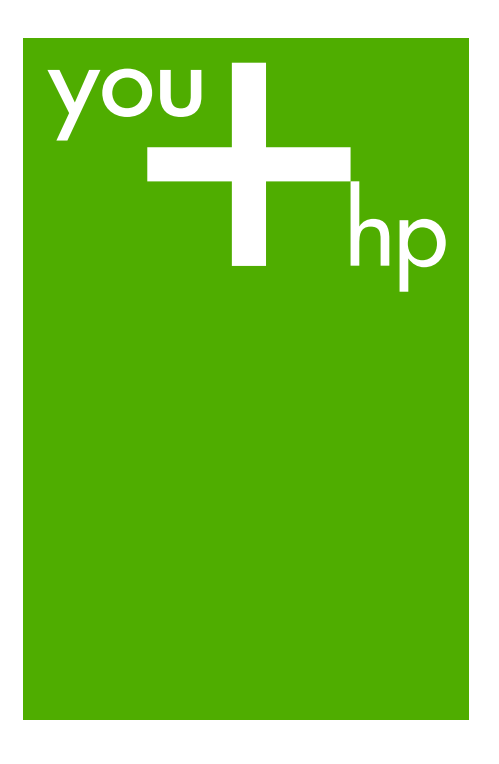

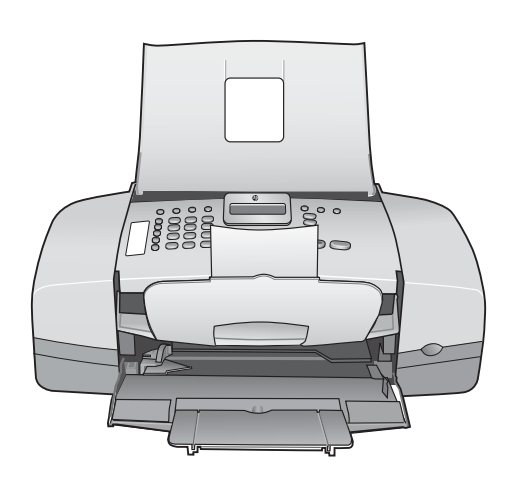

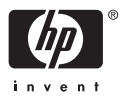

HP Officejet 4300 All-in-One series

使用者指南

#### © Copyright 2006 Hewlett-Packard Development Company, L.P.

本文件所含資訊如有變動,恕不另行通 知。

除非著作權法許可,否則未經事前書面 同意,不得逕行複製、改編或翻譯。

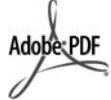

Adobe 和 Acrobat 標誌為 Adobe Systems Incorporated 在美國和/或其 他國家/地區的註冊商標或商標。

Windows®、Windows NT®、 Windows ME®、Windows XP® 和 Windows 2000® 是 Microsoft Corporation 在美國的註冊商標。

Intel® 和 Pentium® 是 Intel Corporation 的註冊商標。

Energy Star® 和 Energy Star logo® 是 美國環境保護局的 US 註冊商標。

文件編號:Q8081-90133

2006 年 2 月

## 注意

HP 產品與服務的保固範圍僅限於產品 與服務隨附的保固聲明中所提供的保固 項目。此處任何內容均不應解釋為額外 的保固。HP 對於本文件在技術上或編 輯上所含的錯誤或疏漏不負任何責任。

Hewlett-Packard Company 對於與本文 件有關、或由於其提供、執行,或由於 使用本文件及其所說明之程式資料所造 成之意外或衍生之損害不負任何責任。

附註: 法規相關資訊請[見技術資訊](#page-105-0)。

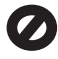

在許多地區複製以下項目為非法行為。 如有疑問,請與法律代表洽詢。

- 政府證照或文件:
	- 護照
	- 移民文件
	- 徵兵文件
	- 識別證、身份證或身份識別 佩章
- 官方票券:
	- 郵票
	- 糧票
- 政府單位出具的支票或匯票
- 鈔票、旅行支票或匯票
- 存款證明
- 有著作權之作品

## 安全資訊

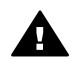

警告 為防範火災或電擊,請 勿將本產品暴露於雨水或任何 潮濕處所。

使用本產品時請務必遵守基本安全預防 措施,以降低遭受火災或電擊而受傷的 危險。

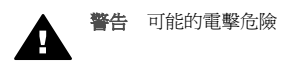

- 1. 詳閱並瞭解《安裝指南》中所有 的說明指示。
- 2. 將機器連接至電源時,只使用有 接地的插座。如果您不知道插座 是否有接地,請向合格的電氣技 師洽詢。
- 3. 遵守產品上所標示的所有警告和 指示。
- 4. 清潔前先將本產品從牆上插座拔 出。
- 5. 不要在有水的地方或您本身淋濕 時,安裝或使用本產品。
- 6. 將本產品牢固安裝於穩固平面。
- 7. 將本產品安裝於不會有人踩到電 源線或被電源線絆倒,電源線也 不會受損的安全處所。
- 8. 如果安裝時發生問題,請參閱 《安裝指南》最後一節的〈疑難 排解〉,或是參閱本《使用者指 南》中的[疑難排解資訊。](#page-73-0)
- 9. 機器內部沒有操作人員可自行維 修的零件。請由合格服務人員進 行維修。
- 10. 在通風良好的區域使用。
- 11. 只能與 HP 提供的電源轉接器搭 配使用。

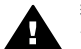

警告 **1** 當主電源故障時,本 設備將無法正常運作。

警告 **2** 與此產品並用的電話 聽筒耳蓋上可能會有危險物 品,如圖針、訂書針或針。請 小心避免電話聽筒耳蓋上留有 危險物品所產生的傷害。

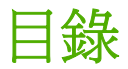

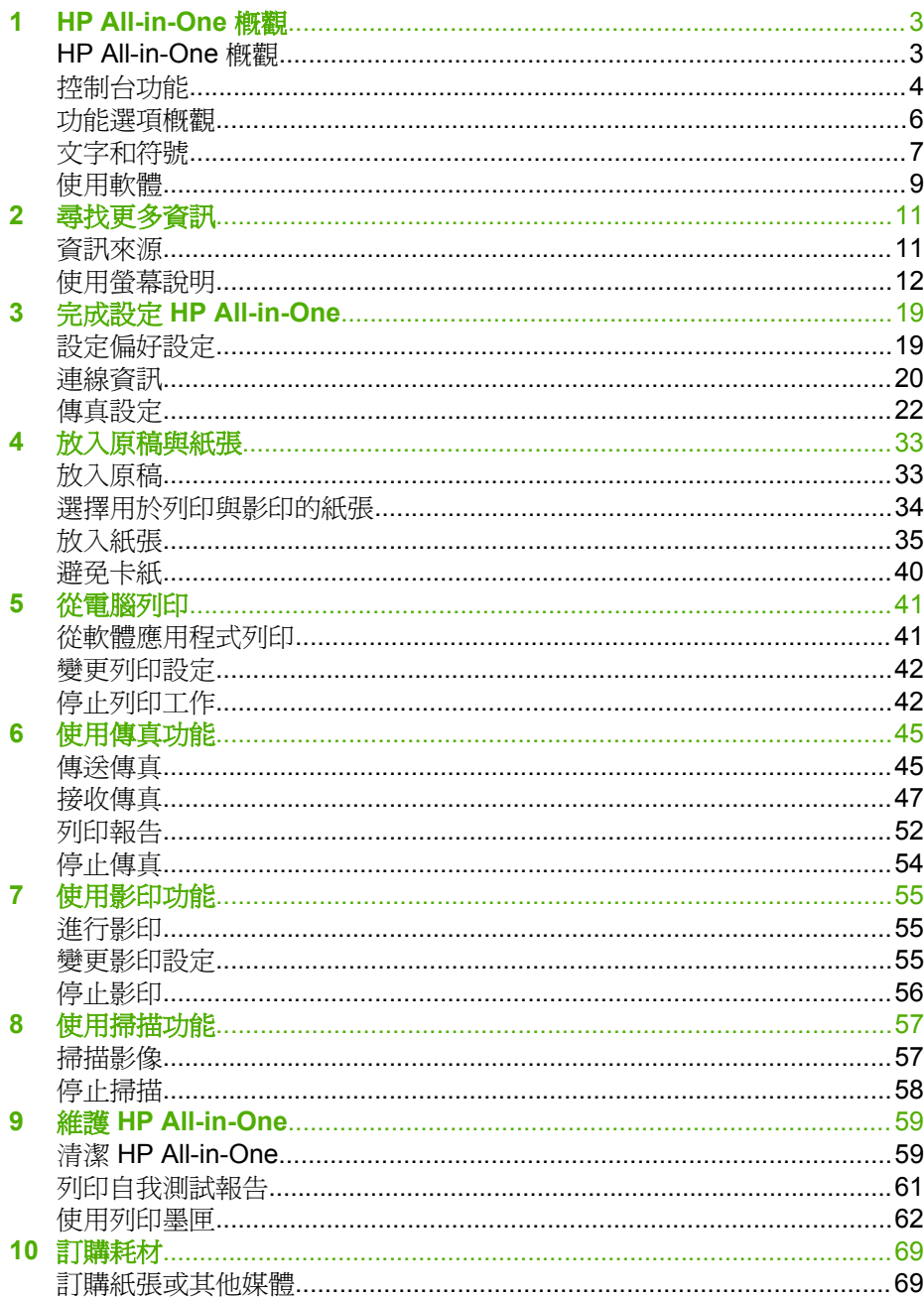

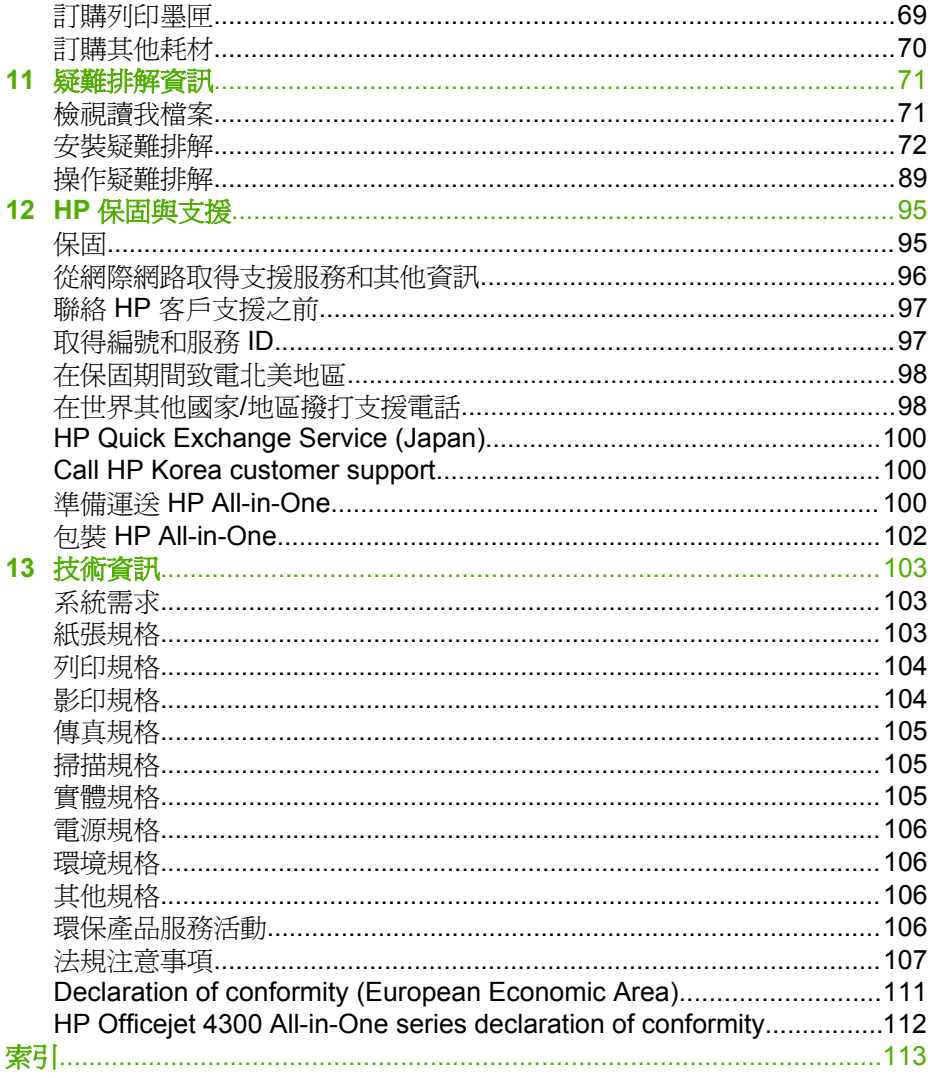

# <span id="page-5-0"></span>**1 HP All-in-One** 概觀

您不需啟動電腦便可以直接存取 HP All-in-One 的許多功能。透過 HP All-in-One,可以迅速輕鬆地完成如影印和傳送傳真等工作。

本節說明 HP All-in-One 硬體功能和控制台功能。

- HP All-in-One 概觀
- [控制台功能](#page-6-0)
- [功能選項概觀](#page-8-0)
- [文字和符號](#page-9-0)
- [使用軟體](#page-11-0)

## **HP All-in-One** 概觀

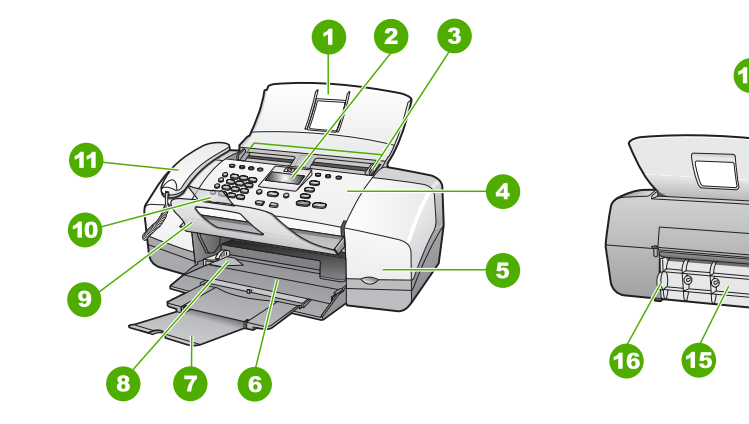

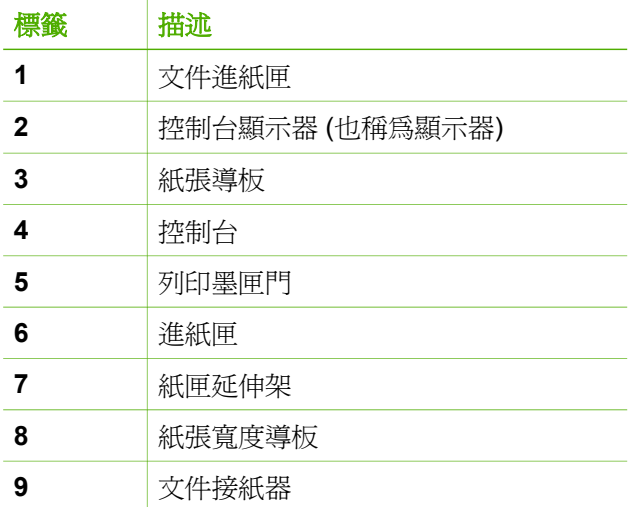

概觀

ß

t en<br>De Ò

<span id="page-6-0"></span>概觀

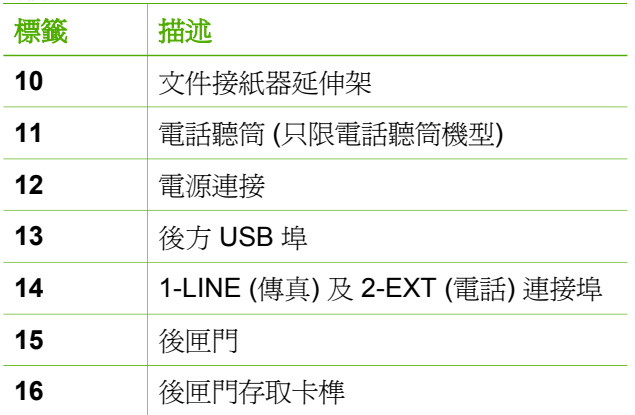

# 控制台功能

下列圖示和相關表格提供 HP All-in-One 控制台功能的快速參照。

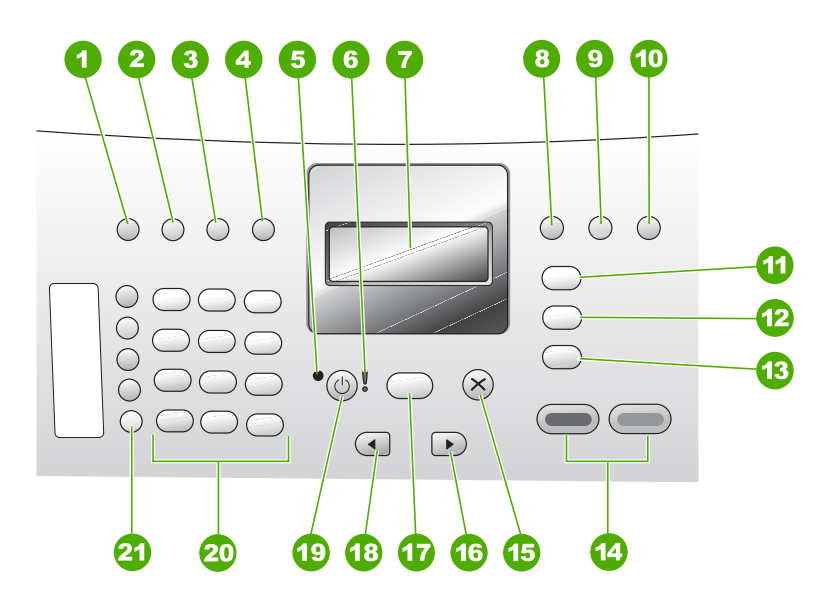

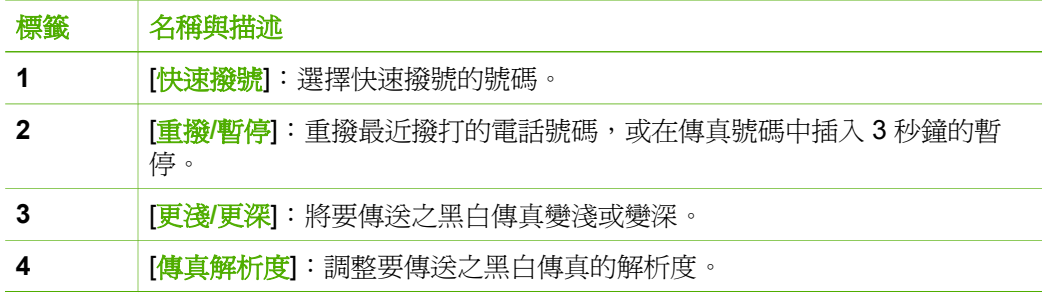

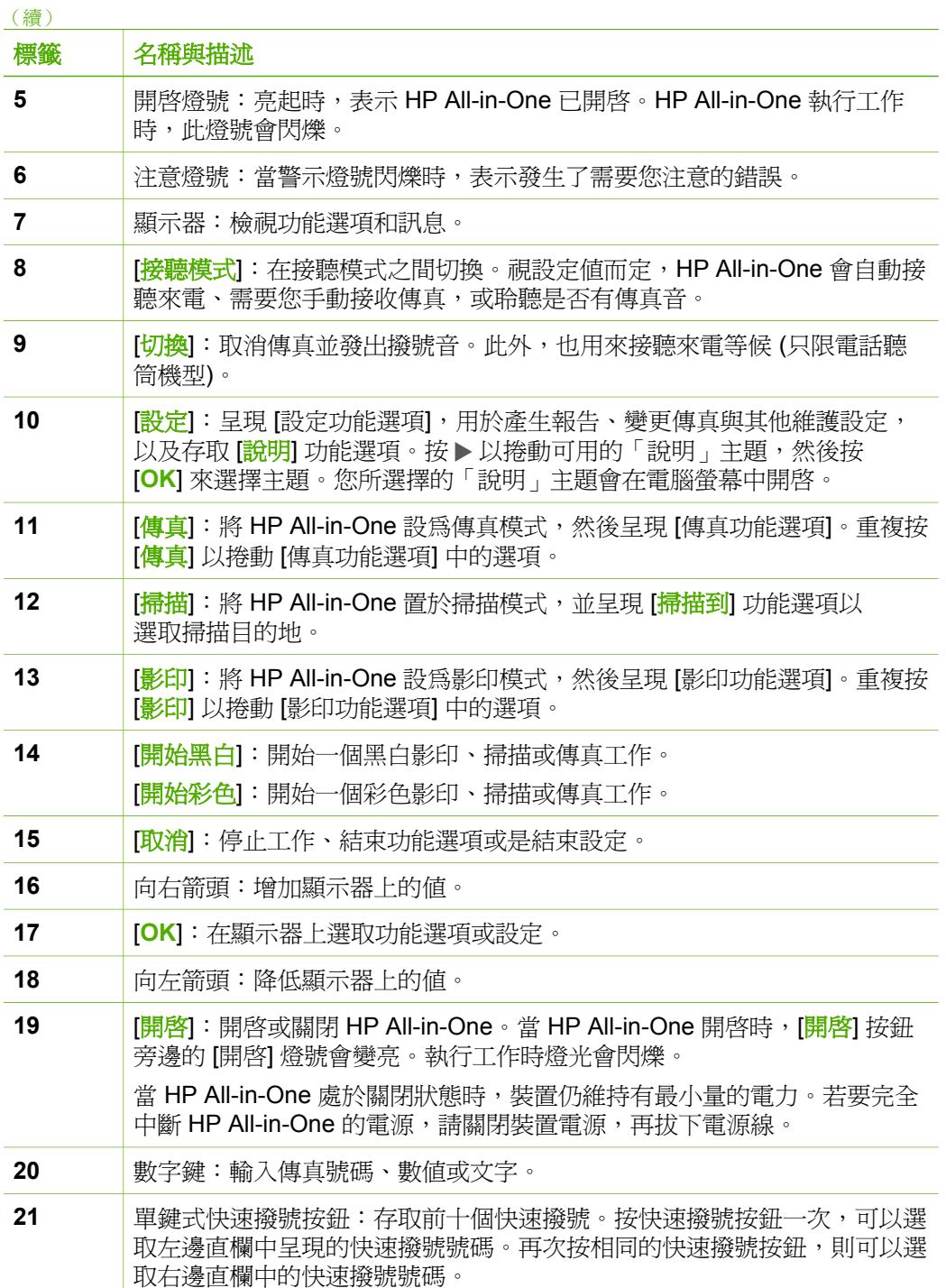

概觀

## <span id="page-8-0"></span>功能選項概觀

下列主題提供出現在 HP All-in-One 顯示器上之最上層功能選項的快速參照。

- 影印功能選項
- 傳真功能選項
- 掃描到功能選項
- [設定功能選項](#page-9-0)
- [說明功能選項](#page-9-0)

## 影印功能選項

當您在控制台上按 [影印] 按鈕時,可以使用下列選項。

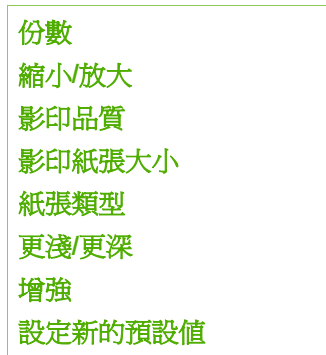

## 傳真功能選項

當您在控制台上按 [<mark>傳真</mark>] 按鈕時,可以使用下列選項。

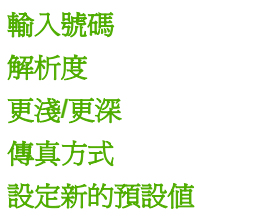

## 掃描到功能選項

當您按 <mark>[掃描]</mark> 按鈕時,電腦上所安裝之軟體應用程式的清單會出現在功能選項 中。

HP Photosmart Microsoft PowerPoint Adobe Photoshop HP Photosmart 共享

選擇您要用來開啟和編輯所掃描影像的應用程式。這些選項會有所不同,取決 於電腦上所安裝的軟體應用程式,可能包括下列範例中的一或多個應用程式。

## <span id="page-9-0"></span>設定功能選項

當您在控制台上按 **[設定]** 按鈕時,可以使用下列選項。

- 1. 說明
- 2. 列印報告
- 3. 快速撥號設定
- 4. 基本傳真設定
- 5. 進階傳真設定
- 6. 工具
- 7. 偏好設定

## 說明功能選項

[<mark>說明</mark>] 功能選項可以快速存取主要說明主題,當您按 [**設定]** 按鈕時可於 [設 定功能選項] 中取得此功能選項。以下是可用的選項。在您選取主題之後,該主 題即會出現在您的電腦螢幕上。

- 1. 如何使用
- 2. 錯誤訊息
- 3. 列印墨匣
- 4. 放入原稿和紙張
- 5. 一般疑難排解
- 6. 傳真疑難排解
- 7. 使用傳真功能
- 8. 使用掃描功能
- 9. 取得支援
- 0. 產品概觀

## 文字和符號

設定快速撥號項目和傳真標頭資訊時,可以使用控制台數字鍵輸入文字和符 號。

在撥打傳真或電話號碼時,也可以使用數字鍵輸入符號。當 HP All-in-One 在 撥號時,它會編譯符號並依此做出回應。例如,如果在傳真號碼中輸入連字 號,則 HP All-in-One 會暫停一下然後才撥剩餘的號碼。如果在撥傳真號碼之 前要先撥外線,暫停功能便非常有用。

● [使用控制台上的數字鍵來輸入文字](#page-10-0)

概觀

● 撥打傳真號碼時的可用符號

## <span id="page-10-0"></span>使用控制台上的數字鍵來輸入文字

您可以使用控制台上的數字鍵來輸入文字或符號。

## 輸入文字

1. 按對應名稱字母的數字鍵。例如,字母 a、b 和 c 對應數字 2,如下面的按 鈕所示。

 $(2 \text{ abc})$ 

- 提示 連續按同一個按鈕多次,直到出現所需的字元為止。根據您的 ・♪ 彼不 理痕攻凹 凹以四之公 出力出力。<br>・♪ - 語言及國家/地區設定,除了數字鍵上所顯示的字元,還可以使用其 他字元。
- 2. 當出現正確的字母時,請等候游標自動向右移到下一個位置,或按 ▶。按 對應名稱中下一字母的數字。您可連續按同一個按鈕多次,直到出現正確 的字母。每個字的第一個字母會自動設成大寫。

## 輸入空格、暫停或符號

→ 若要插入空格,請按 [空格]。 若要輸入暫停,請按 [重撥**/**暫停]。數字序列中會出現一個破折號。 如要輸入符號 (如 **@**),請重複按 [符號] 按鈕來捲動可用符號清單:星 號 (**\***)、破折號 (**-**)、 **&** 、句號 (**.**)、斜線 (**/**)、括弧 **( )**、所有格符號 (**'**) ( ) 、 等號 (**=**)、數字符號 (**#**)、 **@** 、底線 (**\_**)、加號 (**+**)、驚嘆號 (**!**) ( ) 、分號 (**;**)、問號 (**?**)、逗號 (**,**)、冒號 (**:**)、百分比 (**%**),以及近似值符號 (**~**)。

## 清除字母、數字或符號

➔ 如果按錯了,請按 清除,再輸入正確的值。 文字輸入完成後,請按 [**OK**] 來儲存輸入。

## 撥打傳真號碼時的可用符號

若要輸入符號 (例如 \*),請重複按 [<mark>符號</mark>] 捲動整個符號清單。下表提供您可用 於傳真或電話號碼序列、傳真標頭資訊及快速撥號項目中的符號。

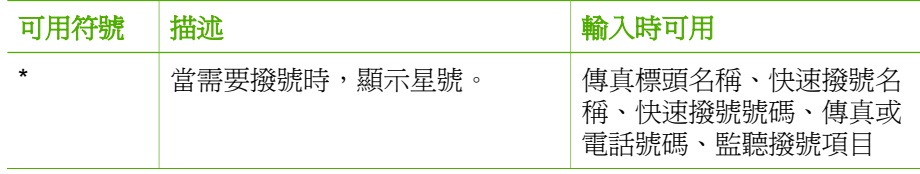

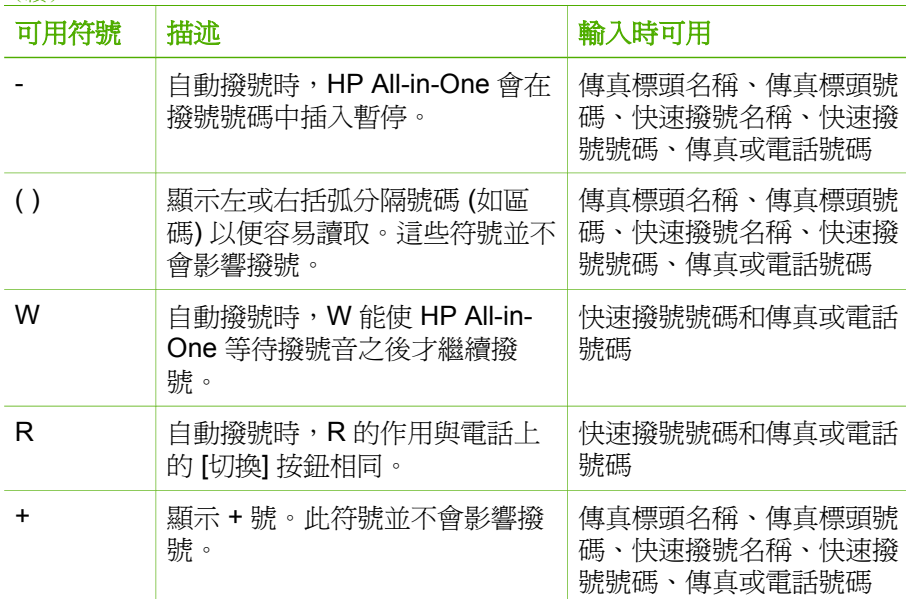

## 使用軟體

<span id="page-11-0"></span>(續)

您可以使用 HP Photosmart 軟體 (Windows) 或 HP Photosmart Mac 軟體 (Mac) 存取許多無法在控制台使用的功能。

設定 HP All-in-One 時,您的電腦上已安裝該軟體。如需詳細資訊,請參閱本 裝置隨附的《安裝指南》。

附註 Windows 使用者:如果選擇 HP Photosmart 軟體的最小安裝選 י<sup>ניני</sup>ן 項, 就只會安裝 HP Photosmart Essential 軟體, 而不會安裝完整的應用 程式 HP Photosmart Premier。如果雷腦的記憶體資源有限,則建議使 用 HP Photosmart Essential。HP Photosmart Essential 包括基本的相 片編輯功能,而不是完整安裝 HP Photosmart Premier 時所包含的標準 功能。

除非特別標明,否則本手冊及螢幕操作說明上所指的軟體,均表示兩種 版本的 HP Photosmart 軟體。

依作業系統 (OS) 存取不同的軟體。例如,若使用 Windows 電腦, HP Photosmart 軟體的進入點就是「HP 解決方案中心」。若使用 Mac, HP Photosmart Mac 軟體的進入點就是 [HP Photosmart Studio] 視窗。此外,進入 點可作為軟體和服務的啟動點。

概觀

## 在 **Windows** 電腦上開啟 **HP Photosmart** 軟體

- 1. 請選擇下列一種方法:
	- 在 Windows 桌面上,連按兩下「HP 解決方案中心」圖示。
	- 在 Windows 工作列最右邊的系統工作列上,連按兩下「HP 數位影像 監視器」圖示。
	- 在工作列上,按一下「開始」,指向「程式集」或「所有程式」,選 擇「HP」,然後按一下「HP 解決方案中心」。
- 2. 如果安裝有多部 HP 裝置,請選取 HP All-in-One 標籤。
- 附註 在 Windows 電腦上,「HP 解決方案中心」提供的功能會根據所 ₽ 安裝的裝置而有不同。「HP 解決方案中心」只顯示與所選擇裝置相關的 圖示。如果所選擇的裝置沒有某個功能,該功能的圖示將不會顯示在 「HP 解決方案中心」。
- 提示 如果電腦上的「HP 解決方案中心」中未顯示任何圖示,可能是軟
- 體安裝時發生錯誤。若要修正此問題,請從 Windows [控制台] 中完全解 除安裝 HP Photosmart 軟體;接著重新安裝軟體。如需詳細資訊,請參 閱 HP All-in-One 隨附的螢幕操作說明。

## 在 **Mac** 上開啟 **HP Photosmart Mac** 軟體

1. 在 Dock 中按一下 [HP Photosmart Studio] 圖示。 [HP Photosmart Studio] 視窗便會出現, 您可以在其中管理、編輯和共用相 片。

附註 在 Mac 中, HP Photosmart Mac 提供的功能會根據所安裝的 裝置而不同。

- 2. 在 HP Photosmart Studio 工作列中, 按一下「Devices (裝置)」。 即出現「HP Device Manager (HP 裝置管理程式)」視窗。
- 3. 在「Select Device (選擇裝置)」區域中,接一下 HP All-in-One 的圖示。 您可以在此處掃描、影印和執行維護程序,例如檢查列印墨匣的墨水存 量。

<span id="page-13-0"></span>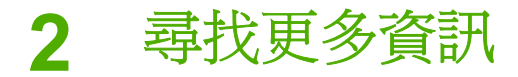

您可以透過各種印刷手冊和螢幕操作說明上的資源,取得有關安裝與使用 HP All-in-One 的資訊。

## 資訊來源

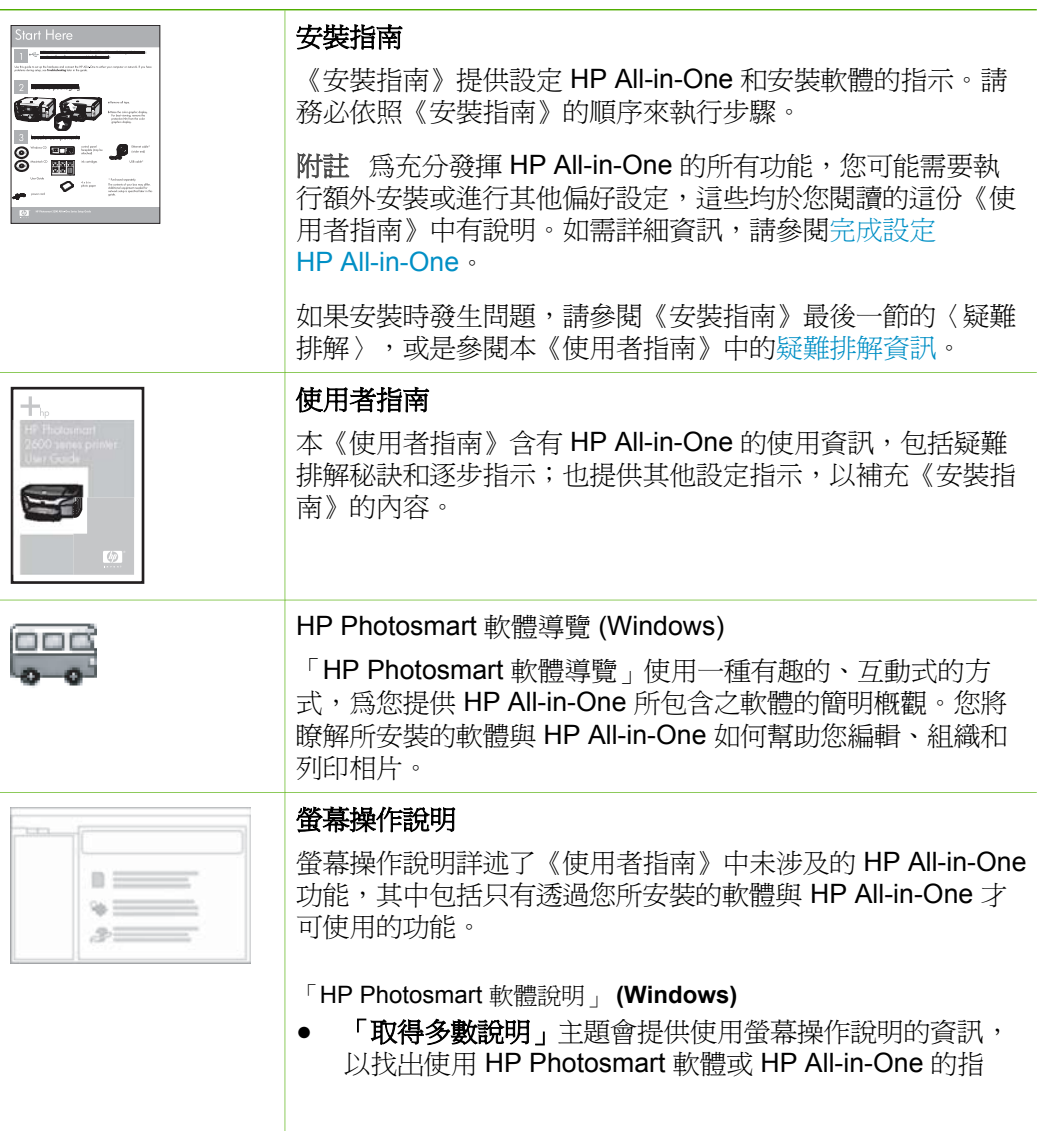

## <span id="page-14-0"></span>第 2 章 (續)

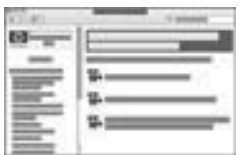

示。該主題也會說明如何利用您的軟體與裝置,檢視可執 行之一般工作的動畫。

- 「取得逐步指示」主題會提供有關使用 HP Photosmart 軟 體與 HP All-in-One 的資訊。
- 「瀏覽可使用功能」主題會提供有關使用 HP Photosmart 軟體與 HP All-in-One 進行之實用與創意事項的詳細資 訊。
- 如果需要更多協助,或要檢查 HP 軟體更新,請參閱「疑 難排解與支援」主題。

「HP Photosmart Mac 輔助說明」 **(Mac)**

- **How Do I? (**如何使用**)** 主題會提供對顯示如何執行一般工 作之動畫的存取。
- **Get Started (**入門**)** 主題會提供匯入、修改與共用影像的 相關資訊。
- **Use Help (**使用說明**)** 主題會說明如何在螢幕操作說明中尋 找資訊。

如需詳細資訊,請參閱使用螢幕說明。

## 裝置的螢幕說明

您可從裝置上取得螢幕說明,其中包含所選主題的額外資訊。

## 從控制台存取螢幕說明

- 1. 按 [設定] 按鈕。
- 2. 按 ▶ 直到出現合適的說明主題,然後按**[OK]**。該說明主題 會出現在電腦螢幕上。

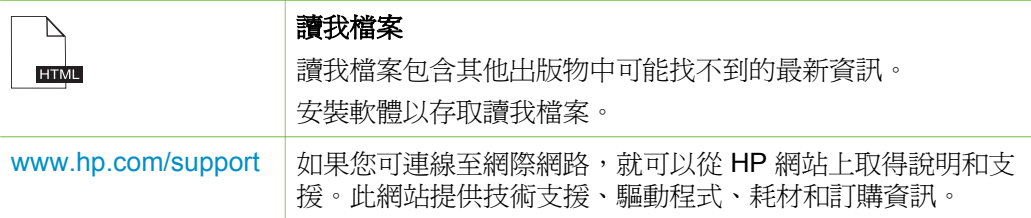

# 使用螢幕說明

本《使用者指南》會說明部分可用的功能,讓您能夠開始使用 HP All-in-One。 如需瞭解 HP All-in-One 支援的所有功能,請瀏覽裝置隨附的螢幕操作說明。

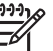

附註 螢幕操作說明也提供疑難排解主題,可幫助您解決使用 HP All-in-One 時可能遇到的所有問題。

在 Windows 電腦上與在 Mac 上, 存取與使用螢幕說明的方式會有些微不同。 以下各節包含這兩種說明系統的指引資訊。

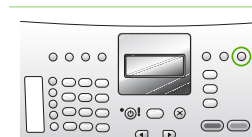

## 在 **Windows** 電腦上使用說明

本節解釋如何在 Windows 電腦上存取螢幕說明,告訴您如何使用說明系統的 導覽、搜尋和索引功能,找出所需的特定資訊。

## 在 **Windows** 電腦上存取 「HP Photosmart 軟體說明」

- 1. 在「HP 解決方案中心」中,按一下 [HP All-in-One] 標籤。
- 2. 在「裝置支援」區域中,按一下「線上指南」或「疑難排解」。
	- 按一下「螢幕指南」後,即會出現快顯功能選項。您可以選擇開啟整 個說明系統的歡迎頁,也可以只查看有關 HP All-in-One 的說明。
	- 如果按「 疑難排解」,會開啟「疑難排解與支援」頁面。

下圖標示出各功能,幫助您使用說明。

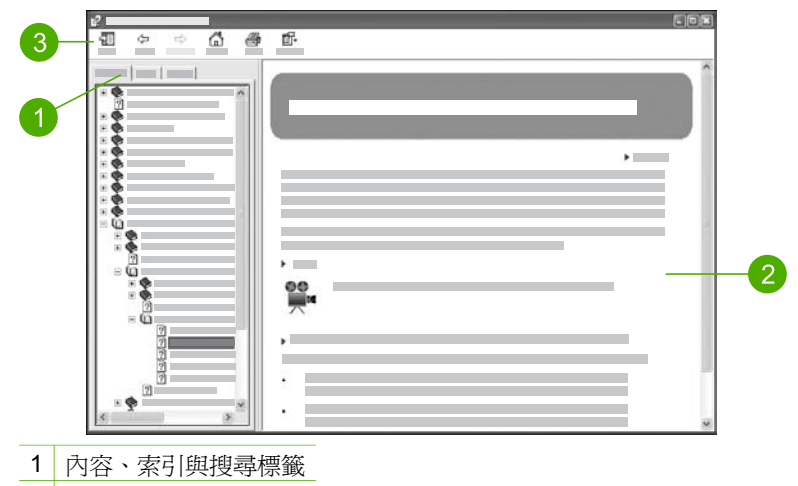

2 顯示區域

3 說明工具列

## 內容、索引與搜尋標籤

「內容」、「索引」和「搜尋」標籤可讓您在「HP Photosmart 軟體說明」中 尋找任何主題。

● 「內容」

「內容」標籤利用由上到下的方式檢視說明主題,類似書籍的目錄。若要 找尋單一功能 (如列印相片) 的所有相關資訊,這是很有效的方法。

- 有關可從 HP All-in-One 控制台使用之工作與功能的資訊,請開啟靠近 清單底端的「4300 series 說明」書本。
- 有關 HP All-in-One 的疑難排解資訊,請依序開啓「疑難排解與支援」 和「4300 series 疑難排解」書本。
- 「內容」標籤列出的其他書本則提供 HP Photosmart 軟體的使用資 訊,幫助您在 HP All-in-One 上完成工作。

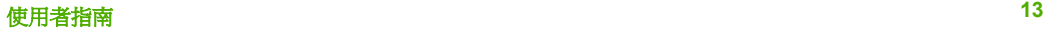

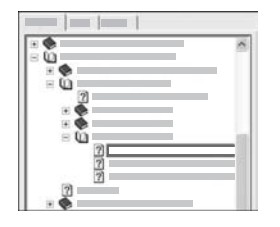

具有子主題的章節,會在清單中以一個書本 圖示來表示。若要檢視書中的子主題清單, 請按一下書本圖示旁邊的 **+** 號 (若此小節已 展開,**+** 號就會變為 **-** 號)。若要檢視某一主 題中的資訊,請按「內容」標籤上的書本名 稱或主題名稱;所選取的主題就會出現在右 側的顯示區域中。

「索引」

「索引」標籤提供與「HP Photosmart 軟體說明」各主題相關的索引項目 清單,以字母順序排列。

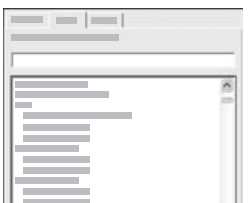

您可以使用清單右側的捲軸來檢視不同的項 目,或是直接在清單上方的文字方塊中輸入 關鍵字。隨著您輸入文字,索引項目清單便 跟著變化,列出以輸入文字開頭的項目。

當見到與想找的主題相關的索引項目後,請連按兩下該項目。

- 若與此主題相關的說明主題只有一個,此主題會出現在右方的顯示區 域中。
- 若適用的主題不只一個,便會出現「找到的主題」對話方塊。連按兩 下對話方塊中列出的任一主題,即可在顯示區域中檢視該主題。
- 「搜尋」

「搜尋」標籤可讓您在整個說明系統中搜尋特定文字,例如「無邊框列 印」。

提示 如果輸入的某些文字很常見 (例如「無邊框列印」中的「列 印」),則可以在要搜尋的字詞組合周圍加上引號。如此可提升搜尋 精確度,讓搜尋結果的相關度更高。這時只會傳回包含「無邊框列 印」這個詞組的主題,而不是把有「無邊框」與「列印」的主題都 傳回。

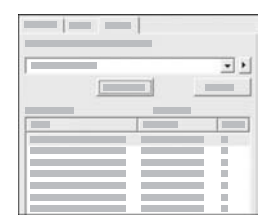

輸入搜尋條件之後,按一下「列出主題」, 即可檢視包含所輸入字詞或詞組的所有說明 主題。結果會列於一個三欄表格中。每一列 都包含主題的「標題」、在「說明」中所處 的「位置」,以及根據與搜尋條件相關程度 所給定的「順序」。

根據預設,結果會依照「順序」來排序,以便與搜尋條件最相關的主題列 在最上面。您亦可按一下各欄表頭,根據「標題」或「位置」排序結果。

若要檢視某一主題的內容,請在搜尋結果表格中,連按兩下該列。所選取 的主題會出現在右側的顯示區域中。

## 顯示區域

說明視窗右側的顯示區域,可顯示您在左側標籤中所選的說明主題。說明主題 包括描述性文字、逐步指示,有時還有實用插圖。

- 主題通常包括說明系統中其他主題的連結,以便找到更多資訊。有的連結 會在顯示區域中自動開啟新主題;而有時適用的主題可能不只一個,此時 會出現「找到的主題」對話方塊。連按兩下對話方塊中列出的任一主題, 即可在顯示區域中檢視該主題。
- 有些主題所包含的詳細指示或額外資訊,無法立刻於此頁面中看到。此時 請看頁面右上方是否有「顯示所有」或「隱藏所有」文字。若有,則表示 此頁隱藏了更多資訊。隱藏的資訊會以帶有箭頭的深藍色文字來表示。按 一下深藍色文字即可檢視隱藏的資訊。
- 有些主題會包含動書,教您使用特定功能。這些動書以攝影機圖示表示, 後面接著「告訴我如何操作」等文字。按下「告訴我如何操作」連結後, 會開啟新視窗播放動畫。

#### 說明工具列

說明工具列包含的按鈕可讓您瀏覽說明的各個主題,如下所示。您可以在已經 檢視過的主題之間前後瀏覽,也可以按「首頁」按鈕返回「HP Photosmart 軟 體說明」中的主要頁面。

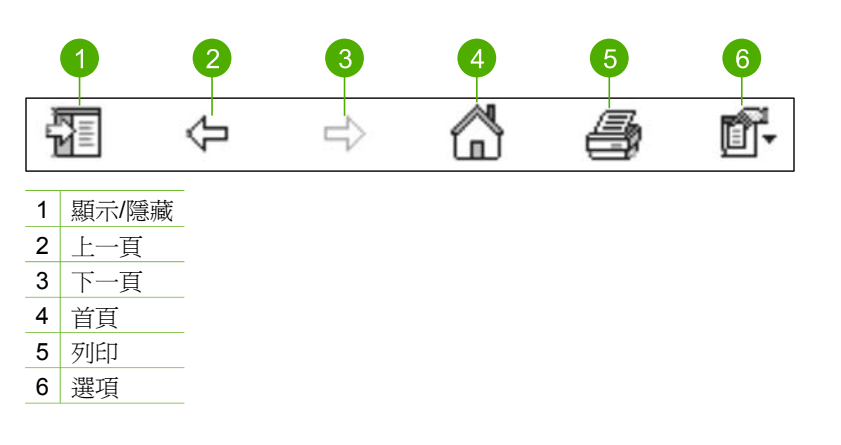

說明工具列亦包含改變電腦上螢幕說明顯示方式的按鈕。舉例來說,如果右側 顯示區域需要更多空間來檢視說明主題,可以按一下「 隱藏 - 按鈕,隱藏「內 容」、「索引」與「搜尋」標籤。

最後,「列印」按鈕可讓您列印電腦螢幕上目前顯示的頁面。按「列印」時, 如果在左側能看到「內容」標籤,便會顯示「列印主題」對話方塊。您可以選 擇只列印目前在顯示區域中檢視的主題,或是列印目前的主題以及與它相關聯 的所有子主題。如果在說明視窗右側看到的是「索引」或「搜尋」標籤,就無 法使用這個功能。

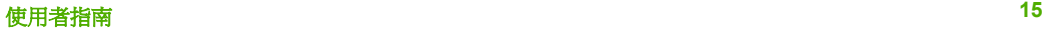

## 在 **Mac** 上使用說明

本節解釋如何在 Mac 上存取螢幕說明,告訴您如何瀏覽和搜尋說明系統,找出 所需的特定資訊。

存取 「HP Photosmart Mac 輔助說明」

→ 在 HP Photosmart Studio 的「Help (輔助說明)」選單中選擇「HP Photosmart Mac 輔助說明」。

會出現「HP Photosmart Mac 輔助說明」。下圖標示出可協助您使用說明 的各項功能。

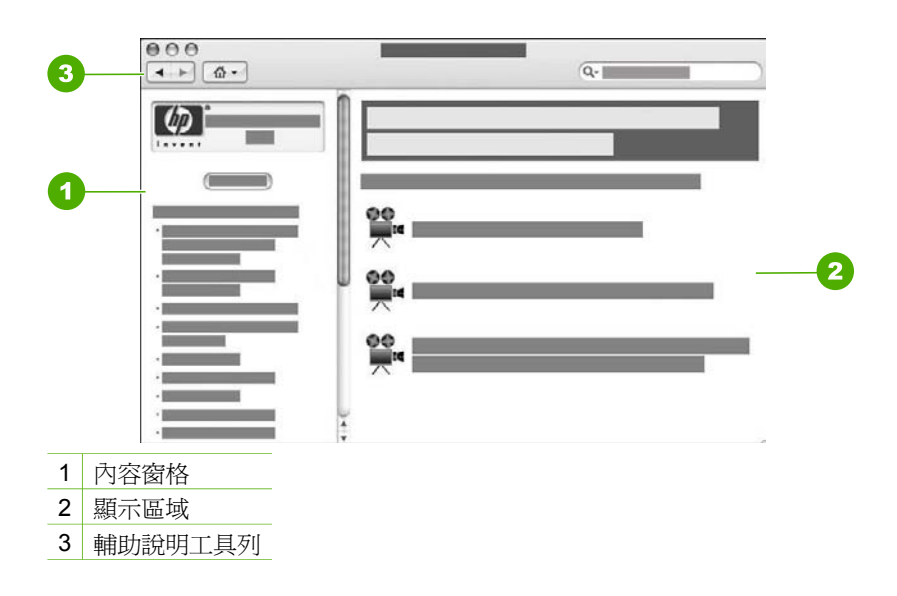

## **Contents (**內容**)** 窗格

「HP Photosmart Mac 輔助說明」 會在輔助說明檢視程式中開啓,並分成兩個 窗格。當您第一次開啓輔助說明時,左側窗格會包含輔助說明中與 HP All-in-One 和軟體相關的章節列表。

- 如需可從 HP All-in-One 控制台使用之工作與功能的相關資訊,請連按兩下 「4300 series 說明」一節。
- 如需 HP All-in-One 的疑難排解相關資訊,請連按兩下「4300 series 疑難 排解」一節。
- 「Contents (內容)」窗格中所列出的其他章節,則會提供使用 HP Photosmart Mac 軟體以完成工作的相關資訊。

選擇要檢視的輔助說明章節後,「Contents (內容)」窗格即會改變,以類似書 籍目錄的由上到下檢視方式來顯示該章節中的主題。若要找尋單一功能 (如列 印相片) 的所有相關資訊,這是很有效的方法。

## 顯示區域

右側窗格中的顯示區域可顯示您從「Contents (內容)」窗格所選的輔助說明主 題。輔助說明主題包括敘述性文字與逐步指示,有時還有實用插圖。

- 「HP Photosmart Mac 輔助說明」中的多數主題,都包括如何從 HP All-in-One 控制台及 HP Photosmart Mac 軟體使用功能的相關資訊。請用顯示區 右側的捲動軸來檢視特定主題的所有內容。有時不捲動捲軸將無法看見某 些重要資訊。
- 主題通常包含其他說明主題的連結或參照,以便找到更多資訊。
	- 若相關主題位於說明中的同一章節,該主題便會自動於顯示區域中開 啟。
	- 若相關主題是出現於說明的不同章節中,則目前的主題會提供一份參 照,告訴您需開啟哪些章節。若要檢視說明的其他章節,請在左側的 「Contents (內容)」窗格中按一下「Main Menu (主要功能選項)」,然 後按一下適當的章節。您可以使用「Contents (內容)」窗格中所出現的 主題清單來尋找相關主題,也可以搜尋主題 (如下一節所述)。
- 有些主題會包含動書,教您使用特定功能。這些動書以攝影機圖示表示, 後面接著「告訴我如何操作」等文字。按下攝影機圖示後,會開啓新視窗 播放動畫。

## 輔助說明工具列

輔助說明工具列包含的按鈕可讓您瀏覽說明的各個主題,如下所示。您可以在 已檢視過的主題之間前後瀏覽,也可以按「Home (首頁)」按鈕來存取「HP Photosmart Mac 輔助說明」的其他章節。

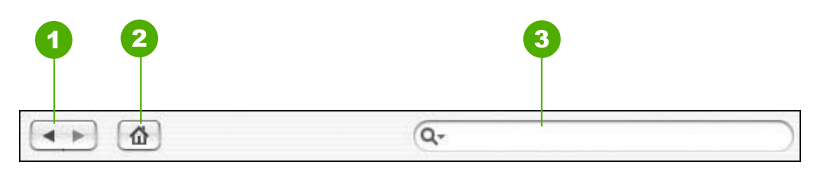

1 Back (上一頁)/Forward (下一頁)

- 2 Home (首頁)
- 3 搜尋區域

說明工具列也包含一個文字方塊,可讓您在整個說明系統中搜尋特定文字,例 如「無邊框列印」。

輸入搜尋條件之後,按鍵盤上的 Rerurn,即可檢視包含所輸入字詞或詞組的所 有主題的列表。結果會列於一個多欄表格中。每一列都包含「Topic (主題)」的 標題和「Relevance (相關度)」(根據與搜尋條件的相關程度)。若您使用的是 OS 10.2.8 或 10.3.x,則搜尋結果也會包括說明中包含該主題的「Location (位 置)」。

根據預設,結果會依照「Relevance (相關度)」排序,以便將最符合搜尋條件 的主題列在最上面。您亦可按一下各欄表頭,根據「Topic (主題)」或

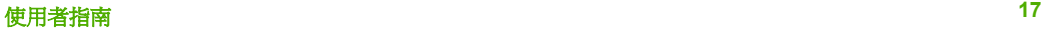

「Location (位置)」(OS 10.2.8 或 10.3.x) 排序結果。若要檢視某一主題的內 容,請在搜尋結果表格中連按兩下該行。即會出現所選的主題。

# <span id="page-21-0"></span>**3** 完成設定 **HP All-in-One**

在完成《安裝指南》中的步驟後,請參考本節協助您完成設定 HP All-in-One。 本節包含與裝置設定相關的重要資訊,包括設定偏好設定的資訊。

- 設定偏好設定
- [連線資訊](#page-22-0)
- [傳真設定](#page-24-0)

## 設定偏好設定

您可以變更 HP All-in-One 上的設定,以便根據您的偏好設定運作。您可以設 定一般裝置偏好設定,例如,用於顯示訊息的語言以及在顯示器上的日期和時 間。也可以將裝置設定還原成購買時的設定。此操作會消除您已經設定的任何 新預設值。

- 設定語言和國家/地區
- 設定日期和時間
- [調整音量](#page-22-0)

## 設定語言和國家**/**地區

語言和國家/地區的設定會決定 HP All-in-One 使用哪種語言在顯示器上顯示訊 息。通常,當您第一次設定 HP All-in-One 時,您會設定語言和國家/地區。但 是,您也可以依下列程序隨時變更設定。

## 設定語言和國家**/**地區

- 1. 按 [設定]。
- 2. 按 [**7**],然後按 [**1**]。 即選擇 [偏好設定],然後選擇 [設定語言和國家**/**地區]。
- 3. 按 ◀ 或 ▶ 捲動語言。當您要使用的語言出現時,請按 [OK]。
- 4. 出現提示時,請按 [**1**] 代表 [是],或按 [**2**] 代表 [無]。
- 5. 按 ◀ 或 ▶ 椦動國家/地區。當想要選取的國家/地區出現時,請按 **[OK]**。
- 6. 出現提示時,請按 [**1**] 代表 [是],或按 [**2**] 代表 [無]。

## 設定日期和時間

您可以從控制台設定日期和時間。日期和時間的格式,依據語言和國家/地區的 設定而定。傳送傳真時,目前的日期和時間會作為傳真標頭的一部份,與姓名 和傳真號碼同時傳出。

附註 在某些國家/地區,法律規定必須在傳真標頭上加上日期與時間戳 2002年 開設

如果 HP All-in-One 切斷雷源超渦 72 小時,您必須重設日期和時間。

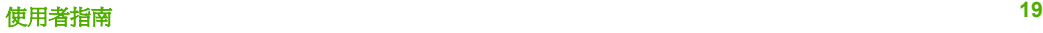

## <span id="page-22-0"></span>設定日期與時間

- 1. 按 [設定]。
- 2. 按 [**6**],然後按 [**3**]。 即選擇 [工具],然後選擇 [日期和時間]。
- 3. 在數字鍵上輸入正確的數字,以輸入年、月、日。依據國家/地區設定而 定,可以使用不同的順序輸入日期。
- 4. 輸入小時和分鐘。
- 5. 如果您的時間顯示是 12 小時制格式,請按 [1] 表示上午,或 [2] 表示下 午。

新的日期與時間設定會出現在顯示器上。

## 調整音量

HP All-in-One 提供三種調整 [鈴聲和嗶聲音量] 和 [電話線監視器音量] 的等級。

鈴響音量是電話鈴聲的音量。嗶聲音量是按下按鈕及錯誤嗶聲的音量等級。預 設 [鈴聲和嗶聲音量] 設定是 [小聲]。

[電話線監視器音量] 是撥號音及傳真音的音量。預設 [電話線監視器音 量] 是 [中]。

## 從控制台調整 **[**「鈴聲和嗶聲音量」**]**

- 1. 按 [設定]。
- 2. 按 [4],然後再按 [4]。 即選擇 [基本傳真設定],然後選擇 [鈴聲和嗶聲音量]。
- 3. 按 ▶ 以選擇下列其中一個選項:[小聲]、[大聲] 或 [關閉]。
- 4. 按 [**OK**]。

#### 從控制台調整 **[**電話線監視器音量**]**

- 1. 按 [設定]。
- 2. 按 [**4**],然後按 [**5**]。 即選擇 [基本傳真設定],然後選擇 [電話線監視器音量]。
- 3. 按▶以選擇下列其中一個選項:[中]、[高]或[低]。
- 4. 按 [**OK**]。

## 連線資訊

您的 HP All-in-One 配備有 USB 連接埠,因此您可以使用 USB 纜線直接與電 腦連接。您也可以將電腦當作列印伺服器使用,在現有的 Ethernet 網路上共用 您的印表機。

- [支援的連線類型](#page-23-0)
- 使用 USB [纜線連線](#page-23-0)
- [使用印表機共享](#page-23-0)

## <span id="page-23-0"></span>支援的連線類型

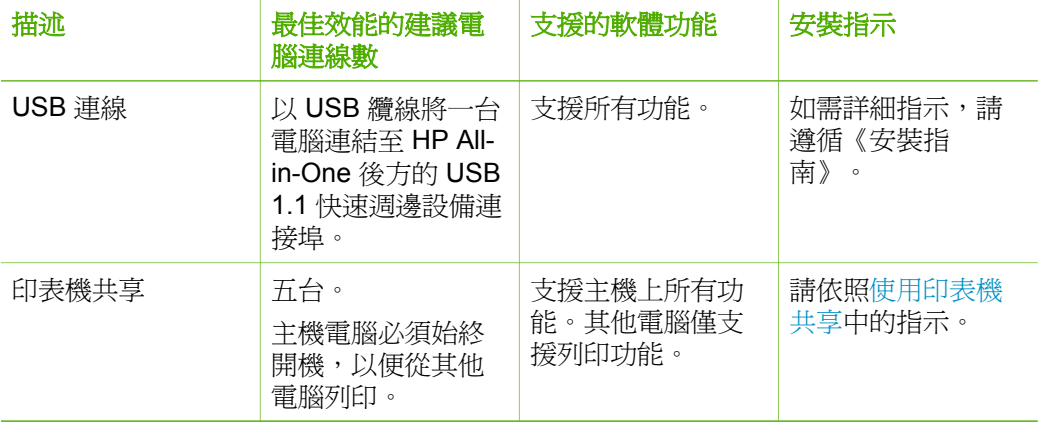

## 使用 **USB** 纜線連線

有關使用 USB 纜線將電腦連接到後方 USB 埠的詳細指示,請參閱 HP All-in-One 隨附的《安裝指南》。

## 使用印表機共享

如果您的電腦位於網路上,而且網路上的另一台電腦已透過 USB 纜線連接 HP All-in-One,您就可以利用印表機共享,在該印表機上進行列印。

直接連接到 HP All-in-One 的電腦會作為印表機的「主機」,並具有完整的軟 體功能。另一台電腦作為**「用戶端」**,只能執行列印功能。您必須在主機電腦 或 HP All-in-One 的控制台上執行其他功能。

## 在 **Windows** 電腦上啟用印表機共享

→ 請參考雷腦隨附的使用者指南,或參閱 Windows 螢幕操作說明。

## 在 **Mac** 上啟用印表機共享

- 1. 在用戶端電腦與主機電腦上執行以下動作:
	- a. 在 Dock 中按一下「系統偏好設定」, 或從「Apple」選單中選擇「系 統偏好設定」。

「系統偏好設定」視窗便會出現。

- b. 在「Internet 與網路」區域中,按一下「共享」。
- c. 在「Services」(服務)標籤上,按一下「Printer Sharing」(印表機共 用)。
- 2. 在主機電腦上執行以下動作:
	- a. 在 Dock 中按一下「系統偏好設定」, 或從「Apple」選單中選擇「系 統偏好設定」。

「系統偏好設定」視窗便會出現。

b. 在「硬體」區域中,按一下「列印與傳真」。

- <span id="page-24-0"></span>c. 依作業系統 (OS),執行下列其中一項動作:
	- (OS 10.2.8 或 10.3.x) 在「列印」標籤上, 按一下「Share my printers with other computers (與其他電腦共享我的印表機)」核取 方塊。
	- (OS 10.4.x) 按一下「共享」, 再按一下「Share this printer with other computers (與其他電腦共享此印表機)」核取方塊,然後選擇 要共享的印表機。

## 傳真設定

在完成《安裝指南》的所有步驟後,請使用本節的指示完成傳真設定。請保留 《安裝指南》以便日後使用。

本節將說明如何設定 HP All-in-One,讓 HP All-in-One 能與共用同一條電話線 的設備和服務搭配使用,順利進行傳真。

- 設定 HP All-in-One 傳真
- 變更 HP All-in-One [的設定以接收傳真](#page-30-0)
- [測試傳真設定](#page-32-0)
- [設定傳真標頭](#page-33-0)

## 設定 **HP All-in-One** 傳真

設定 HP All-in-One 進行傳真之前,請確定在同一條電話線上使用哪一種類型 的設備或服務。從下表中第一欄,選擇適用於住家或辦公室的設備和服務組 合。接著在第二欄中尋找適合的設定。本節中會對每種設定提供逐步指示說 明。

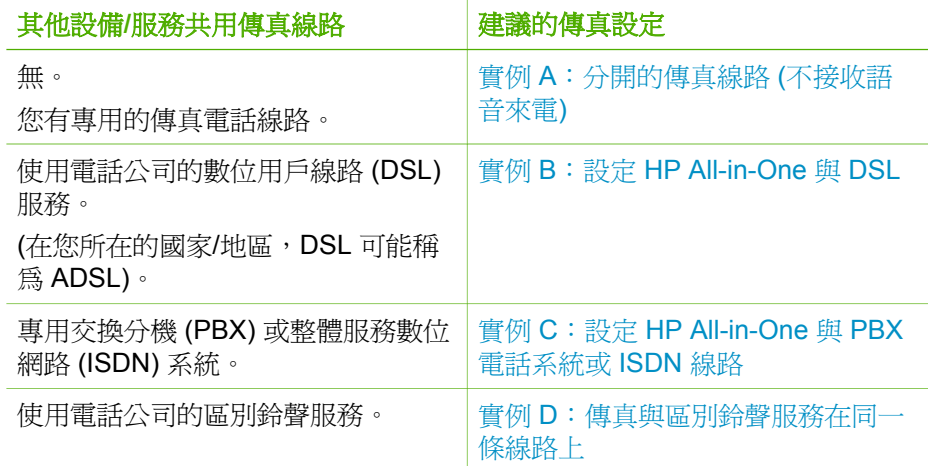

完成設定

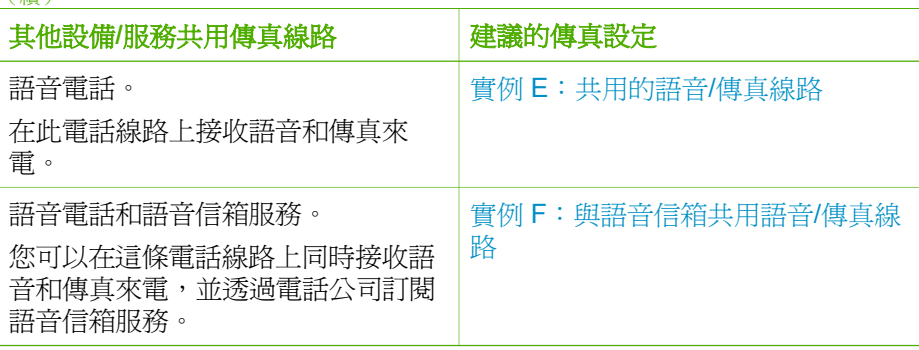

有關特定國家/地區的其他傳真設定資訊,請參閱下列的傳真配置網站。

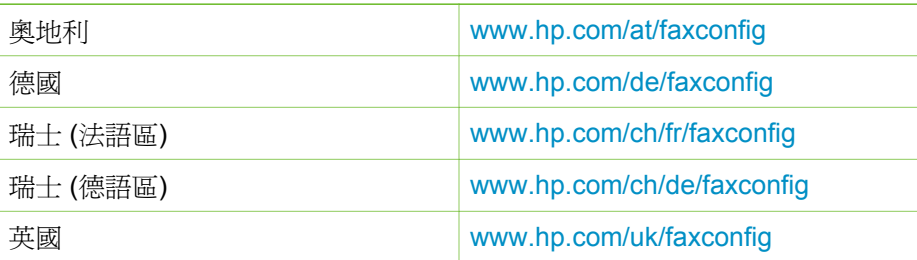

## 實例 **A**:分開的傳真線路 **(**不接收語音來電**)**

如果有不接收一般語音來電的獨立電話線路,您就不需要將其他設備連接至此 電話線,請依本節的描述設定 HP All-in-One。

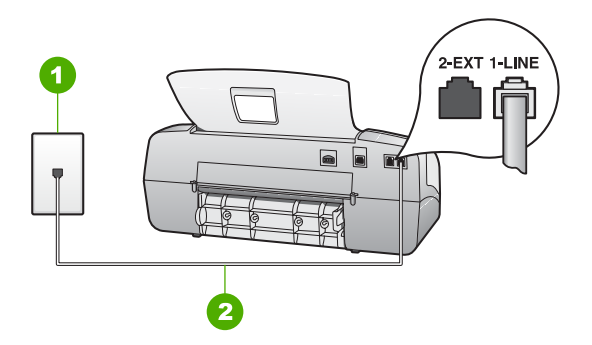

## **HP All-in-One** 的背面檢視

1 牆上電話插座

<span id="page-25-0"></span>(續)

2 使用 HP All-in-One 包裝盒中隨附的電話線連接到「1-LINE」連接埠

## 以獨立的傳真線路設定 **HP All-in-One**

1. 使用 HP All-in-One 包裝盒中隨附的電話線,將一端連接至牆上電話插座, 另一端連接至 HP All-in-One 背面標示為 1-LINE 的連接埠。

<span id="page-26-0"></span>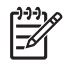

附註 如果您使用其他的電話線連接牆上電話插座和 HP All-in-One,可能無法傳真成功。此特殊的電話線與您住家或辦公室使用的 電話線不同。

- 2. 將[接聽模式]設定爲「傳真」。
- 3. (選用)將「接聽鈴聲次數」設定變更為最低設定 (兩聲)。
- 4. 執行傳真測試。

當電話鈴聲響時,HP All-in-One 會在「<mark>接聽鈴聲次數</mark>」設定的鈴聲次數響後, 自動接聽。接著會發出傳真接收音至對方的傳真機,並接收傳真。

## 實例 **B**:設定 **HP All-in-One** 與 **DSL**

如果您使用電話公司提供的 DSL 服務,請依本節的說明,在牆上電話插座和 HP All-in-One 之間加裝 DSL 過濾器。此 DSL 過濾器會移除干擾 HP All-in-One 的數位訊號,讓 HP All-in-One 能使用電話線正常的通訊 (在您所在的國 家/地區,DSL 可能稱為 ADSL)。

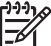

附註 如果您有 DSL 線路但未連接 DSL 過濾器,則將無法使用 HP Allin-One 傳送和接收傳真。

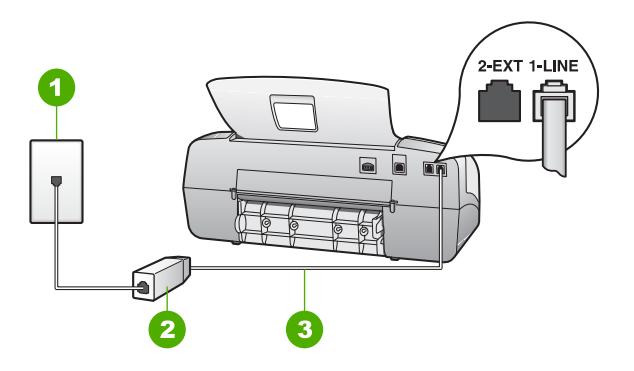

**HP All-in-One** 的背面檢視

- 1 牆上電話插座
- 2 DSL 過濾器與纜線由 DSL 供應商提供
- 3 使用 HP All-in-One 包裝盒中隨附的電話線連接到「1-LINE」連接埠

## 設定 **HP All-in-One** 與 **DSL**

- 1. 從 DSL 供應廠商取得 DSL 過濾器。
- 2. 使用 HP All-in-One 包裝盒中隨附的電話線,將一端連接至牆上電話插座, 另一端連接至 HP All-in-One 背面標示為 1-LINE 的連接埠。

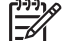

附註 如果您使用其他的電話線連接牆上電話插座和 HP All-in-

One,可能無法傳真成功。此特殊的電話線與您住家或辦公室使用的 電話線不同。

完成設定

<span id="page-27-0"></span>3. 將 DSL 過濾器纜線連接到牆上的電話插座。

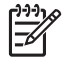

附註 如果您在這條電話線上還附有其他辦公室裝置或服務,例如區 別鈴聲服務、答錄機或語音信箱,請參閱本節適當的段落以取得其 他安裝指南資訊。

4. 執行傳真測試。

## 實例 **C**:設定 **HP All-in-One** 與 **PBX** 電話系統或 **ISDN** 線路

若您使用 PBX 電話系統或 ISDN 轉換器/終端介面卡,請確定完成下列事項:

- 若您使用 PBX 或 ISDN 轉換器/終端介面卡,請將 HP All-in-One 連接到傳 真和電話專用的連接埠。此外,如果可以,請確定終端介面卡已設定為您 所在國家/地區適用的交換機類型。
	- 附註 請注意,有些 ISDN 系統可讓您對特定電話設備配置連接埠。 例如, 指定一個連接埠給電話和 Group 3 傳真, 並指定另一個連接 埠用於其他多種用途。如果在將 ISDN 轉換器連接至傳真/電話埠時 有問題,請嘗試使用用於其他多種用途的連接埠 (可能標示為 「multi-combi」或類似名稱)。
- 若您使用 PBX 雷話系統,請將來雷等候音設定為「關閉」。
	- $\mathbb{Z}$ 附註 很多數位 PBX 系統會包含來電等候音,其預設為「開啟」。 來電等候音會干擾所有傳真的傳送,您將無法使用 HP All-in-One 傳 送或接收傳真。有關如何關閉來電等候音的指示,請參閱 PBX 電話 系統隨附的說明文件。
- 若您使用 PBX 雷話系統,在撥打傳真號碼之前請先撥打外線號碼。
- 確定使用隨附的電話線,從牆上電話插座連接到 HP All-in-One。如果不 是,則可能無法成功地傳真。此特殊的電話線與您住家或辦公室使用的電 話線不同。如果隨附的電話線太短,您可以在當地的電子材料行購買耦合 器,以便將它延長。

## 實例 **D**:傳真與區別鈴聲服務在同一條線路上

如果您使用電話公司提供的區別鈴聲服務,您就可在本節所述 HP All-in-One 的電話線路上設定多個電話號碼,每個號碼都有不同的鈴聲模式。

<span id="page-28-0"></span>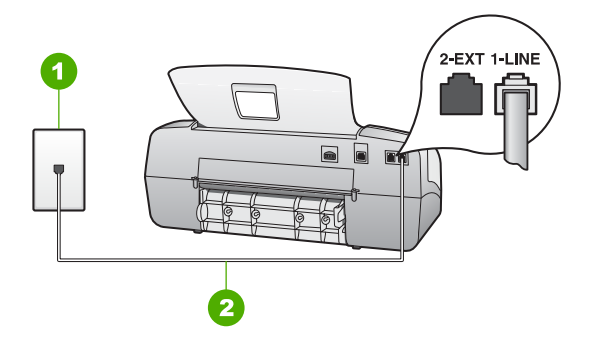

## **HP All-in-One** 的背面檢視

- 1 牆上電話插座
- 2 使用 HP All-in-One 包裝盒中隨附的電話線連接到「1-LINE」連接埠

#### 以區別鈴聲服務設定 **HP All-in-One**

1. 使用 HP All-in-One 包裝盒中隨附的電話線,將一端連接至牆上電話插座, 另一端連接至 HP All-in-One 背面標示為 1-LINE 的連接埠。

附註 如果您使用其他的電話線連接牆上電話插座和 HP All-in- $\overline{\mathscr{A}}$ One,可能無法傳直成功。此特殊的雷話線與您住家或辦公室使用的 電話線不同。

- 2. 將[接聽模式]設定為「傳真」。
- 3. 變更「區別鈴聲」設定以符合電話公司指定給傳真號碼的模式。

附註 HP All-in-One 的預設值為接聽所有響鈴模式。如果您未設定 EA 電話公司指定給您傳真號碼的「區別鈴聲」, 則 HP All-in-One 可能 會同時接聽一般語音來電和傳真來電,或完全不接聽電話。

- 4. (選用)將「**接聽鈴聲次數**」設定變更為最低設定 (兩聲)。
- 5. 執行傳真測試。

HP All-in-One 會在您選擇的鈴聲次數 (「接聽鈴聲次數」設定) 後, 自動接聽 具有您選擇之鈴聲模式 (「區別鈴聲」設定) 的來電。接著會發出傳真接收音至 對方的傳真機,並接收傳真。

## 實例 **E**:共用的語音**/**傳真線路

如果您使用同一個電話號碼接收一般語音來電和傳真來電,且未在此電話線上 連接其他辦公室設備 (或語音信箱),則請依本節中的描述來設定 HP All-in-One。

完成設定

<span id="page-29-0"></span>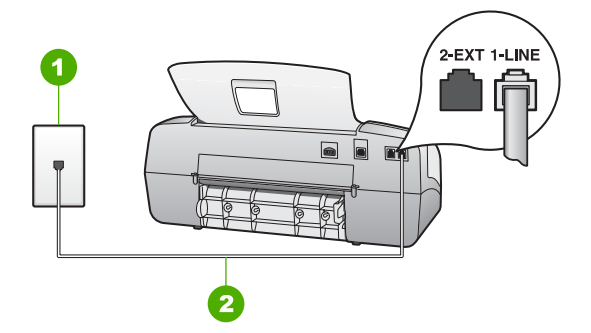

## **HP All-in-One** 的背面檢視

- 1 牆上電話插座
- 2 使用 HP All-in-One 包裝盒中隨附的電話線連接到「1-LINE」連接埠

#### 以共享的語音**/**傳真線路設定 **HP All-in-One**

1. 使用 HP All-in-One 包裝盒中隨附的電話線,將一端連接至牆上電話插座, 另一端連接至 HP All-in-One 背面標示為 1-LINE 的連接埠。

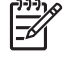

- 附註 如果您使用其他的電話線連接牆上電話插座和 HP All-in-One,可能無法傳直成功。此特殊的雷話線與您住家或辦公室使用的 電話線不同。
- 2. 現在您需要決定 HP All-in-One 如何應答來電,自動或手動:
	- 如果將 HP All-in-One 設定為自動接聽來電, 它會接聽所有來電並接收 傳直。在此情況下,HP All-in-One 將無法分辨傳直和語音雷話;如果 您懷疑來電是語音電話,就必須在 HP All-in-One 接聽來電之前先接 聽。若要設定 HP All-in-One 自動接聽來電,請將[<mark>接聽模式</mark>]設定為 「傳真」。
	- 如果將 HP All-in-One 設定為手動接收傳真, 您必須能夠親自接聽傳真 來電,否則 HP All-in-One 無法接收傳真。若要設定 HP All-in-One 手 動接聽來電,請將**[接聽模式]**設定為「**電話**」。
- 3. 執行傳真測試。
- 4. 將電話插入牆上電話插座。

如果您在 HP All-in-One 接聽來雷前接聽,並且聽到傳送端傳真機傳來的傳真 音,就必須手動接收傳真來電。

## 實例 **F**:與語音信箱共用語音**/**傳真線路

如果您使用同一個電話號碼接收一般語音來電和傳真來電,且使用電話公司提 供的語音信箱服務,則請依本節中的描述設定 HP All-in-One。

附註 如果您在用來接收傳真來電的同一個電話號碼上使用語音信箱服 M 務,則無法自動接收傳真。您必須手動接收傳真;即當有傳真來電時, 您必須當場手動接聽。若要自動接收傳真,請與電話公司聯繫以訂購區 別鈴聲服務,或是取得另一條電話線路作為傳真之用。

<span id="page-30-0"></span>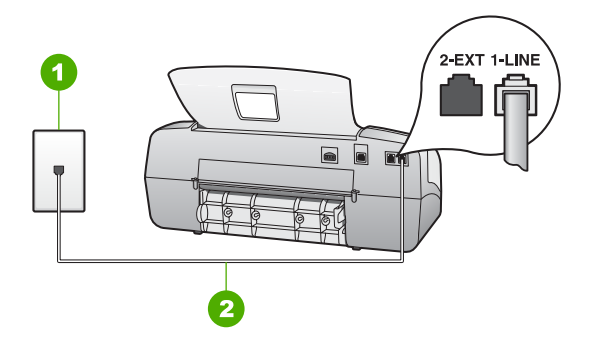

## **HP All-in-One** 的背面檢視

- 1 牆上電話插座
- 2 使用 HP All-in-One 包裝盒中隨附的電話線連接到「1-LINE」連接埠

## 設定 **HP All-in-One** 與語音信箱

1. 使用 HP All-in-One 包裝盒中隨附的電話線,將一端連接至牆上電話插座, 另一端連接至 HP All-in-One 背面標示為 1-LINE 的連接埠。

附註 如果您使用其他的電話線連接牆上電話插座和 HP All-in- $\exists \mathscr{C}$ One,可能無法傳直成功。此特殊的雷話線與您住家或辦公室使用的 電話線不同。

- 2. 將[接聽模式]設定為「電話」。
- 3. 執行傳真測試。

您必須在有傳真來電時當場手動接聽,否則 HP All-in-One 無法接收傳真。

## 變更 **HP All-in-One** 的設定以接收傳真

為了成功接收傳真,您需要在 HP All-in-One 上變更一些設定。如果您不確定 要為特定的傳真選項選擇哪個設定,請參閱以上章節中的傳真設定資訊。

- 設定接收模式
- [設定接聽前的鈴聲數](#page-31-0)
- [變更區別鈴聲的接聽鈴聲模式](#page-31-0)

#### 設定接收模式

接聽模式決定 HP All-in-One 是否接聽來電。可用的模式如下:

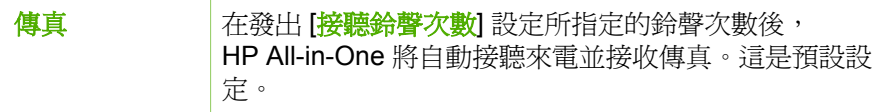

完成設定

<span id="page-31-0"></span>(續)

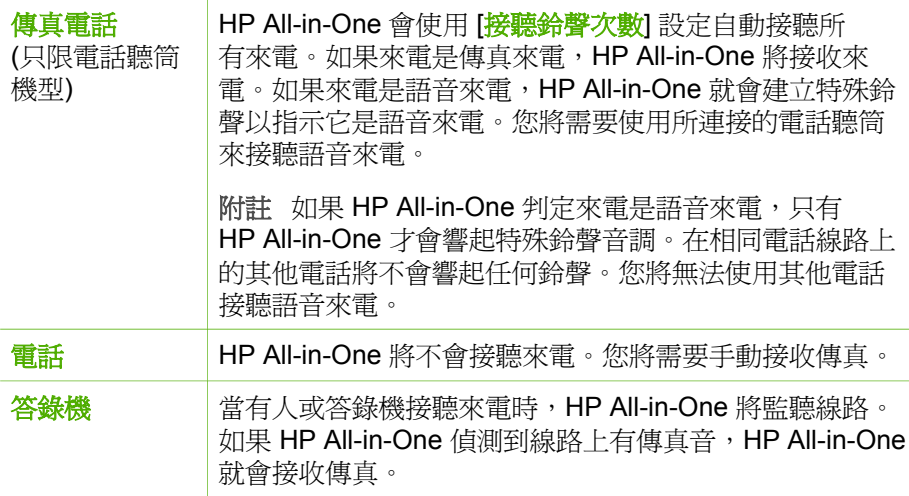

## 設定接聽模式

- 1. 按 [<mark>接聽模式</mark>] 以捲動 HP All-in-One 上的所有可用模式。
- 2. 當供您設定的適當選項顯示在顯示器上時,請按 [**OK**] 選擇它。

## 設定接聽前的鈴聲數

如果您將 [<mark>接聽模式</mark>] 設爲 [傳真]、[傳真電話] (只限電話聽筒機型) 或 [答錄機],則您可以指定在 HP All-in-One 自動接聽來電之前,應該發出多 少次鈴聲。

如果您在與 HP All-in-One 相同的電話線上有答錄機,則 [接**聽鈴聲次數**] 設定很重要,因為您會想要答錄機在 HP All-in-One 之前接聽電話。HP All-in-One 接聽前的鈴聲數應大於答錄機接聽前的鈴聲數。

例如,將您的答錄機設為低鈴聲次數,並將 HP All-in-One 設為最大的接聽鈴 聲次數 (各國家/地區的最大鈴聲次數各有不同)。使用此設定時,答錄機會接聽 電話,而 HP All-in-One 則監聽線路。如果 HP All-in-One 偵測到傳真音, HP All-in-One 就會接收傳真。如果來電是語音電話,則答錄機將會錄下來電訊 息。

## 從控制台設定接聽前的鈴聲次數

- 1. 按 [設定]。
- 2. 按 [**4**],然後按 [**2**]。 即選擇 [基本傳真設定],然後選擇 [接聽鈴聲次數]。
- 3. 使用數字鍵輸入滴當的鈴聲次數,或按 ◀ 或 ▶ 變更鈴聲次數。
- 4. 按 [**OK**] 接受設定。

#### <span id="page-32-0"></span>變更區別鈴聲的接聽鈴聲模式

許多電話公司提供區別鈴聲功能,讓您可在一條電話線上使用數個電話號碼。 使用此項服務時,每個號碼會有不同的響鈴模式。您可以設定 HP All-in-One 以接聽有特定響鈴模式的來電。

如果將 HP All-in-One 連接至具有區別鈴聲的電話線,請您的電話公司分別為 語音來電和傳真來電指定不同的響鈴模式。HP 建議您將傳真來電指定為兩聲 或三聲鈴聲。當 HP All-in-One 偵測到指定的響鈴模式時,將會接聽來電並接 收傳真。

如果您沒有區別鈴聲服務,請使用預設的響鈴模式,即 [「所有鈴聲」]。

## 從控制台變更接聽鈴聲模式

- 1. 驗證 HP All-in-One 上的 [<mark>接聽模式</mark>] 是否設爲 [**傳真] 或 [傳真電話]** (只限電話聽筒機型)。
- 2. 按 [設定]。
- 3. 按 [**5**],然後按 [**1**]。 即選擇 [進階傳真設定],然後選擇 [區別鈴聲]。
- 4. 按 ▶ 以選擇選項,然後按 [OK]。 當來電鈴聲為傳真線路所指派的響鈴模式時,HP All-in-One 會接聽來電並 接收傳真。

## 測試傳真設定

您可以測試傳真設定以檢查 HP All-in-One 的狀態,並確定已正確設定裝置來 正常傳真。請在完成 HP All-in-One 的傳真設定後執行此測試。此測試會執行 以下操作:

- 測試傳真硬體
- 確認連接到 HP All-in-One 的電話線類型正確
- 檢查電話線已插入正確的連接埠中
- 檢查撥號音
- 檢查電話線是否正常運作
- 測試電話線連線的狀態

HP All-in-One 會列印有測試結果的報告。如果測試失敗,請檢視報告中有關如 何修正問題的資訊並重新執行測試。

## 從控制台測試傳真設定

- 1. 根據您的家庭或辦公室特殊的裝配指示來設定 HP All-in-One 進行傳真。
- 2. 在開始測試前請插入列印墨匣,並將整頁大小的紙張放入進紙匣。
- 3. 按 [設定]。
- 4. 按 [**6**],然後再按一次 [**6**]。 即選擇 [工具] 功能選項,然後選擇 [執行傳真測試]。 HP All-in-One 會在顯示器上顯示測試狀態,並印出報告。
- <span id="page-33-0"></span>5. 檢視報告。
	- 如果通過測試,但您在傳真時仍有問題,請檢查報告中所列示的傳真 設定值,檢查這些設定值是否正確。空白或錯誤的傳真設定會導致傳 真問題。
	- 如果測試失敗,請檢視報告中有關如何修正所發現問題的資訊。
- 6. 在您拿出 HP All-in-One 的傳真報告之後,請按 [**OK**]。 若有需要,請解決所發現的所有問題,然後重新執行測試。

## 設定傳真標頭

傳真標頭會在每張傳送的傳真上方列印您的名字及傳真號碼。HP 建議您使用 和 HP All-in-One 一同安裝的軟體來設定傳真標頭。也可以從控制台設定傳真 標頭,如下所述。

 $\mathbb{R}^2$ 附註 在某些國家/地區,法律規定必須加上傳真標頭資訊。

## 從控制台設定預設傳真標頭

- 1. 按 [設定]。
- 2. 按 [**4**],然後按 [**1**]。 即選擇 [基本傳真設定],然後選擇 [傳真標頭]。
- 3. 輸入個人姓名或公司名稱,然後按 [**OK**]。
- 4. 使用數字鍵輸入傳真號碼,然後按 [**OK**]。

# <span id="page-35-0"></span>**4** 放入原稿與紙張

您可在 HP All-in-One 中載入許多不同類型和大小的紙張, 包括 Letter、A4 紙、相紙、投影片和信封。預設狀況下, HP All-in-One 會自動偵測淮紙匣中載 入的紙張大小和類型,然後調整設定,以產生該紙張最高品質的輸出。

如果您使用特殊紙 (例如相紙、投影片、信封或標籤),或使用 [自動] 設定 所產生的列印品質很差,您可以手動設定列印和影印工作的紙張大小和類型。

- 放入原稿
- [選擇用於列印與影印的紙張](#page-36-0)
- [放入紙張](#page-37-0)
- [避免卡紙](#page-42-0)

## 放入原稿

您可以將單頁或多頁 Letter、A4 或 Legal 大小的文件放入文件進紙匣,並對該 文件進行影印、掃描或傳真。

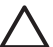

注意 在潮濕且高溫的區域中,請避免將相片原稿放入自動文件進紙 器。它們會造成卡紙並損毀您的相片。

提示 若要避免刮傷或損毀您的相片原稿,請在放入進紙器之前將相片 置於透明的相片封套內。

## 將原稿放入文件進紙匣中

1. 將原稿列印面朝下放入文件進紙匣的中央,並且頂端朝前。讓紙張滑入自 動文件進紙器,將紙張滑入自動文件進紙器,直到聽到嗶聲或在顯示器上 看到一則訊息指出 HP All-in-One 已偵測到您放入的紙張。 自動文件進紙器內最多可以放 20 張普通紙。

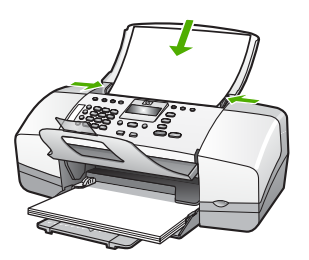

提示 有關將原稿放入自動文件進紙器的詳細資訊,請參考刻在文件 進紙匣上的圖示。
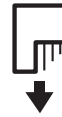

2. 將紙張導板向裡推,直到接觸到紙張的左右邊緣後停止。

# 選擇用於列印與影印的紙張

您可以在 HP All-in-One 中使用不同類型和大小的紙張。請查閱下列建議事 項,以獲得最佳的列印與影印品質。每次變更紙張類型或大小時,請務必記得 變更這些設定。

- 建議用於列印與影印的紙張
- 不建議使用的紙張

#### 建議用於列印與影印的紙張

為取得最佳列印品質,HP 建議使用特別針對所列印專案類型而設計的 HP 紙 張。若要列印相片,可在進紙匣內載入 HP 高級相紙或 HP 特級相紙。

 $\mathbb{R}$ 附註 **1** 本裝置僅支援 10 x 15 公分 (具標籤)、A4、Letter 及 Legal (僅 限美國) 大小的紙張。

附註 **2** 若要完成無邊框列印,您必須使用 10 x 15 公分 紙張 (具標籤)。 HP All-in-One 會列印至紙張三邊的邊緣。當您從第四邊移除標籤後,就 得到了無邊框列印。

若要訂購 HP 紙張及其他耗材,請至 [www.hp.com/learn/suresupply](http://www.hp.com/learn/suresupply)。如果出現 提示,請選擇您所在的國家/地區,依照提示選擇產品,然後按一下頁面上其中 一個購物連結。

附註 目前,這部分的 HP 網站僅提供英文內容。

#### 不建議使用的紙張

太薄、太厚、紋理光滑或伸縮性大的紙張容易發生卡紙。紋理太粗或是墨水吸 收不良的紙張,則會造成印出的影像模糊、褪色或是無法完全填滿。

#### 避免對所有列印及影印工作使用的紙張

- 任何未列在<技術規格>一章中的其他大小的紙張。如需詳細資訊,請參 [閱技術資訊](#page-105-0)。
- 有圖案或穿孔的紙張 (除非是特別針對 HP 噴墨裝置所設計)。
- 紋理太粗的原料,例如亞麻布。在這些紙張上無法均勻地列印,而且墨水 會滲進其中。
- 極度光滑、閃亮或是並非針對 HP All-in-One 設計的上漆紙張。它們會造成 HP All-in-One 卡紙,或是無法沾上墨水。
- 多重複寫紙,例如複寫紙或三重複寫紙。它們可能起皺紋或黏住,墨水也 可能會比較模糊。
- 有扣環或有孔的信封。它們可能卡在滾筒上並造成夾紙。
- 長條紙。
- 10 x 15 公分 相紙 (含標籤或不含標籤)。

#### 避免在影印時使用的其他紙張

- 信封。
- HP 高級噴墨投影片或 HP 特級噴墨投影片以外的投影片。
- 轉印紙。
- 賀卡紙張。

# 放入紙張

本節說明在 HP All-in-One 中如何放入不同類型與大小的紙張,以進行影印、 列印或傳真。

・人• 提示 爲避免撕裂、起皺紋或邊緣彎曲,請將所有紙張平放儲存在可密 封的袋子中。如果未妥善存放紙張,則在溫度和濕度的劇烈變化下,可 能會使紙張捲曲,而無法正常用於 HP All-in-One。

- 放入整頁大小的紙張
- 放入 [10 x 15](#page-39-0) 公分 (4 x 6 英吋) 相紙
- [放入索引卡](#page-40-0)
- [放入信封](#page-40-0)
- [放入其他紙張類型](#page-41-0)

## 放入整頁大小的紙張

您可以在 HP All-in-One 的進紙匣內放入許多類型的 Letter、A4 或 Legal 紙 張。

## 放入整頁大小的紙張

1. 將紙張寬度導板滑到最外側的位置。

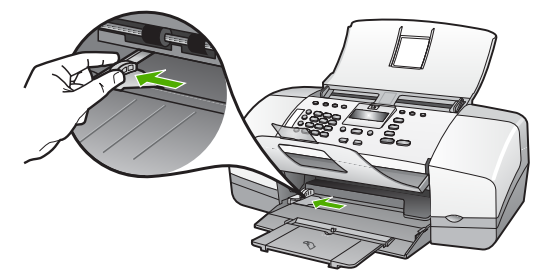

- 2. 在平面上輕敲紙疊將邊緣對齊,然後檢查:
	- 確定紙張沒有撕裂、灰塵、皺紋或邊緣彎曲。
	- 確定整疊紙張的大小和類型都相同。
- 3. 將整疊紙較短的一側朝前插入進紙匣,列印面朝下。將整疊紙張向裡推, 直到不能再推入為止。

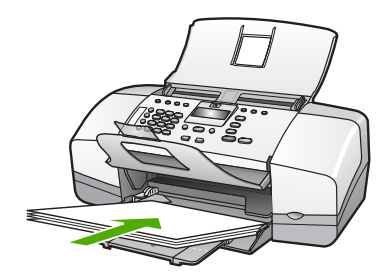

- 注意 當您將紙張放入進紙匣時,請確認 HP All-in-One 處於閒置狀 態並且不再發出聲音。如果 HP All-in-One 正在使用列印墨匣或正在 進行其他工作,停留在裝置中的紙張可能不會在原位。您可以將紙 張推入到最前面,讓 HP All-in-One 退出空白頁。
- 提示 若您使用的是信紙信頭,請先插入頁面上方,列印面朝下。如
- 需放入整頁大小紙張和信紙信頭的詳細說明,請參考刻在進紙匣底 板上的圖示。
- 4. 將紙張寬度導板向內推,直到接觸到紙張邊緣後停止。 請勿在進紙匣中放入過量的紙張,同時確保整疊紙張都置入進紙匣內,高 度不超過紙張寬度導板的上緣。

<span id="page-39-0"></span>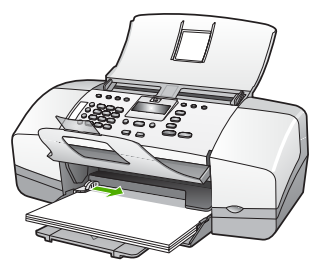

5. 將紙匣延伸架向您自己的方向拉出。

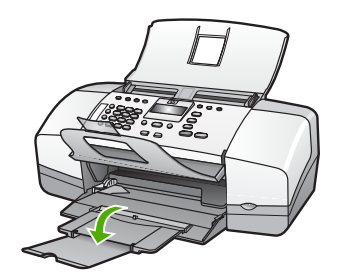

**附註** 使用 Legal 大小的紙張時,請勿打開紙匣延伸架。

# 放入 **10 x 15** 公分 **(4 x 6** 英吋**)** 相紙

您可在 HP All-in-One 淮紙匣內放入 10 x 15 公分 相紙。為取得最佳效果,請 使用具標籤的 10 x 15 公分 大小 HP 特級相紙或 HP 高級相紙。

- 附註 對於無邊框列印,HP All-in-One 僅支援在 10 x 15 公分 的紙張  $\overline{\mathbb{Z}}$ (具標籤) 上列印。
- · **提**示 爲避免撕裂、起皺紋或邊緣彎曲,請將所有紙張平放儲存在可密
- 封的袋子中。如果未妥善存放紙張,則在溫度和濕度的劇烈變化下,可 能會使紙張捲曲,而無法正常用於 HP All-in-One。

# 在進紙匣內放入 **10 x 15** 公分 相紙 **(**具標籤**)**

- 1. 移除進紙匣裏的所有紙張。
- 2. 將整疊相紙較短的一側朝前插入進紙匣最右側,列印面朝下。將整疊相紙 向裡推,直到不能再推入為止。 放入相紙,標籤朝向您自己的方向。

提示 如需放入小尺寸相紙的詳細說明,請參考刻在進紙匣底板上說 **-Q:** 明如何放入相紙的指導圖示。

3. 將紙張寬度導板向內推,直到接觸到紙張邊緣後停止。 請勿在進紙匣中放入過量的紙張,同時確保整疊紙張都置入進紙匣內,高 度不超過紙張寬度導板的上緣。

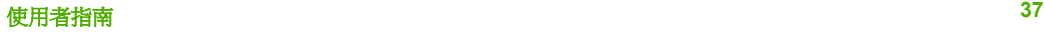

<span id="page-40-0"></span>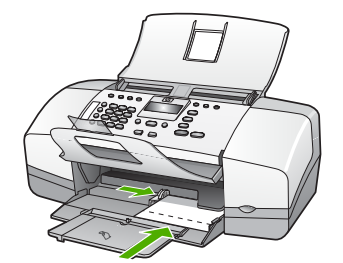

為取得最佳效果,請在影印或列印前先設定紙張類型與紙張大小。

# 放入索引卡

您可以在 HP All-in-One 進紙匣中放入索引卡,以便列印筆記、便條和其他文 稿。

為取得最佳效果,請在影印或列印前先設定紙張類型與紙張大小。

附註 HP All-in-One 會在短邊緣留下 1.2 公分 的邊框。如果要列印許多 卡片,請先列印一張測試卡片,確定邊框不會裁剪到文稿。

#### 在進紙匣內放入索引卡

- 1. 移除進紙匣裏的所有紙張。
- 2. 將整疊卡片插入進紙匣最右側,列印面朝下。將整疊卡紙向前推,直到不 能再推入為止。
- 3. 將紙張寬度導板向裡推,直到接觸到整疊卡片後停止。 請勿在進紙匣中放入過量的紙張,同時確保整疊卡紙都置入進紙匣內,高 度不超過紙張寬度導板的上緣。

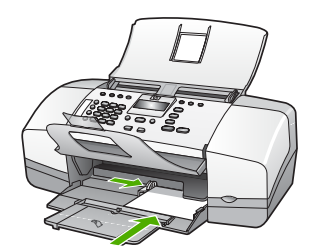

為取得最佳效果,請在影印或列印前先設定紙張類型與紙張大小。

# 放入信封

您可以在 HP All-in-One 的進紙匣內放入一個或多個信封。請不要使用光亮或 有浮雕的信封,或是有扣環或有孔的信封。

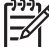

附註 如需瞭解如何格式化列印在信封上的文字,請查閱文書處理軟體 中的說明檔案。為獲得最佳的效果,請考慮在信封上使用回信地址標 籤。

### <span id="page-41-0"></span>放入信封

- 1. 移除進紙匣裏的所有紙張。
- 2. 將一個或多個信封放入進紙匣最右側,信封封口朝上並靠左。將一疊信封 向前推,直到不能再推入為止。

提示 如需放入信封的詳細說明,請參考刻在進紙匣底板上的圖示。

3. 將紙張寬度導板向裡推,直到接觸到整疊信封後停止。 請勿在進紙匣中放入過量的紙張,同時確保整疊信封都置入進紙匣內,高 度不超過紙張寬度導板的上緣。

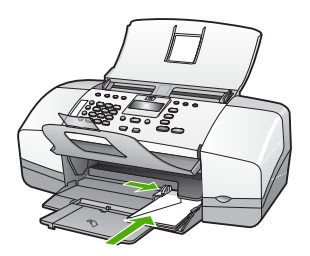

#### 放入其他紙張類型

下列紙張需要額外注意,以將它們正確放入。

[₩ 附註 並非所有紙張大小與紙張類型都可以使用 HP All-in-One 的所有功 能。有些紙張大小和紙張類型,只有在從軟體應用程式的 [「列印」] 對 話方塊啟動列印工作時才可以使用。它們無法用於影印或傳真。下文清 楚地標示,何種紙張只有從軟體應用程式列印時才可以使用。

#### **HP** 高級噴墨投影片和 **HP** 特級噴墨投影片

➔ 以有箭頭和 HP 商標的白色投影片紙條朝上並朝紙匣前方,置入投影片。

附註 HP All-in-One 無法自動偵測紙張大小或紙張類型。為取得最 EA 佳結果,在列印或影印到投影片之前,請將紙張類型設定為投影 片。

#### **HP** 轉印紙 **(**僅限列印使用**)**

1. 在使用前將轉印紙完全壓平;請勿放入捲曲的紙張。

提示 為避免捲曲,在使用前請將轉印紙密封於原來的包裝中。  $\frac{1}{2}\sum_{i=1}^{n}$ 

2. 找出轉印紙非列印面上的藍色條紋,並以藍色條紋面朝上,手動將紙張一 張一張送入進紙匣。

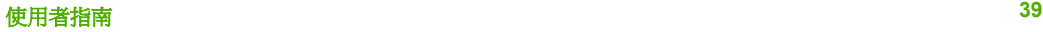

#### **HP** 賀卡紙、**HP** 相片賀卡紙或 **HP** 紋理賀卡紙 **(**僅限列印使用**)**

➔ 將一小疊 HP 賀卡紙列印面朝下插入進紙匣;將整疊卡紙向前推,直到不 能再推入為止。

提示 確定您要列印的區域先插入進紙匣,並且列印面朝下。

#### **HP** 噴墨標籤紙 **(**僅限列印使用**)**

- 1. 請務必使用用於 HP 噴墨裝置的 Letter 或 A4 大小標籤紙 (例如 HP 噴墨標 籤紙),並確定標籤紙未超過兩年的使用期。紙張通過 HP All-in-One 的時 候,較舊紙張上的標籤可能會脫落,因而造成之後的紙張卡紙。
- 2. 抖動一下標籤疊,確定各頁沒有粘在一起。
- 3. 將一疊標籤紙置於進紙匣內整頁大小標準紙張的上面,標籤面朝下。請勿 一次插入一張標籤紙。

為取得最佳效果,請在影印或列印前先設定紙張類型與紙張大小。

# 避免卡紙

為避免卡紙,請遵照下列指示。

- 經常取出出紙匣的紙張。
- 將所有未用過的紙張平放在可密封的袋子中,以避免捲曲或皺紋。
- 確定載入進紙匣的紙張平整且邊緣無彎折或破損。
- 請勿將不同類型和大小的紙張載入同一個淮紙匣中; 淮紙匣中整疊紙張的 類型和大小必須相同。
- 調整紙張寬度導板,使其貼緊進紙匣的所有紙張邊緣。確保紙張寬度導板 不會使進紙匣中的紙張捲曲。
- 請勿用力強行將紙張推擠入進紙匣中。
- 使用建議用於 HP All-in-One 的紙張類型。

# **5** 從電腦列印

HP All-in-One 可搭配任何具列印功能的軟體應用程式一起使用。您可列印多種 專案,例如無邊框影像、新聞稿、賀卡、轉印紙及海報等。

- 從軟體應用程式列印
- [變更列印設定](#page-44-0)
- [停止列印工作](#page-44-0)

# 從軟體應用程式列印

多數列印設定都會由用來列印的軟體應用程式、或是由 HP ColorSmart 技術自 動處理。只有在您變更列印品質、列印至不同類型的紙張或投影片,或是使用 特殊功能時,才需要手動變更設定。

## 從軟體應用程式列印 **(Windows)**

- 1. 確定已在進紙匣內放入紙張。
- 2. 在軟體應用程式的 [檔案] 功能選項上,按一下 [列印]。
- 3. 確定 HP All-in-One 是所選取的印表機。
- 4. 如需變更設定,請按一下開啓 [內容] 對話方塊的按鈕。 依軟體應用程式的不同,這個按鈕可能是 [內容]、[選項]、[設定 印表機]、[印表機] 或 [喜好設定]。
- 5. 使用「進階」、「紙張/品質」、「效果」、「外觀」和「色彩」標籤提供 的功能,為列印工作選取適當的選項。
- 6. 按一下 [確定] 關閉 [內容] 對話方塊。
- 7. 按一下 [列印] 或 [確定] 開始列印。

## 從軟體應用程式列印 **(Mac)**

- 1. 確定已在進紙匣內放入紙張。
- 2. 從軟體應用程式的「File (檔案)」選單,選擇「Page Setup (設定頁面)」。
- 3. 確定 HP All-in-One 是所選取的印表機。
- 4. 指定頁面屬性:
	- 選擇紙張大小。
	- 選取方向。
	- 輸入縮放比例。
- 5. 按一下「OK」(好)。
- 6. 從軟體應用程式的「File」(檔案)選單,選擇「Print」(列印)。 出現「列印」對話框,並開啟「列印份數與頁數」 面板。
- 7. 依專案需要變更彈出式選單中每個選項的設定。
- 8. 按一下「Print」(列印) 開始列印。

# <span id="page-44-0"></span>變更列印設定

您可自訂 HP All-in-One 的列印設定,以處理各種列印工作。

## **Windows** 使用者

在變更列印設定前,您應決定是否僅變更目前列印工作的設定,或是變更未來 所有列印工作的預設值。依據您是希望套用變更至未來所有的列印工作,或是 僅套用於目前列印工作,來確定如何顯示列印設定。

#### 針對以後所有工作變更列印設定

- 1. 在「HP 解決方案中心」中,按一下「設定」,指向「列印設定」,然後按 一下「印表機設定」。
- 2. 對列印設定進行必要變更,然後按一下「確定」。

## 變更目前工作的列印設定

- 1. 在軟體應用程式的 [檔案] 功能選項上,按一下 [列印]。
- 2. 確定 HP All-in-One 是所選取的印表機。
- 3. 按一下開啟 [內容] 對話方塊的按鈕。 依軟體應用程式的不同,這個按鈕可能是 [內容]、[選項]、[設定] 印表機]、[印表機] 或 [喜好設定]。
- 4. 對列印設定進行必要變更,然後按一下「確定」。
- 5. 按一下「列印」對話方塊中的「列印」或「確定」開始列印工作。

# **Mac** 使用者

使用「Page Setup」(設定版面) 和「Print」(列印) 對話框變更列印工作的設 定。所使用的對話框依您要變更的設定而定。

## 變更紙張大小、方向或縮放比例

- 1. 從軟體應用程式的「File」(檔案)選單,選擇「Page Setup」(設定頁面)。
- 2. 確定 HP All-in-One 是所選取的印表機。
- 3. 變更紙張大小、方向和縮放比例等設定値,再按一下「OK」(好)。

## 變更所有其他設定

- 1. 從軟體應用程式的「File (檔案)」選單中,選擇「Print (列印)」。
- 2. 確定 HP All-in-One 是所選取的印表機。
- 3. 變更列印設定,再按一下「Print」(列印) 開始列印工作。

# 停止列印工作

您可以從 HP All-in-One 或從電腦停止列印工作;但為取得最佳效果,HP 建議 從 HP All-in-One 停止列印工作。

列印

# 從 **HP All-in-One** 停止列印工作

→ 按控制台上的 [取消]。如果列印工作未停止,請再次按 [取消]。 需要稍等片刻才會取消列印。

# **6** 使用傳真功能

您可以使用 HP All-in-One 傳送和接收傳真, 包括彩色傳真。您可以設定快速 撥號項目,以便迅速輕鬆地傳送傳真給常用的號碼。您也可以在控制台中設定 多個傳直選項,例如,要傳送之傳直的解析度與深/淺對比。

附註 開始傳真之前,請先確定 HP All-in-One 的傳真功能已設定妥當。 您可能已使用控制台或 HP All-in-One 隨附的軟體, 在起始設定中完成此 設定。

您可以從控制台執行傳真設定測試,驗證是否已適當地設定傳真。您可 以從 [設定] 功能選項中存取此測試。

- 傳送傳真
- [接收傳真](#page-49-0)
- [列印報告](#page-54-0)
- [停止傳真](#page-56-0)

# 傳送傳真

您可以使用多種方法傳送傳真。您可使用控制台,從 HP All-in-One 傳送黑白 或彩色傳真。您也可以從裝上的電話上手動傳送傳真。這可讓您在傳送傳真之 前與接收方通話。

- 傳送基本傳真
- [手動傳送傳真](#page-48-0)
- [使用監視器撥號傳送傳真](#page-49-0)

## 傳送基本傳真

如此所述,您可以輕鬆地使用控制台傳送單頁或多頁黑白傳真。

 $\frac{1}{2}$ 附詳 如需列印成功傳送傳直的確認訊息,請在傳直之前啓用傳真確認 功能。

提示 您也可以從電話或使用監聽撥號來手動傳送傳真。這些功能可讓 您控制撥號的速度。當您使用電話卡付費,並且撥號時需要回應聲音提 示,這兩項功能也非常有用。

#### 從控制台傳送基本傳真

- 1. 將原稿列印面朝下放入文件進紙匣的中央,並且頂端朝前。
- 2. 按 [傳真]。 即顯示 [輸入號碼] 提示。
- 3. 使用數字鍵輸入傳真號碼、按 [快速撥號] 或單鍵快速撥號按鈕以選擇快速 撥號,或按 [重撥**/**暫停] 以重撥上次撥出的號碼。

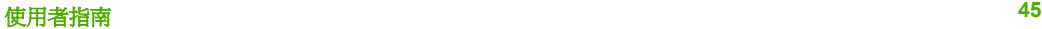

<span id="page-48-0"></span>**提**示 若要在您輸入的傳真號碼中加入暫停,請按 [重撥/暫停],或重 複按 [**\***] 按鈕,直到顯示器上出現破折號 [**-**]。

## 4. 按 [開始黑白]。

提示 若收件者告知您所傳送的傳真品質有問題,您可以嘗試變更傳 真的解析度或對比。

#### 手動傳送傳真

手動傳送傳真可讓您打電話並在傳送傳真之前與收件人通話。如果您想要在傳 送傳真之前,通知收件人您即將傳送傳真,這樣做很有用。手動傳送傳真時, 您可以在電話聽筒中聽到撥號音、電話提示或其他聲音。這樣可以讓您輕鬆使 用電話卡來傳送傳真。

根據接收方設定其傳真機的方式而定,接收方可能會接聽電話,或是由傳真機 接聽。如果有人員接聽電話,您可以在傳送傳真之前先與接收方說話。如果是 由傳真機接聽,則可以在聽到接收端傳真機的傳真音時,直接將傳真傳送到該 傳真機。

#### 從連接的電話手動傳送傳真

- 1. 將原稿列印面朝下放入文件進紙匣的中央,並且頂端朝前。
- 2. 使用連接 HP All-in-One 的電話上之數字鍵撥號。

附註 請勿使用 HP All-in-One 控制台上的數字鍵。您必須使用電話 上的數字鍵撥號給接收方。

3. 如果接收方接聽電話,您可以在傳送傳真前先與對方對話。

附註 如果是由傳真機接聽,您就會聽到接收端傳真機的傳真音。請 EX 繼續進行下一個步驟來傳輸傳真。

4. 當您準備就緒可以傳送傳真時,請按 [<mark>開始黑白] 或 [開始彩色]</mark>。

附註 如果出現提示,請按 [**1**] 選擇 [傳送傳真],然後再按 [開始  $\mathbb{R}$ 黑白] 或 [開始彩色]。

如果您在傳送傳真之前先與接收方通話,則可通知接收方在聽到傳真音之 後,按下傳真機上的 [開始]。

在傳輸傳真時,電話線是靜音狀態。此時可以掛上電話。您也可以留在線 上等待傳真傳輸完成,然後繼續與接收方交談。

#### 使用連接的電話聽筒,從電話手動傳送傳真 **(**只限電話聽筒機型**)**

- 1. 將原稿列印面朝下放入文件進紙匣的中央,並且頂端朝前。
- 2. 拿起連接至 HP All-in-One 的電話聽筒,使用控制台上的數字鍵撥打號碼。

<span id="page-49-0"></span>3. 如果接收方接聽電話,您可以在傳送傳真前先與對方對話。

 $\mathbb{E}$ 附註 如果是由傳真機接聽,您就會聽到接收端傳真機的傳真音。請 繼續進行下一個步驟來傳輸傳真。

4. 準備傳送傳真時,請按 [開始黑白] 或 [開始彩色]。

附註 如果出現提示,請按 [**1**] 選擇 [傳送傳真],然後再按 [開始 M 黑白] 或 [開始彩色]。

如果您在傳送傳真之前先與接收方通話,則可通知接收方在聽到傳真音之 後,按下傳真機上的 [開始]。

在傳輸傳真時,電話線是靜音狀態。此時可以掛上電話。您也可以留在線 上等待傳真傳輸完成,然後繼續與接收方交談。

## 使用監視器撥號傳送傳真

監視器撥號可讓您從控制台撥號,就像撥一般電話一樣。使用監視器撥號傳送 傳直時,您可以透過 HP All-in-One 的喇叭聽到撥號音、雷話提示或其他聲 音。這樣可讓您在撥號時回應提示,以及控制撥號速度。

・人• 提示 如果您輸入電話卡 PIN 不夠快,HP All-in-One 可能會太快開始傳

送傳真音,從而導致電話卡服務無法辨識您的 PIN。在這種情況下,您 可以建立快速撥號項目來儲存電話卡的 PIN。

附註 確定已開啟音量,否則您將無法聽到撥號音。 ייין<br>∕⊟

#### 從控制台使用監視器撥號傳送傳真

- 1. 將原稿列印面朝下放入文件進紙匣的中央,並且頂端朝前。
- 2. 按 [開始黑白] 或 [開始彩色]。
- 3. 聽到撥號音時,使用控制台上的數字鍵來輸入號碼。
- 4. 請依照所出現的任何提示操作。

、人· 提示 如果您是使用電話卡來傳送傳真,而且已將電話卡 PIN 儲存

為快速撥號,則在提示您輸入 PIN 時,按 [快速撥號] 或單鍵快速撥 號按鈕選取已儲存 PIN 的快速撥號項目。

當接收的傳真機接聽時,傳真便傳送出去。

# 接收傳真

視您選擇的 [<mark>接聽模式</mark>] 而定,HP All-in-One 可以自動或手動接收傳真。如果您 選擇「<mark>傳真</mark>」(預設値)、「**傳真電話**」或「答錄機」模式,則在發出「接聽鈴 聲次數」設定所指定的鈴聲次數後,HP All-in-One 會自動接聽來電並接收傳 真。(預設 [<mark>接聽鈴聲次數</mark>] 設定是 5 聲鈴聲)。如果 HP All-in-One 不在 [電話] 模式中,您將需要手動接收傳真。

您可以用符合下列條件的電話手動接收傳真:

- 直接連接至 HP All-in-One (位於「2-EXT」連接埠)
- 使用同一條電話線,但未直接連接至 HP All-in-One

如果您接收一份 Legal 大小的傳真而 HP All-in-One 目前未設定使用 Legal 大 小紙張時,裝置將會自動縮小傳真以符合 HP All-in-One 中載入的紙張。如果 您已停用 [自動縮小] 功能, HP All-in-One 會用兩張紙列印傳真。

- 手動接收傳真
- 設定備份傳真接收
- [從記憶體重新列印接收到的傳真](#page-51-0)
- [轉送傳真至另一個號碼](#page-52-0)
- [拒收垃圾傳真號碼](#page-53-0)

# 手動接收傳真

當您在通話中時,您的通話對象可以在您仍在線上時傳真給您。這是指手動傳 真。依照這一節的指示來接收手動傳真。

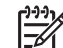

附註 如果 HP All-in-One 配有雷話聽筒, 您可以拿起它談話,或聆聽是 否有傳真音。

## 手動接收傳真

- 1. 確認 HP All-in-One 已開啓且在進紙匣中置入紙張。
- 2. 將原稿從文件進紙匣中取出。
- 3. 將 [<mark>接聽鈴聲次數</mark>] 設定設爲大的數字,讓您在 HP All-in-One 接聽之前 接聽來電。或者,重複按 [<mark>接聽模式</mark>],直到顯示 [電話] 模式,以便 HP All-in-One 能夠手動接收傳真。
- 4. 如果您正在與傳送方通話,請指示對方按下傳真機上的「開始」。
- 5. 聽到傳送方傳真機的傳真音時,請進行下列工作:
	- a. 在 HP All-in-One 的控制台上按 [開始黑白] 或 [開始彩色]。
	- b. 出現提示時,請按 [**2**] 以選擇 [傳真接收]。
	- c. 在 HP All-in-One 開始接收傳真時,您可以掛斷電話或仍留在線上。在 傳輸傳真期間電話線是無聲的。

## 設定備份傳真接收

根據您的偏好設定與安全需求,可以設定 HP All-in-One 儲存它接收的所有傳 真、只儲存在裝置發生錯誤時接收的傳真,或是不儲存所接收的任何傳真。 可用的「備份傳真接收」模式如下:「開啓」、「僅限發生錯誤時」及「關 閉」。

● 「開啓」是預設値。當「備份傳真接收」為「開啓」時,HP All-in-One 會將所收到的所有傳真儲存在記憶體中。這樣可讓您重新列印最近印出的 一份或所有傳真 (如果這些傳真仍然儲存在記憶體中)。

傳真

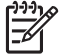

<span id="page-51-0"></span>附註 **1** 當記憶體存滿之後,HP All-in-One 在接收新傳真時,會覆 寫最舊的並已列印的傳真。如果記憶體存滿了未列印的傳真, HP All-in-One 就會停止接聽傳真來電。

附註 **2** 如果您收到的傳真太大 (例如非常清晰複雜的彩色相片),則 由於記憶體的限制可能不會儲存在記憶體上。

- 只在有錯誤狀況阻止 HP All-in-One 列印傳真時,「僅限發生錯誤時」才會 使得 HP All-in-One 將傳真儲存在記憶體中 (例如,若 HP All-in-One 用光 紙張時)。只要有可用的記憶體,HP All-in-One 就會繼續儲存傳入的傳真 (如果記憶體已滿,HP All-in-One 將停止接聽傳真來電)。錯誤狀況解決之 後,記憶體中儲存的傳真會自動列印,然後自記憶體中刪除。
- 「**關閉**」 表示不將任何傳真儲存在記憶體中 (例如,您可能會因爲安全因 素而想要關閉「備份傳真接收」)。如果發生錯誤狀況導致 HP All-in-One 無法列印 (例如 HP All-in-One 缺紙時), HP All-in-One 將停止接聽傳真來 電。
- <u>39</u>6 附註 如果已啓用 [<mark>備份傳真接收]</mark> 且關閉了 HP All-in-One,則記憶 體中所儲存的所有傳真都將會刪除, 包括在 HP All-in-One 處於錯誤狀況 時您已收到但未列印的任何傳真。您需要聯絡傳送方,請他們重新傳送 您尙未列印的傳真。如需您已收到之傳真的清單,請列印 [**傳真記錄**]。 當關閉 HP All-in-One 時,不會刪除 [傳真記錄]。

#### 從控制台設定備份傳真接收

- 1. 按 [設定]。
- 2. 按 [**5**],然後再按 [**5**]。 即選擇 [進階傳真設定],然後選擇 [備份傳真接收]。
- 3. 按 ▶ 以選取 [開啓]、[僅限發生錯誤時] 或 [關閉]。
- 4. 按 [**OK**]。

#### 從記憶體重新列印接收到的傳真

若將「備份傳真接收」模式設定為「開啓」,則 HP All-in-One 會將它接收的 傳真儲存在記憶體中,無論接收傳真時裝置是否處於錯誤狀況。

 $\mathbb{R}^2$ 附註 當記憶體存滿之後,HP All-in-One 在收到新傳真時會覆寫最舊並 已列印的傳真。若所有儲存的傳真都未列印,HP All-in-One 將不會接收 任何傳真來電,直到列印或刪除記憶體中的傳真為止。您也可以基於安 全或隱私考量而刪除記憶體中的所有傳真。

如果最近列印的傳真仍在記憶體中,則您可以重新列印其中之一或全部。例 如,若您遺失最近一份傳真的列印影本,則可以重新列印該傳真。

#### 從控制台重新列印記憶體中的傳真

- 1. 確定已在進紙匣內放入紙張。
- 2. 按 [設定]。
- 3. 按 [**6**],然後按 [**5**]。

傳真

<span id="page-52-0"></span>即選擇「工具」,然後選擇「重印記憶體中的傳真」。 系統將以接收傳真的相反順序來列印傳真,也就是最後接收的傳真先列 印,其餘依此類推。

- 4. 按 ▶ , 直到顯示「一筆傳真」或「所有傳真」, 然後按 [OK]。
- 5. 若要停止重新列印記憶體中的傳真,請按 [取消]。

## 從控制台刪除記憶體中的所有傳真

→ 按 [開啓] 按鈕關閉 HP All-in-One。 關閉 HP All-in-One 的電源時,將刪除儲存在記憶體中的所有傳真。

附註 您也可以從 [工具] 功能選項中選取 [清除傳真記錄],

以刪除任何儲存在記憶體中的傳真。若要這麼做,請按 [設定]、 [**6**],然後按 [**7**]。

#### 轉送傳真至另一個號碼

您可以設定 HP All-in-One 將傳真轉送到另一個傳真號碼。若您收到的是彩色 傳真,HP All-in-One 會以黑白轉送該傳真。

HP 建議您確認要將傳真轉送到的電話號碼可以正常使用。傳送測試用的傳 真,確定該傳真機可以接收到您轉送的傳真。

# 從控制台轉送傳真

- 1. 按 [設定]。
- 2. 按 [**5**],然後按 [**8**]。 即選擇 [進階傳真設定],然後選擇 [傳真轉送,僅限黑白]。
- 3. 按 ▶ 直到顯示 [<mark>開啓 轉送</mark>] 或 [開啓 列印並轉送],然後按 [**OK**]。
	- 如果您想要轉送傳真給另一個號碼,而不在 HP All-in-One 上列印備份 副本,請選擇 [開啟 **-** 轉送]。
		- 附註 如果 HP All-in-One 無法將傳真轉送至指定的傳真機 (例  $\mathbb{R}^2$ 如,若傳真機未開啟),則 HP All-in-One 將列印傳真。如果您設 定 HP All-in-One 為收到的傳真列印錯誤報告,它也將列印錯誤 報告。
	- 當轉送傳真給另一個號碼時,選擇 [開啟 列印並轉送],在 HP All-in-One 上列印您所收到之傳真的備份副本。
- 4. 在提示中,輸入接收轉送傳真的傳真機號碼。
- 5. 在提示字元中,輸入開始時間與日期以及停止時間與日期。
- 6. 按 [**OK**]。

[傳真轉送] 會出現在顯示器上。

在設定 [傳真轉送] 時,如果 HP All-in-One 雷源中斷,則 HP All-in-One 會儲存 [傳真轉送] 設定及電話號碼。當裝置電源恢復時, [傳真 轉送] 設定仍是 [開啟]。

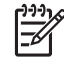

附註 在顯示器上可看到 [傳真轉送] 訊息時,您可以按控制台上 的 [取消] 以取消傳真轉送, 或者可以從 [傳真轉送, 僅限黑白] 功能選項中選取 [關閉]。

#### <span id="page-53-0"></span>拒收坑圾傳真號碼

若您透過電話公司申請來電顯示服務,就可以拒收特定的傳真號碼,如此一 來,HP All-in-One 以後就不會再列印接收自那些號碼的傳真。收到傳真來電 時,HP All-in-One 會比對該號碼與您設定的垃圾傳真號碼清單,來判斷是否拒 接該通電話。若該號碼符合拒收傳真號碼清單中的號碼,就不會列印該傳真 (可拒收傳真號碼的最大數目依機型而定)。

- 設定垃圾傳真模式
- 新增號碼至垃圾傳真清單
- [移除垃圾傳真清單中的號碼](#page-54-0)

19900 附註 並非所有的國家/地區都支援此功能。如果您所在的國家/地區不支 援, [基本傳真設定] 功能選項上就不會出現 [拒收垃圾傳真設定]。

#### 設定垃圾傳真模式

依預設, [拒收垃圾傳真] 模式會變為 [開啓]。如果您未向電話提供者 申請呼叫者 ID 服務,或不想要使用這個功能,您可以關閉這個設定。

#### 設定垃圾傳真模式

- 1. 按 [設定]。
- 2. 按 [**4**],然後按 [**6**]。 即選擇 [基本傳真設定],然後選擇 [拒收垃圾傳真設定]。
- 3. 按 [**4**] 選擇 [拒收垃圾傳真]。
- 4. 按▶選擇 [開啓] 或 [關閉], 然後按 [OK]。

#### 新增號碼至垃圾傳真清單

將號碼新增至垃圾清單的方法有兩種。您可以從呼叫者 ID 歷史記錄中選取號 碼,或可以輸入新的號碼。如果 **[拒收垃圾傳真]** 模式已設定為 [<mark>開啓]</mark>,將會 拒收垃圾清單中的號碼。

#### 從呼叫者 **ID** 清單中選取號碼

- 1. 按 [設定]。
- 2. 按 [**4**],然後按 [**6**]。 即選擇 [基本傳真設定],然後選擇 [拒收垃圾傳真設定]。
- 3. 按 [**1**],然後按 [**1**]。 即選擇 [新增號碼至垃圾號碼清單],然後選擇 [選擇號碼]。

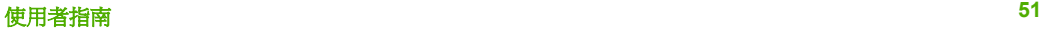

- <span id="page-54-0"></span>4. 按 ▶ 捲動已接收傳真的號碼。當您想要拒收的號碼出現時,按 [OK] 選取 它。
- 5. 當 [再行選擇?] 提示出現時,請執行下列其中一項動作:
	- 如果您想將另一個號碼新增到垃圾傳真號碼清單中,按 [**1**] 選擇 [<mark>是</mark>],然後對您要拒收的每個號碼重複步驟 4。 – 完成時,按 [**2**] 選擇 [無]。

#### 手動輸入要拒收的號碼

- 1. 按 [設定]。
- 2. 按 [**4**],然後按 [**6**]。 即選擇 [基本傳真設定],然後選擇 [拒收垃圾傳真設定]。
- 3. 按 [**1**],然後按 [**2**]。 即選擇 [新增號碼至垃圾號碼清單],然後選擇 [輸入號碼]。
- 4. 使用數字鍵輸入要拒收的傳真號碼,然後按 [**OK**]。 確定您輸入的是顯示器上所顯示的傳真號碼,而不是所收到傳真之傳真標 頭上所顯示的傳真號碼,因為這些號碼可能有所不同。
- 5. 出現 [再行輸入?] 提示時,請執行下列其中一項操作:
	- 如果您想將另一個號碼新增到垃圾傳真號碼清單中,按 [**1**] 選擇 [<mark>是</mark>],然後爲您要拒收的每一個號碼重複步驟 4。 – 完成時,按 [**2**] 選擇 [無]。
	-

#### 移除垃圾傳真清單中的號碼

如果您不想再拒收傳真號碼,則可以從垃圾傳真清單中移除號碼。

#### 從垃圾傳真號碼中移除號碼

- 1. 按 [設定]。
- 2. 按 [**4**],然後按 [**6**]。 即選擇 [基本傳真設定],然後選擇 [拒收垃圾傳真設定]。
- 3. 按 [**2**]。 即選擇 [從垃圾號碼清單中移除號碼]。
- 4. 按 ▶ 椦動您拒收的號碼。當您想要移除的號碼出現時,按 **[OK]** 選取它。
- 5. 當 [删除其他號碼?] 提示出現時,請執行下列其中一項動作:
	- 如果您想要從垃圾傳真號碼清單中移除另一個號碼,按 [**1**] 選擇 [是],然後對您要拒收的每個號碼重複步驟 4。
	- 完成時,按 [**2**] 選擇 [無]。

# 列印報告

您可以設定讓 HP All-in-One 針對您所傳送與接收的每份傳真,自動列印錯誤 報告和確認報告。您也可在需要時手動列印系統報告;這些報告會提供實用的 HP All-in-One 系統相關資訊。

根據預設,HP All-in-One 只會在傳送或接收傳真發生問題時才列印報告。每次 傳宗之後,顯示器上都會暫時出現一則確認訊息,指出傳真是否傳送成功。

- 列印傳真確認報告
- 列印傳真錯誤報告

## 列印傳真確認報告

若要在成功傳送傳真之後列印一則確認訊息,請在傳真之前,依下列指示啓用 傳真確認。選擇 [傳真傳送] 或 [傳送與接收]。

預設的傳真確認設定爲 [<mark>關閉</mark>]。這表示您的 HP All-in-One 將不會爲每一次 傳送或接收的傳真列印確認報告。每次傳真完成之後,顯示器上都會暫時出現 一個確認訊息,指示項目是否傳送成功。

#### 從控制台啓用傳真確認

- 1. 按 [設定]。
- 2. 按 [**2**],然後按 [**1**]。 即選擇 [列印報告],然後選擇 [傳真確認]。
- 3. 按▶選擇下列其中一項,然後按 [OK]。

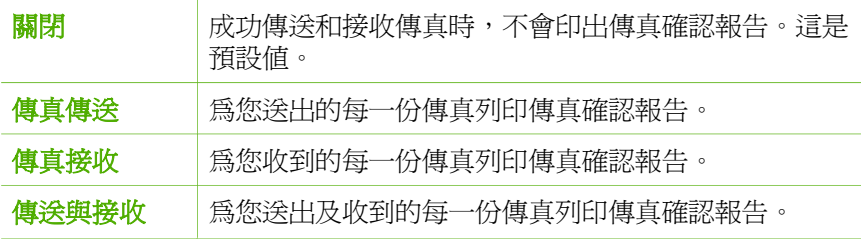

**提**示 如果您選擇 [<mark>傳真傳送</mark>] 或 [傳送與接收] 並掃描傳真以便從

記憶體傳送,您可以將傳真的第一頁影像包含在 **[確認已傳送的** 傳真] 報告中。按 [設定]、接著按 [**2**],然後再按 [**2**]。從 [在 報告上顯示影像] 功能選項選擇 [開啓]。

#### 列印傳真錯誤報告

您可以設定 HP All-in-One 在傳輸或接收期間發生錯誤時,自動列印一份報 告。

#### 設定 **HP All-in-One** 自動列印傳真錯誤報告

- 1. 按 [設定]。
- 2. 按 [**2**],然後按 [**3**]。 即選擇 [列印報告],然後選擇 [傳真錯誤報告]。
- 3. 按 ▶ 選擇下列其中一項,然後按 [OK]。

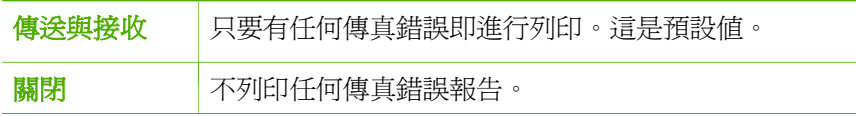

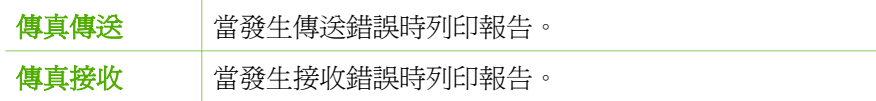

# <span id="page-56-0"></span>停止傳真

您可以隨時取消正在傳送或接收的傳真。

# 從控制台停止傳真

→ 按控制台上的 [取消] 以停止正在傳送或接收的傳真。如果 HP All-in-One 未 停止傳真,請再次按 [取消]。

HP All-in-One 將仍然完成已經開始列印的頁面,才取消其餘的傳真。需要 稍等片刻列印才會取消。

# 取消正在撥號的號碼

→ 按 [取消] 取消您目前撥號的號碼。

**7** 使用影印功能

HP All-in-One 可使用各種不同類型和大小的紙張 (包括投影片) 製作高品質的 彩色及黑白影本。您可以放大或縮小原稿大小以符合特定的紙張大小、調整副 本的深淺,以及使用特殊功能來製作高品質的相片影本。

提示 若要對標準影印專案取得最佳影印效能,請將紙張大小設為 [**Letter**] 或 [**A4**]、將紙張類型設為 [普通紙張],並將影印品質設為 [快速]。

- 進行影印
- 變更影印設定
- [停止影印](#page-58-0)

# 進行影印

您可以從控制台進行高品質的影印。

#### 從控制台進行影印

- 1. 確定已在進紙匣內放入紙張。
- 2. 將原稿列印面朝下放入文件進紙匣的中央,並且頂端朝前。 請將頁面放置為使文件的頂端先行送入
- 3. 按 [影印],然後執行下列其中一項操作:
	- 按 **[開始黑白**] 以初始化黑白影印工作。
	- 按 [<mark>開始彩色]</mark> 以初始化彩色影印工作。

1990∕ 附註 如果您有彩色原稿,按 [<mark>開始黑白]</mark> 將產生彩色原稿的黑白副 本,按 [<mark>開始彩色</mark>] 則會產生彩色原稿的全彩副本。

# 變更影印設定

您可自訂 HP All-in-One 的影印設定,以處理各種工作。

變更影印設定時,只會影響目前的影印工作。您必須將變更設為預設值,設定 才能套用到未來所有的影印工作。

# 只變更目前工作的影印設定

- 1. 重複按 [<mark>影印</mark>] 以顯示適當的選項。可設定的選項如下:
	- 「份數」
	- 「縮小**/**放大」
	- 「影印品質」
	- 「影印紙張大小」
	- 「紙張類型」
	- 「更淺**/**更深」

影印

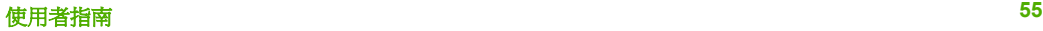

- 「增強」 – 「設定新的預設值」
- <span id="page-58-0"></span>2. 按 ▶ 直到出現適當的設定。
- 3. 執行下列其中一項:
	- 若要變更其他設定,請按 [影印]。 即選擇目前的設定並顯示下一個選項。
	- 若要開始影印工作,請按 [開始彩色] 或 [開始黑白]。

### 將目前的設定儲存為未來工作的預設值

- 1. 在「影印功能選項」中,進行所需的設定變更。
- 2. 按 [影印] 直到顯示「設定新的預設値」。
- 3. 按 ▶, 直到顯示「是」, 然後按 [OK]。

# 停止影印

#### 停止影印

→ 按控制台上的 [取消]。

# **8** 使用掃描功能

掃描就是將文字或圖片轉換到電腦所用之電子格式的過程。您幾乎可以在 HP All-in-One 上掃描任何東西 (相片、雜誌文章及文字文件)。

您可用 HP All-in-One 的掃描功能執行下列工作:

- 將文章內的文字掃描至文書處理程式,並在報告中引用。
- 添渦掃描公司標誌,並利用出版軟體製作獨特的名片與型錄。
- 掃描您最喜歡的相片,放在電子郵件中傳送給親朋好友。
- 建立家庭或辦公室的相片庫存。
- 將珍藏的相片保存在電子剪貼簿中。
- 掃描影像
- [停止掃描](#page-60-0)

# 掃描影像

您可以從電腦或 HP All-in-One 開始掃描工作。本節只說明如何從 HP All-in-One 控制台使用掃描功能。

若要使用掃描功能,HP All-in-One 必須與電腦連線並已開啓。進行掃描之前, 電腦上必須安裝 HP Photosmart 軟體 (Windows) 或 HP Photosmart Mac 軟體 (Mac),且軟體可正常運作。

- 如要確定軟體是否正在 Windows 電腦上執行,請在 Windows 系統工作列 中 (在螢幕右下方,時鐘附近) 檢查是否出現「HP 數位影像監視器」圖 示。
	- $\mathbb{R}^2$ 附註 關閉 Windows 系統工作列中的 「[HP 數位影像監視器]」 圖 示可能會導致 HP All-in-One 失去部分掃描功能,並產生 [沒有連 <mark>線</mark>] 錯誤訊息。如發生這種狀況,您可以重新啓動電腦或啓動 HP Photosmart 軟體,來還原完整功能。
- 在 Mac 中,軟體會一直保持執行狀態。

提示 您可以使用 HP Photosmart 軟體 (Windows) 或 HP Photosmart  $\frac{1}{2}Q$ , key & packey (Mac) 掃描影像,包含全景影像。您還可以使用此軟體來編 輯、列印,甚至共用所掃描的影像。如需詳細資訊,請參閱 HP All-in-One 隨附的螢幕操作說明。

#### 掃描到電腦

- 1. 將原稿列印面朝下放入文件進紙匣的中央,並且頂端朝前。
- 2. 按 [掃描]。

[掃描到] 功能選項會出現在顯示器上。

3. 按 [OK] 選擇預設的應用程式以接收掃描,或使用方向鍵反白選取不同的應 用程式,然後按 [**OK**]。

掃瞄

<span id="page-60-0"></span>**、'、' 提示** 若要強制以黑白掃描,請按 <mark>[開始黑白</mark>] 而非 [OK]。<br>,**♀、** 

HP All-in-One 會將掃描傳送至選取的應用程式。

# 停止掃描

# 停止掃描

→ 按控制台上的 [取消]。

# **9** 維護 **HP All-in-One**

HP All-in-One 並不需要經常維護。有時候,您可能需要清潔自動文件進紙器內 的玻璃條,以確保您的影本及掃描結果保持乾淨。您可能偶爾需要更換、校正 或清潔列印墨匣。本節提供讓 HP All-in-One 保持最佳工作狀況的指示。請視 需要執行簡單的維護程序。

- 清潔 HP All-in-One
- [列印自我測試報告](#page-63-0)
- [使用列印墨匣](#page-64-0)

# 清潔 **HP All-in-One**

若要確保您的影本及掃描結果保持乾淨,您可能需要清潔自動文件進紙器內的 玻璃條或白條。此外也需要清除 HP All-in-One 外殼上的灰塵。

- 清潔玻璃條
- [清潔白條](#page-62-0)
- [清潔外殼](#page-63-0)

## 清潔玻璃條

小碎片可能會累積在自動文件進紙器內的玻璃條上。這會導致列印品質問題, 如在您的列印輸出上出現條紋或線條。

#### 清潔自動文件進紙器內的玻璃條

- 1. 關閉 HP All-in-One,然後拔下電源線。
	- 附註 視拔掉 HP All-in-One 雷源插頭的時間多久而定,可能會清除 134 掉日期和時間。稍後當您重新插回電源線後,可能需要重設日期和 時間。
- 2. 打開自動文件進紙器的蓋板。

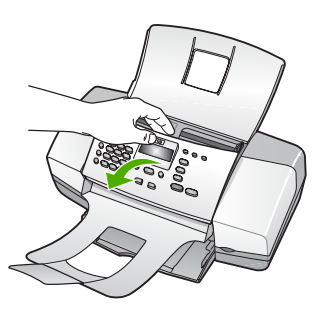

自動文件進紙器下方有一個玻璃條。

3. 用柔軟的布料或海棉稍微沾一些非刺激性的玻璃清潔液清潔玻璃條。

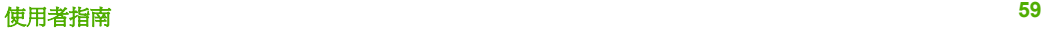

<span id="page-62-0"></span>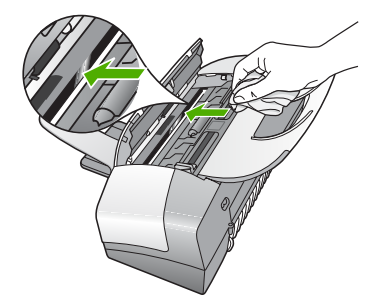

注意 不要在玻璃板上使用具有腐蝕性、丙酮、苯、或四氯化碳等物 質,否則會損壞玻璃板。不要把液體直接傾倒或噴灑在玻璃板上。 液體可能會滲到玻璃板下面,並對裝置造成損害。

- 4. 關閉自動文件進紙器蓋板。
- 5. 插入電源線,再開啟 HP All-in-One。

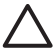

注意 請務必在放入任何紙張或原稿之前,關閉自動文件進紙器蓋板。 如果您未關閉蓋板,可能會損壞結構。

# 清潔白條

小碎片可能會累積在自動文件進紙器內的白條上。

#### 清潔白條

1. 關閉 HP All-in-One,然後拔下電源線。

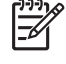

- 附註 視拔掉 HP All-in-One 雷源插頭的時間多久而定,可能會清除 掉日期和時間。稍後當您重新插回電源線後,可能需要重設日期和 時間。
- 2. 打開自動文件進紙器的蓋板。

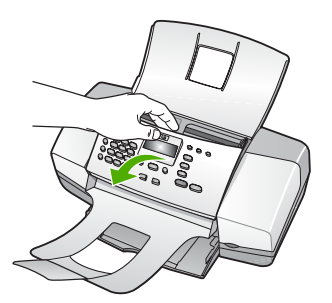

3. 使用柔軟的布料或海綿,稍微沾上一些溫和的肥皂與溫水來清潔白條。 輕輕地洗去白條上的髒污。請勿用力刷白條。

<span id="page-63-0"></span>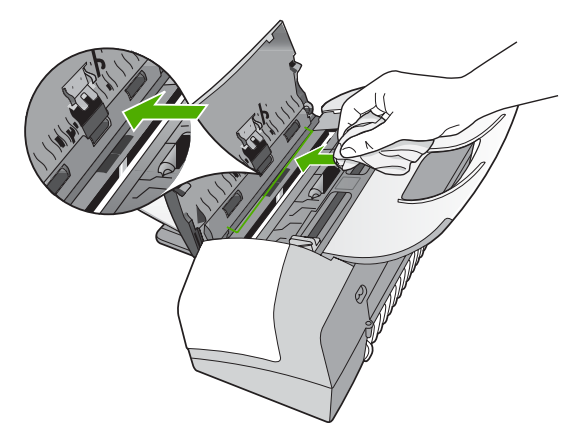

4. 如果需要深層清潔,請使用酒精重複上述步驟,然後用一塊濕布將酒精徹 底擦拭乾淨。

注意 請注意,不要將酒精潑灑在 HP All-in-One 的玻璃板或外殼, 因為這可能會損壞裝置。

- 5. 關閉自動文件進紙器蓋板。
- 6. 插入電源線,再開啟 HP All-in-One。

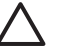

注意 請務必在放入任何紙張或原稿之前,關閉自動文件進紙器蓋板。 如果您未關閉蓋板,可能會損壞結構。

# 清潔外殼

使用軟布或微濕海棉來擦掉機殼上的灰塵、污點以及污跡。HP All-in-One 的內 部不需要清潔。請勿使用任何液體清潔控制台和 HP All-in-One 的內部。

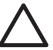

注意 若要避免損壞 HP All-in-One 的外殼,請不要使用酒精或含酒精成 分的清潔產品。

# 列印自我測試報告

如果您在列印時遭遇問題,在更換列印墨匣之前請列印一份自我測試報告。此 報告將提供有關列印墨匣等裝置各方面的實用資訊。

# 列印自我測試報告

- 1. 將未使用過的 Letter、A4 或 Legal 普通白紙放入進紙匣中。
- 2. 按 [設定]。
- 3. 按 [**2**],然後按 [**4**]。 即選擇 [列印報告], 然後選擇 [自我測試報告]。 HP All-in-One 列印自我測試報告,報告中會指出列印問題的來源。報告的 墨水測試區域範例顯示如下。
- 4. 確認顏色線條延伸至整個頁面。

<span id="page-64-0"></span>如果黑色線條有遺漏、褪色、條紋或顯示多條線,可能是右槽中的黑色列 印墨匣有問題。

如果其他三條線有任何一條遺失、褪色、出現條紋或線條時,可能是左邊 插槽中的三色列印墨匣有問題。

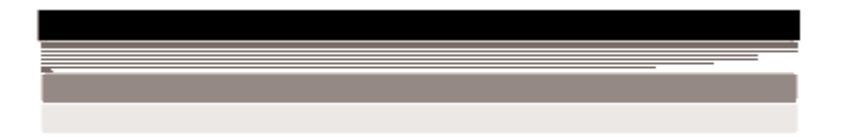

如果彩色線條不是顯示為黑色、青綠色、洋紅色與黃色,您可能需要清潔 列印墨匣。如果清潔列印墨匣仍無法解決問題,您可能需要更換列印墨 匣。

# 使用列印墨匣

為確保 HP All-in-One 提供最佳的列印品質,您必須執行某些簡單的維護程 序,而當顯示器出現提示訊息時,請更換列印墨匣。

- 處理列印墨匣
- [更換列印墨匣](#page-65-0)
- [校正列印墨匣](#page-68-0)
- [清潔列印墨匣](#page-69-0)
- [清潔列印墨匣的接點](#page-69-0)

## 處理列印墨匣

在更換或清潔列印墨匣之前,您需要知道零件名稱及列印墨匣的處理方式。

<span id="page-65-0"></span>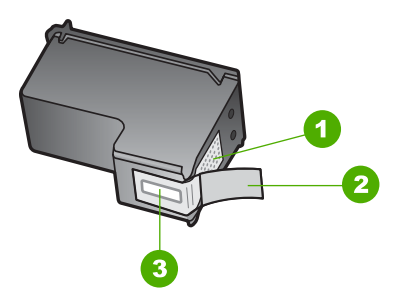

- 1 銅色接點
- 2 粉紅色拉啓式標籤膠帶 (安裝前必須先移除)
- 3 膠帶底下的墨水噴嘴

握住列印墨匣的黑色塑膠把手,讓標籤位於上方。請勿觸摸銅色接點或墨水噴 嘴。

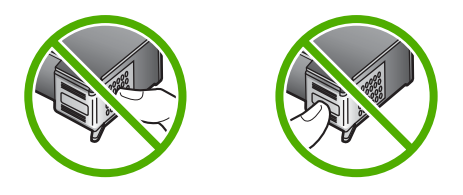

附註 小心握住列印墨匣。掉落或震動墨匣可能會導致暫時性列印問 ₩ 題,甚至永久損壞。

#### 更換列印墨匣

當墨水存量很低時,請遵循下列指示。

附註 當列印墨匣的墨水存量不足時,顯示器上會出現訊息。您也可以 |∌ 使用與 HP All-in-One 一起安裝的軟體來檢查墨水存量。

當看到顯示器上出現低墨水量的警告訊息時,請確定您已備妥更換的列印墨 匣。當您看到褪色文字或遇到與列印墨匣有關的列印品質問題時,您應更換列 印墨匣。

若要訂購 HP All-in-One 的列印墨匣,請至 [www.hp.com/learn/suresupply](http://www.hp.com/learn/suresupply)。如 果出現提示,請選擇您所在的國家/地區,依照提示選擇產品,然後按一下頁面 上其中一個購物連結。

如需列印墨匣編號的清單,請參閱本手冊的封面內頁。

#### 更換列印墨匣

1. 確認 HP All-in-One 已經開啟。

注意 當您開啟列印墨匣門取出列印墨匣時,如果 HP All-in-One 是 關閉的,則 HP All-in-One 不會鬆開墨匣讓您更換。當您試著取出列 印墨匣時,若該墨匣並未牢固地固定在右側,則可能會損壞 HP Allin-One。

2. 打開列印墨匣門。

列印滑動架應移至 HP All-in-One 的最右側。如果列印滑動架並未移至最右 側,請關閉墨匣門。然後,關閉 HP All-in-One 再開機。

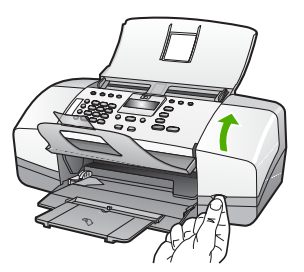

3. 待列印滑動架停止不動而且不再發出聲音,再輕輕壓下列印墨匣將它鬆 開。

如要更換三色列印墨匣,請取出左邊插槽中的列印墨匣。 如要更換黑色列印墨匣,請將墨匣從右側的插槽中取出。

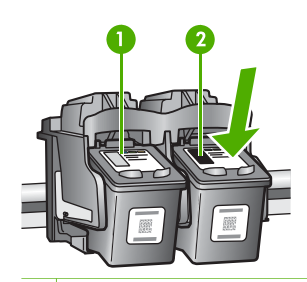

1 三色列印墨匣的墨匣插槽

- 2 黑色列印墨匣的列印墨匣插槽
- 4. 將列印墨匣由插槽中向您自己的方向拉出。
- 5. 若因列印墨匣的墨水存量不足或沒有墨水而更換列印墨匣,請回收列印墨 匣。HP 噴墨耗材回收計劃 (HP Inkjet Supplies Recycling Program) 適用許 多國家/地區,您可免費回收用過的列印墨匣。如需詳細資訊,請造訪下列 網站:

## [www.hp.com/recycle](http://www.hp.com/recycle)

6. 從包裝中拿出新列印墨匣,然後拉粉紅色的標籤輕輕的移除膠帶;請注意 只能接觸黑色塑膠的部份。

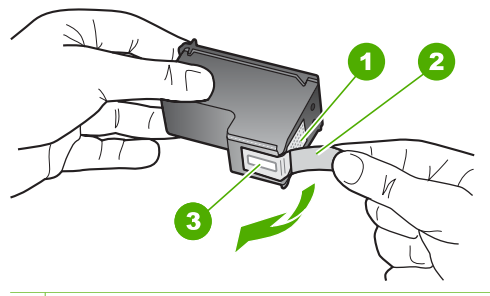

- 1 銅色接點
- 2 粉紅色拉啓式標籤膠帶 (安裝前必須先移除)
- 3 膠帶底下的墨水噴嘴

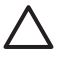

注意 請勿觸摸銅色接點或墨水噴嘴。觸摸這些零件會導致噴嘴阻 塞、不噴墨水和電路連接不良。

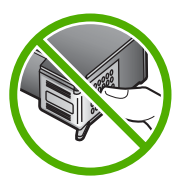

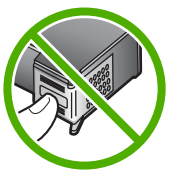

7. 將新的列印墨匣向前滑入空的插槽。然後將列印墨匣上半部輕輕向前推, 直到它扣入插座為止。 如果安裝的是三色列印墨匣,請將它滑入左邊插槽。 如果安裝的是黑色列印墨匣,請將它滑入右邊插槽。

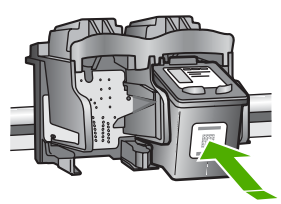

8. 關閉列印墨匣門。

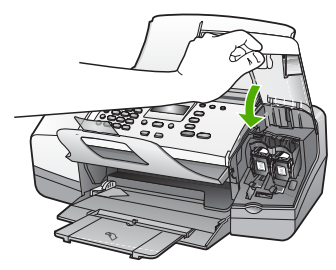

9. 如果您安裝了新的列印墨匣,則列印墨匣校正程序即會開始。

- <span id="page-68-0"></span>10. 請確定您已將普通紙放入進紙匣中,然後按 [**OK**]。 HP All-in-One 即列印墨匣校正頁。
- 11. 將列印墨匣校正頁列印面朝下放入文件進紙匣的中央,並且頂端朝前,然 後按 [**OK**]。

HP All-in-One 即校正列印墨匣。回收或丟棄列印墨匣校正頁。

# 校正列印墨匣

每次當您安裝或更換列印墨匣時,HP All-in-One 就會提醒您要校正墨匣。您也 可以隨時從控制台或使用和 HP All-in-One 一同安裝的軟體來校正列印墨匣。 校正列印墨匣可以確保高品質的輸出。

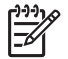

附註 如果取下並重新安裝同一個列印墨匣,則 HP All-in-One 將不會提 示校正列印墨匣。HP All-in-One 會記憶該列印墨匣的校正值,所以您不 需要重新校正列印墨匣。

# 出現提示時,從控制台校正列印墨匣

- 1. 將未使用過的 Letter、A4 或 Legal 普通白紙放入進紙匣中。
	- 附註 如果在校正列印墨匣時於進紙匣中放入彩色紙張,則校正作業 會失敗。請在進紙匣中放入未使用過的普通白紙,然後再校正一 次。

如果校正再次失敗,可能是感應器或列印墨匣損壞。請聯絡 HP 支 援。請至 [www.hp.com/support](http://h20180.www2.hp.com/apps/Nav?h_pagetype=prodhomes&h_lang=zh-hant&h_cc=all&h_product=hpofficeje1138381&h_page=hpcom)。如果出現提示,請選擇您所在的國 家/地區,然後按 「[聯絡 HP] 」 取得技術支援之資訊。

HP All-in-One 會列印墨匣校正頁。

2. 將列印墨匣校正校正頁列印面朝下放入文件進紙匣的中央,並且頂端朝 前,然後按 [**OK**]。

HP All-in-One 即校正列印墨匣。回收或丟棄列印墨匣校正頁。

## 隨時從控制台校正墨匣

1. 將未使用過的 Letter、A4 或 Legal 普通白紙放入進紙匣中。

附註 如果在校正列印墨匣時於進紙匣中放入彩色紙張,則校正作業 56 會失敗。請在進紙匣中放入未使用過的普通白紙,然後再校正一 次。 如果校正再次失敗,可能是感應器或列印墨匣損壞。請聯絡 HP 支

援。請至 [www.hp.com/support](http://h20180.www2.hp.com/apps/Nav?h_pagetype=prodhomes&h_lang=zh-hant&h_cc=all&h_product=hpofficeje1138381&h_page=hpcom)。如果出現提示,請選擇您所在的國 家/地區,然後按 「[聯絡 HP] 」 取得技術支援之資訊。

- 2. 按 [設定]。
- 3. 按 [**6**],然後按 [**2**]。 即選擇 [「工具」],然後選擇 [「校正列印墨匣」]。

HP All-in-One 會列印墨匣校正頁。

<span id="page-69-0"></span>4. 將列印墨匣校正頁列印面朝下放入文件進紙匣的中央,並且頂端朝前,然 後按 [**OK**]。 HP All-in-One 即校正列印墨匣。回收或丟棄列印墨匣校正頁。

#### 清潔列印墨匣

若自我測試報告顯示有條紋、彩色線條間摻差白色線條,或列印墨匣在首次安 裝時色彩暗淡不清,請使用此功能。若非必要,請勿清潔列印墨匣,因為這會 浪費墨水並縮短墨水噴嘴的壽命。

## 從控制台清潔列印墨匣

- 1. 將未使用過的 Letter、A4 或 Legal 普通白紙放入進紙匣中。
- 2. 按 [設定]。
- 3. 按 [**6**],然後按 [**1**]。

即選擇 [「工具」],然後選擇 [「清潔列印墨匣」]。 HP All-in-One 即進行列印, 您可以回收或丟棄這一頁。 如果在清潔列印墨匣之後,影印或列印品質仍然很差,請先嘗試清潔列印 墨匣的接點,如果這樣沒有作用,再更換有問題的列印墨匣。

#### 清潔列印墨匣的接點

如果在清潔或校正過列印墨匣之後,顯示器上仍然出現訊息提示您檢查列印墨 匣,請清潔列印墨匣上的接點。

在清潔列印墨匣接點之前,請先取出列印墨匣,並確認列印墨匣接點沒有被任 何東西蓋住,然後重新安裝列印墨匣。如果還是出現訊息提示您檢查列印墨 匣,請清潔列印墨匣的接點。

確定已備妥下列材料:

乾棉花棒、沒有棉屑的布料、或任何不會鬆開或是掉纖維的柔軟材質。

提示 咖啡的濾布沒有棉屑,相當適合用來清潔列印墨匣。  $\frac{1}{2}\sum_{n=1}^{n}$ 

● 蒸餾水、過濾水或瓶裝水 (自來水中可能含有會損壞列印墨匣的雜質)。

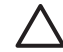

注意 請勿使用滾筒清潔裝置或酒精來清潔列印墨匣接點。這會損壞 列印墨匣或 HP All-in-One。

#### 清潔列印墨匣的接點

- 1. 開啓 HP All-in-One 的電源,並打開列印墨匣門。 列印滑動架移至 HP All-in-One 的最右側。
- 2. 等待列印滑動架停止不動而且不再發出聲音,然後拔下 HP All-in-One 背面 的電源線。

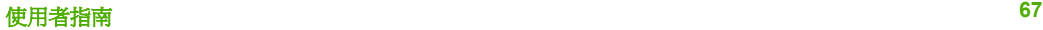

 $\frac{1}{2}$ 附註 視拔掉 HP All-in-One 電源插頭的時間多久而定,可能會清除 掉日期和時間。稍後當您重新插回電源線後,可能需要重設日期和 時間。

3. 輕輕按下列印墨匣將它鬆開,然後再由插槽中拉出。

- 4. 檢查列印墨匣接點,看看有無墨水與灰塵堆積。
- 5. 將棉花棒或沒有棉屑的布料浸入蒸餾水中,取出並擠掉多餘的水份。
- 6. 由兩側握住列印墨匣。
- 7. 只需清潔銅色接頭。等待 10 分鐘左右,讓列印墨匣晾乾。

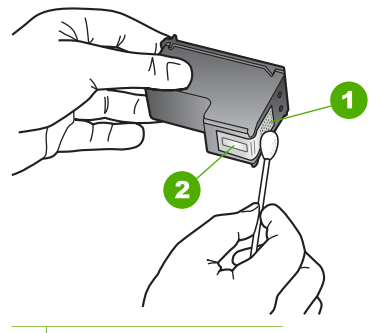

- 1 銅色接點
- 2 墨水噴嘴 (請勿清潔)
- 8. 將列印墨匣滑回插槽。將列印墨匣往前推直到卡至定位。
- 9. 如果有需要,請對其他墨匣重複同樣步驟。
- 10. 輕輕關上列印墨匣門,並將電源線插回 HP All-in-One 的背面。

附註 請勿同時移除兩個列印墨匣。一次只取下一個列印墨匣進行清  $\mathbb{R}^2$ 潔工作。將列印墨匣自 HP All-in-One 取出後,請勿放置超過 30 分 鐘。

# **10** 訂購耗材

您可以在 HP 網站線上訂購 HP 產品,例如建議的紙張類型和列印墨匣。

- 訂購紙張或其他媒體
- 訂購列印墨匣
- [訂購其他耗材](#page-72-0)

# 訂購紙張或其他媒體

若要訂購 HP 紙材和其他耗材,例如 HP 高級相紙 或 HP All-in-One 紙,請前 往 [www.hp.com/learn/suresupply](http://www.hp.com/learn/suresupply)。如果出現提示,請選擇您所在的國家/地 區,依照提示選擇產品,然後按一下頁面上其中一個購物連結。

# 訂購列印墨匣

如需列印墨匣的編號清單,請參閱本指南的封底。您也可以使用 HP All-in-One 隨附的軟體,找出所有列印墨匣的重新訂購編號。您可以從 HP 網站線上訂購 列印墨匣。此外,也可以聯絡當地的 HP 經銷商,確認您裝置正確的列印墨匣 重新訂購編號,並購買列印墨匣。

若要訂購 HP 紙張及其他耗材,請至 [www.hp.com/learn/suresupply](http://www.hp.com/learn/suresupply)。如果出現 提示,請選擇您所在的國家/地區,依照提示選擇產品,然後按一下頁面上其中 一個購物連結。

附註 並非所有的國家/地區都支援線上訂購列印墨匣。如果您的國家/地 FA 區不支援這項服務,請洽詢當地 HP 經銷商以取得採購列印墨匣的相關 資訊。

#### 使用 **HP Photosmart** 軟體訂購列印墨匣

1. 在 [「HP 解決方案中心」] 中, 按一下 「[設定]」, 指向 「[列印設定]」, 然後按一下 「[印表機工具箱]」。

附註 您也可以從 「[列印屬性]」 對話方塊中開啟 「[印表機工具 箱]。在「[列印屬性]」對話方塊中,按一下「[服務]」標籤,然 後按一下 「[維護此裝置]」。

- 2. 按一下 「[估計的墨水存量]」 標籤。
- 3. 按一下 「[列印墨匣訂購資訊]」。 即出現列印墨匣重新訂購編號。
- 4. 按一下 「[線上訂購]」。 HP 會傳送詳細的印表機資訊,包括型號、序號和墨水供應存量給經授權的 線上經銷商。您需要的耗材已預先選定;您可以變更數量、新增或移除項 目,然後結帳。

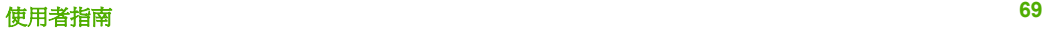
#### 透過 **HP Photosmart Mac** 軟體找出重新訂購編號

- 1. 在 HP Photosmart Studio 工作列中,接一下「Devices (裝置)」。 即出現「HP Device Manager (HP 裝置管理程式)」視窗。
- 2. 確定已在「Devices (裝置)」彈出式選單選擇 HP All-in-One。
- 3. 從「Information and Settings (資訊與設定)」彈出式選單中選擇「Maintain Printer (維護印表機)」。 即出現「Select Printer (選擇印表機)」視窗。
- 4. 如果出現「Select Printer (選擇印表機)」對話方塊,請選擇 HP All-in-One, 再按一下「Launch Utility (啓動工具程式)」。 即出現「HP Printer Utility (HP 印表機公用程式)」視窗。
- 5. 在「Configuration Settings (組態設定)」清單中,按一下「Supply Info (耗 材資訊)」。
	- 即出現列印墨匣重新訂購編號。
- 6. 如果您想訂購列印墨匣,請按一下「Configuration Settings (組態設定)」區 域中的「Supplies Status (耗材狀態)」,再接一下「Order HP Supplies (訂購 HP 耗材)」即可。

# 訂購其他耗材

若要訂購其他耗材,例如 HP All-in-One 軟體、《使用者指南》、《安裝指 南》或其他可由客戶自行更換的零件,請撥打您所在國家/地區的電話號碼。

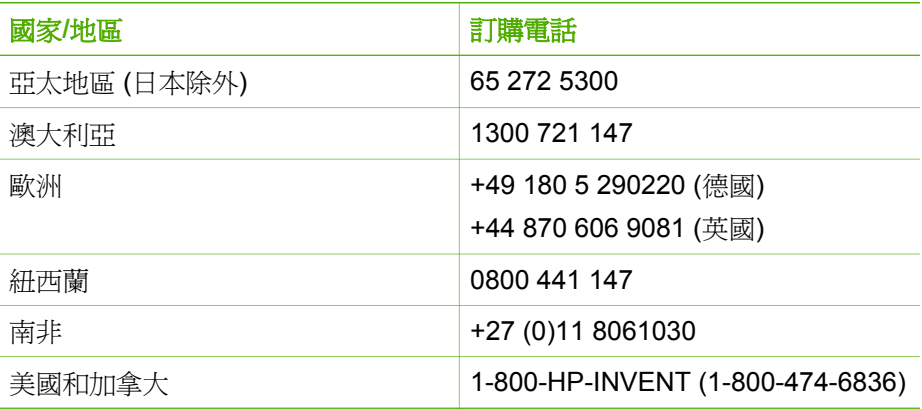

若要在未列於表格中的其他國家/地區訂購耗材,請前往 [www.hp.com/](http://h20180.www2.hp.com/apps/Nav?h_pagetype=prodhomes&h_lang=zh-hant&h_cc=all&h_product=hpofficeje1138381&h_page=hpcom) [support](http://h20180.www2.hp.com/apps/Nav?h_pagetype=prodhomes&h_lang=cht&h_cc=all&h_product=hpofficeje1138381&h_page=hpcom)。如果出現提示,選擇您的國家/地區,然後按一下「「聯絡 HP]」以取 得技術支援的相關資訊。

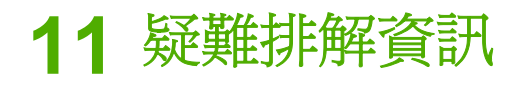

本章包含 HP All-in-One 的疑難排解資訊,將提供有關安裝與配置問題的特定 資訊,以及一些操作主題。如需詳細的疑難排解資訊,請參閱軟體隨附的螢幕 操作說明。

若在電腦上安裝 HP All-in-One 軟體前,即使用 USB 纜線將 HP All-in-One 連 接至電腦,將會造成許多問題。如果您在軟體安裝畫面提示執行這項操作之 前,已經將 HP All-in-One 連接至雷腦,則必須遵循下列步驟:

#### 疑難排解常見的安裝問題

- 1. 從電腦上拔除 USB 續線。
- 2. 解除安裝軟體 (如果已安裝)。
- 3. 重新啓動電腦。
- 4. 關閉 HP All-in-One,等待一分鐘,然後重新啓動。
- 5. 重新安裝 HP All-in-One 軟體。

注意 只有當軟體安裝畫面出現提示後,才可以將 USB 纜線連接至電 腦。

有關解除安裝和重新安裝軟體的資訊,請參[閱解除安裝和重新安裝軟體](#page-82-0)。 請見以下清單,以瞭解本章所涵括的其他主題。

#### 本《使用者指南》中的其他疑難排解主題

- 安裝疑難排解:包含硬體安裝、軟體安裝和傳真設定疑難排解資訊。
- 操作疑難排解:包含有關使用 HP All-in-One 功能時,可能在一般工作期間 發生問題的資訊。

其他來源的資訊也可幫助您排解 HP All-in-One 或 HP Photosmart 軟體的問 題。請參[閱尋找更多資訊](#page-13-0)。

如果使用螢幕操作說明或 HP 網站還是無法解決您的問題,請撥打您所在國家/ 地區的 HP 支援聯絡電話。

## 檢視讀我檔案

如需系統需求及安裝時可能發生的問題之相關資訊,可參閱讀我檔案。

- 您可以從 Windows 電腦存取讀我檔案,方法是按一下「開始」,依次指向 「程式集」或「所有程式」、「HP」、「OfficeJet All-In-One 4300 series」,然後按一下「讀我檔案」。
- 從 Mac 中,您可以在 HP All-in-One 軟體光碟的最上層資料夾中,連按兩 下該檔案的圖示,以存取「讀我」檔案。

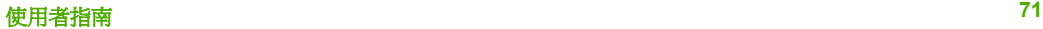

## <span id="page-74-0"></span>安裝疑難排解

本節包括一些最常見的安裝和配置問題疑難排解秘訣,涉及到硬體、軟體及傳 真設定。

#### 硬體安裝疑難排解

利用本節來解決您在安裝 HP All-in-One 硬體時可能遇到的問題。

#### **HP All-in-One** 未能開啟

原因 HP All-in-One 電源線沒有接好。

#### 解決方案

確定 HP All-in-One 和電源轉接器雙方的電源線都穩固連接。將電源線 插入有接地的電源插座、突波保護器或電源延長線。

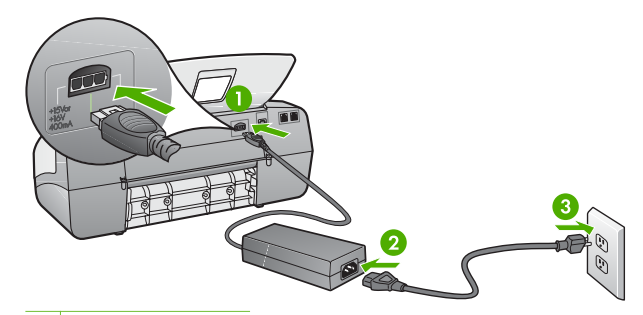

- 1 電源連接
- 2 電源線與轉接器
- 3 接地電源插座
- 如果使用電源延長線,請確定電源延長線開關是開著的。否則請將 HP All-in-One 直接插到有接地的電源插座上。
- 測試電源插座,確定它是正常的。插入一個已知能正常運作的裝置, 檢視其是否有電。若沒有電,則可能是電源插座有問題。
- 如果將 HP All-in-One 插入有開關的插座,請確認該插座是開啓的。如 果該插座是開啟的但仍無法運作,則可能是電源插座有問題。

原因 您太快按下 [開啓] 按鈕。

解決方案 如果您太快按下 [開啓] 按鈕, HP All-in-One 可能沒有反應。請 再按一次 [<mark>開啓</mark>] 按鈕。需稍等幾分鐘,HP All-in-One 才會開啓。如果您在 這段期間再次按下 [<mark>開啓</mark>] 按鈕,則可能會關閉裝置。

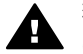

警告 若 HP All-in-One 仍未開啓,可能是機械故障。將 HP All-in-One 電源線從插座中拔出,然後聯絡 HP。請至:

[www.hp.com/support](http://h20180.www2.hp.com/apps/Nav?h_pagetype=prodhomes&h_lang=zh-hant&h_cc=all&h_product=hpofficeje1138381&h_page=hpcom)

若出現提示,請選擇您所在的國家/地區,然後按 「[聯絡 HP] 」 取 得技術支援之資訊。

#### 我已接上 **USB** 纜線,但無法搭配電腦使用 **HP All-in-One**

解決方案 連接 USB 纜線之前,您必須先安裝 HP All-in-One 隨附的軟 體。安裝時, 在螢幕指示出現提示後再插入 USB 纜線。在提示之前就連接 USB 纜線可能會造成錯誤。

安裝軟體後,以 USB 纜線連接電腦與 HP All-in-One 非常簡單。只要將 USB 纜線的一端插入到電腦的後方,另一端插入 HP All-in-One 的後方即 可。您可以連接到電腦後方的任何一個 USB 連接埠。

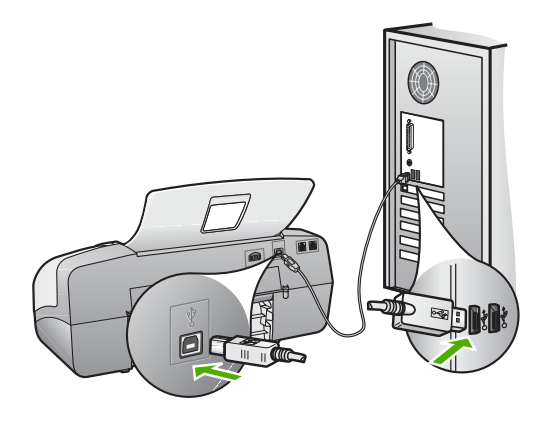

如需有關安裝軟體和連接 USB 纜線的詳細資訊,請參閱 HP All-in-One 隨 附的《安裝指南》。

#### 顯示器出現要安裝控制台面板的訊息

解決方案 可能是由於控制台面板尙未裝上,或未裝好。請確定將面板對 準 HP All-in-One 上的按鈕,並牢牢卡住。確定沒有按鈕卡在蓋子下面,可 以看到所有按鈕而且其高度相同。

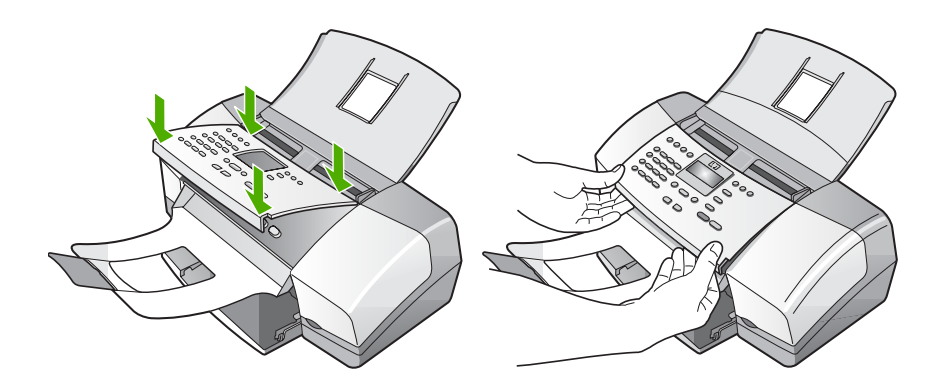

如需有關裝上控制台面板的詳細資訊,請參閱 HP All-in-One 隨附的《安裝 指南》。

#### 顯示器顯示的語言不正確

**解決方案** 您隨時可從「**設定功能選項**」變更語言設定。如需詳細資訊, 請參[閱設定語言和國家](#page-21-0)/地區。

#### 顯示器上的功能選項顯示錯誤的測量單位

解決方案 設定 HP All-in-One 時, 您可能選取了錯誤的國家/地區。您選 擇的國家/地區決定了顯示於顯示器上的紙張大小。

要變更國家/地區,您必須重設語言設定。您隨時可從「設定功能選項」變 更語言設定。如需詳細資訊,請參[閱設定語言和國家](#page-21-0)/地區。

#### 顯示器出現要校正列印墨匣的訊息

解決方案 每次當您安裝或更換列印墨匣時,HP All-in-One 就會提醒您要 校正墨匣。如需詳細資訊,請參[閱校正列印墨匣](#page-68-0)。

附註 如果取下並重新安裝同一個列印墨匣,則 HP All-in-One 將不 ₽ 會提示校正列印墨匣。HP All-in-One 會記憶該列印墨匣的校正值, 所以您不需要重新校正列印墨匣。

#### 顯示器出現列印墨匣校正失敗的訊息

原因 放入進紙匣中的紙張類型錯誤 (例如,彩色紙張、有文字的紙張或再 生紙)。

解決方案 在進紙匣中載入未使用過的 Letter 或 A4 普通白紙,然後再試 著校正一次。

疑難排解

如果校正再次失敗,可能是感應器或列印墨匣損壞。聯絡 HP 支援。請至 [www.hp.com/support](http://h20180.www2.hp.com/apps/Nav?h_pagetype=prodhomes&h_lang=cht&h_cc=all&h_product=hpofficeje1138381&h_page=hpcom)。如果出現提示,請選擇您所在的國家/地區,然後按 「聯絡 HP」取得技術支援之資訊。

原因 保護膠帶還在列印墨匣上。

解決方案 檢查每個列印墨匣。銅色接點上的膠帶可能已經移除, 但仍在 墨水的噴嘴上。如果膠帶仍在墨水噴嘴上,請小心將它撕下。不要觸摸墨 水噴嘴或銅色接點。

重新插入列印墨匣,確認它們完全置入,並卡至定位。 有關更換列印墨匣的詳細資訊,請參[閱更換列印墨匣](#page-65-0)。

原因 列印墨匣上的接點沒接觸到列印滑動架中的接點。 **解決方案** 取出再重新插入列印墨匣。確認它們完全插入,並卡至定位。 有關更換列印墨匣的詳細資訊,請參[閱更換列印墨匣](#page-65-0)。

原因 列印墨匣或感應器損壞。

解決方案 聯絡 HP 支援。請至 [www.hp.com/support](http://h20180.www2.hp.com/apps/Nav?h_pagetype=prodhomes&h_lang=zh-hant&h_cc=all&h_product=hpofficeje1138381&h_page=hpcom)。如果出現提示,請 選擇您所在的國家/地區,然後按「 聯絡 HP - 取得技術支援之資訊。

#### **HP All-in-One** 無法列印

解決方案 如果 HP All-in-One 和電腦之間沒有進行通訊,請嘗試執行下列 動作:

- 杳看 HP All-in-One 上的顯示器。如果顯示器爲空白且 [<mark>開啓</mark>] 按鈕旁邊 的燈號未亮起,則表示 HP All-in-One 已關閉。確定 HP All-in-One 雷 源線已牢固連接並插到電源插座上。按 [<mark>開啓</mark>] 按鈕以開啓 HP All-in-One。
- 確定列印墨匣已裝妥。
- 確定已在進紙匣內放入紙張。
- 檢查 HP All-in-One 是否有夾紙。
- 檢查列印滑動架是否有卡住。 打開列印墨匣門以進入列印滑動架區域。取出任何會擋住列印滑動架 的物件,包括包裝材料。關閉 HP All-in-One,然後再開機。
- 確認 HP All-in-One 列印佇列並未暫停 (Windows) 或停止 (Mac)。若 是,請選擇適當的設定以恢復列印。有關存取列印佇列的詳細資訊, 請參閱電腦安裝之作業系統的隨附說明文件。
- 檢杳 USB 纜線。如果使用較舊的纜線,則可能是纜線有問題。將它連 接到另一個產品,檢查 USB 纜線是否能發揮作用。如果遇到問題,則 可能需要更換 USB 纜線。另外請確定纜線的長度沒有超過 3 公尺 。
- 確認電腦可支援 USB。某些作業系統,例如 Windows 95 與 Windows NT,並不支援 USB 連線。請檢杳業系統隨附的說明文件,以取得詳細 資訊。
- 檢杳 HP All-in-One 與電腦的連線。確認 USB 纜線已牢固插入 HP Allin-One 背面的 USB 連接埠。確保 USB 纜線的另一端插入電腦的 USB 埠。在正確連接纜線後,關閉 HP All-in-One,然後再次開啟。

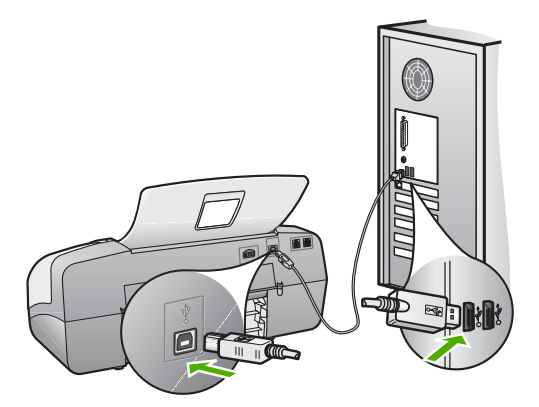

- 如果透過 USB 集線器連接 HP All-in-One,請確定集線器已開啓。如 果集線器已開啟,請嘗試直接連接電腦。
- 檢查其他印表機或掃瞄器。您可能需要中斷與電腦連接的較舊產品。
- 嘗試將 USB 纜線連接到電腦上的另一個 USB 連接埠。在檢查連線 後,請試著重新啟動電腦。關閉 HP All-in-One,然後重新開啟。
- 在檢查連線後,請試著重新啓動電腦。關閉 HP All-in-One,然後重新 開啟。
- 若有需要,請移除然後再安裝與 HP All-in-One 一起安裝的軟體。如需 詳細資訊,請參[閱解除安裝和重新安裝軟體](#page-82-0)。

有關設定 HP All-in-One 以及連接至電腦的詳細資訊,請參閱 HP All-in-One 隨附的《安裝指南》。

#### 顯示器出現夾紙或滑動架卡住的訊息

解決方案 如果顯示器上出現夾紙或滑動架卡住的錯誤訊息,可能是在 HP All-in-One 內有包裝材料未取出。請杳看裝置內部,包括列印墨匣門。 若您移除包裝材料,請關閉 HP All-in-One,然後再開機。

#### 軟體安裝疑難排解

如果您在安裝軟體時遇到問題,請參考下列主題以取得可能的解決方案。如果 您在安裝時遇到硬體問題,請參[閱硬體安裝疑難排解](#page-74-0)。

在正常安裝 HP All-in-One 軟體時,會出現下列事項:

- 1. 自動執行 HP All-in-One 軟體光碟。
- 2. 安裝軟體。
- 3. 將檔案複製到電腦。
- 4. 要求您連接 HP All-in-One 與雷腦。
- 5. 安裝精靈書面上出現綠色的 OK 及勾號。
- 6. 要求您重新啓動電腦。
- 7. 執行「傳真設定精靈」(Windows) 或「Fax Setup Utility」(傳真設定工具程 式) (Mac)。
- 8. 執行註冊程序。

如果未發生上述任一事項,可能是安裝有問題。

若要檢查 Windows 雷腦上的安裝程式,請確認下列事項:

- 啓動並檢查「HP 解決方案中心」,確定出現下列按鈕:「掃描圖片」、 「掃描文件」和「傳送傳真」。如果未立刻出現這些圖示,您可能需要等 待數分鐘,讓 HP All-in-One 連接至電腦。否則,請參閱[部份按鈕未出現於](#page-81-0) HP [解決方案中心](#page-81-0)(Windows)。
- 開啟「印表機」對話方塊,檢查 HP All-in-One 是否出現在清單中。
- 查看工作列最右邊的系統匣中是否有 HP All-in-One 圖示。這表示 HP Allin-One 已就緒。

#### 將光碟插入電腦的光碟機時,沒有反應

**解決方案** 如果安裝無法自動執行,您可以手動開始安裝。

#### 從 **Windows** 電腦啟動安裝

- 1. 從 Windows 的「開始」功能選項中,按一下「執行」。
- 2. 在「執行」對話方塊中輸入「d:\setup.exe」,然後按一下「確定」。 如果您的光碟機不是指定為磁碟機代號 D,請輸入適當的磁碟機代 號。

#### 從 **Mac** 啟動安裝

- 1. 連按兩下桌面上的光碟圖示以檢視光碟內容。
- 2. 連按兩下安裝圖示。

#### 出現「最低系統檢查」畫面 **(Windows)**

解決方案 您的系統不符合軟體安裝的最低需求。按一下「詳細資料」以 檢視是哪些特定問題,然後在嘗試安裝軟體前修正問題。

您也可以嘗試改為安裝 HP Photosmart Essential。HP Photosmart Essential 提供的功能比 HP Photosmart Premier 軟體少, 但所需的雷腦空 間和記憶體也比較少。

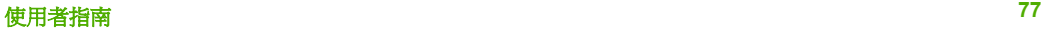

有關安裝 HP Photosmart Essential 軟體的詳細資訊,請參閱 HP All-in-One 隨附的《安裝指南》。

#### 紅色 **X** 出現在 **USB** 連接提示中

解決方案 通常來說,綠色的勾號表示隨插即用的功能已經正確執行。紅 色的 X 號表示隨插即用的功能無法正確執行。

請執行以下步驟:

- 1. 確認控制台面板已蓋好,然後拔出 HP All-in-One 電源線並重新插入。
- 2. 確認 USB 和電源纜線均已插入。

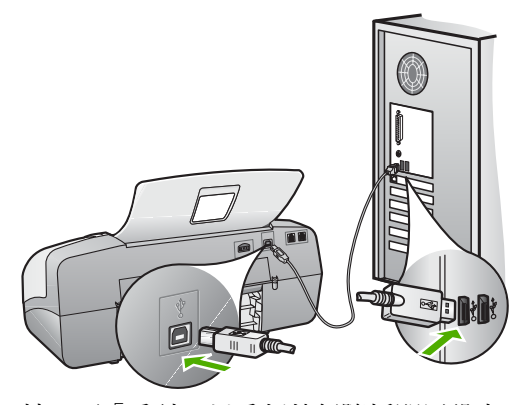

- 3. 按一下「重試」以重新執行隨插即用設定。如果沒有效,請繼續下一 個步驟。
- 4. 依下列程序驗證 USB 纜線是否設定正確:
	- 拔出 USB 纜線並重新插入。
	- 不要將 USB 纜線連接到鍵盤或沒有開啟電源的集線器。
	- 確認 USB 纜線的長度沒有超過 3 公尺。
	- 如果多個 USB 裝置連接到電腦,在安裝過程中您可能要拔出其他 裝置。
- 5. 繼續安裝,並在出現提示時重新啓動電腦。
- 6. 若使用的是 Windows 電腦,請開啓「HP 解決方案中心」並檢查是否 有主要圖示 (「掃描圖片」、「掃描文件」和「傳送傳真」)。如果未出 現主要的圖示,請移除軟體再重新安裝。如需詳細資訊,請參[閱解除](#page-82-0) [安裝和重新安裝軟體](#page-82-0)。

#### 出現訊息,指出發生未知的錯誤

解決方案 請嘗試繼續安裝。如果不行,請停止並重新啓動安裝程式,然 後依據書面上的指示操作。如果發生錯誤,您可能需要先解除安裝,再重 新安裝軟體。請勿只是從電腦中刪除 HP All-in-One 應用程式檔案。務必使 <span id="page-81-0"></span>用安裝 HP All-in-One 隨附之軟體時所提供的解除安裝公用程式,完整移除 應用程式檔案。

如需詳細資訊,請參[閱解除安裝和重新安裝軟體](#page-82-0)。

#### 部份按鈕未出現於 「HP 解決方案中心」**(Windows)**

如果主要圖示 (「掃描圖片」、「掃描文件」和「傳送傳真」) 未出現,則 安裝可能未完成。

解決方案 如果安裝沒有完成,則需要先解除安裝,再重新安裝軟體。請 勿只是從您的硬碟中刪除 HP All-in-One 應用程式檔案。務必使用 HP Allin-One 程式群組所提供的解除安裝公用程式,完整移除應用程式檔案。如 需詳細資訊,請參[閱解除安裝和重新安裝軟體](#page-82-0)。

「傳真設定精靈」**(Windows)** 或 「Fax Setup Utility (傳真設定工具程式)」**(Mac)** 未啟 動

解決方案 您可以使用「傳真設定精靈」(Windows) 或「傳真設定公用程 式」(Mac), 來宗成設定 HP All-in-One。

啟動「傳真設定精靈」**(Windows)**

➔ 在「HP 解決方案中心」中,按一下「設定」,指向「傳真設定與安 裝」,再按一下「傳真設定精靈」。

啟動 「Fax Setup Utility(傳真設定工具程式)」 **(Mac)**

- 1. 在 HP Photosmart Studio 工作列中, 按一下「Devices (裝置)」。 即出現「HP Device Manager (HP 裝置管理程式)」視窗。
- 2. 在「Devices (裝置), 彈出式選單中, 選擇 HP All-in-One。
- 3. 在「Information and Settings (資訊與設定)」彈出式選單中,選擇 「Fax Setup Utility (傳真設定工具程式)」。

#### 註冊畫面未出現 **(Windows)**

解決方案 您可以從 Windows 工作列存取註冊 (「立即註冊」) 畫面,方 法是按一下「開始」,依序指向「程式集」或「所有程式」、「HP」及 「OfficeJet All-In-One 4300 series」,然後按一下「產品註冊」。

「HP 數位影像監視器」未出現在系統工作列中 **(Windows)**

解決方案 如果系統工作列中未出現「HP 數位影像監視器」(通常位於桌 面右下角),請啟動 「HP 解決方案中心」 並檢查是否有主要圖示。

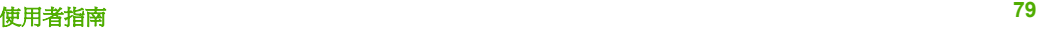

<span id="page-82-0"></span>有關「HP 解決方案中心」中缺少主要按鈕的詳細資訊,請參[閱部份按鈕未](#page-81-0) 出現於 HP [解決方案中心](#page-81-0)(Windows)。

#### 解除安裝和重新安裝軟體

如果安裝未完成,或者在軟體安裝書面提示之前就連接 USB 纜線至電腦,可 能需要解除安裝後再重新安裝軟體。請勿只是從電腦中刪除 HP All-in-One 應 用程式檔案。務必使用安裝 HP All-in-One 隨附之軟體時所提供的解除安裝公 用程式,完整移除應用程式檔案。

重新安裝可能需要 20 到 40 分鐘。在 Windows 電腦上有三種方式解除安裝; 在 Mac 上則只有一種方式。

#### **Windows** 電腦解除安裝,方式 **1**

- 1. 從電腦上拔除 HP All-in-One 的連線。在重新安裝軟體完成之前,請勿將 HP All-in-One 連接至您的電腦。
- 2. 按 [開啓] 按鈕關閉 HP All-in-One。
- 3. 在 Windows 工作列上,依次按一下「開始」、「程式集」或「所有程 式」、「HP」、「OfficeJet All-In-One 4300 series」、「解除安裝」。
- 4. 按照畫面上的指示操作。
- 5. 如果詢問您是否要移除共用的檔案,請按一下「否」。 如果這些檔案被刪除,其他使用這些檔案的程式可能將無法正常執行。
- 6. 重新啓動電腦。

附註 重新啟動電腦前,請務必中斷 HP All-in-One 的連線。在重新 安裝軟體之前,請勿將 HP All-in-One 連接至您的電腦。

- 7. 若要重新安裝軟體,將 HP All-in-One 光碟置入電腦的光碟機內,然後依照 螢幕上的指示和 HP All-in-One 隨附的《安裝指南》中的指示。
- 8. 在安裝軟體後,將 HP All-in-One 連接至電腦。
- 9. 按一下 [<mark>開啓</mark>] 按鈕以開啓 HP All-in-One 的電源。 連接並啓動 HP All-in-One 之後,您可能要花幾分鐘時間來等待全部的「隨 插即用」事件完成。

10. 按照畫面上的指示操作。

完成軟體安裝時,「HP 數位影像監視器」圖示就會出現在 Windows 系統工作 列中。

若要確認軟體已安裝妥當,請連按兩下桌面上的「HP 解決方案中心」圖示。 如果「HP 解決方案中心」顯示主要圖示 (「掃瞄圖片」、「掃瞄文件」和「傳 送傳真」),表示軟體已正常安裝。

疑難排解

#### **Windows** 電腦解除安裝,方式 **2**

附註 如果 Windows 的「開始」功能表中沒有「解除安裝」, 可以使用 न्थि 此方式。

- 1. 在 Windows 工作列中,按一下「開始」、「設定」、「控制台」。
- 2. 按兩下「新增/移除程式」。
- 3. 選擇「HP PSC & Officejet 6.0」,然後按一下「變更/移除」。 按照畫面上的指示操作。
- 4. 從電腦上拔除 HP All-in-One 的連線。
- 5. 重新啓動雷腦。

附註 重新啟動電腦前,請務必中斷 HP All-in-One 的連線。在重新 安裝軟體之前,請勿將 HP All-in-One 連接至您的電腦。

- 6. 將 HP All-in-One 光碟插入電腦的光碟機,然後啓動安裝程式。
- 7. 請遵循螢幕操作指示,以及 HP All-in-One 隨附《安裝指南》中提供的指 示。

#### **Windows** 電腦解除安裝,方式 **3**

附註 如果 Windows 的「開始」功能表中沒有「解除安裝」,可以使用 ⊯∕ 此方式。

- 1. 將 HP All-in-One 光碟插入電腦的光碟機,然後啓動安裝程式。
- 2. 選取「解除安裝」,再依據畫面指示操作。
- 3. 從電腦上拔除 HP All-in-One 的連線。
- 4. 重新啓動電腦。

رددم 附註 重新啟動電腦前,請務必中斷 HP All-in-One 的連線。在重新 安裝軟體之前,請勿將 HP All-in-One 連接至您的電腦。

- 5. 再次啟動 HP All-in-One 安裝程式。
- 6. 執行「重新安裝」。
- 7. 請遵循螢幕操作指示,以及 HP All-in-One 隨附《安裝指南》中提供的指 示。

#### 從 **Mac** 解除安裝

- 1. 中斷 HP All-in-One 與 Mac 的連接。
- 2. 連按兩下「應用程式」:「Hewlett-Packard」資料夾。
- 3. 連按兩下「HP Uninstaller」(HP 解除安裝程式)。 依照螢幕上的指示進行。
- 4. 在軟體解除安裝後,請中斷與 HP All-in-One 的連線,再重新啓動電腦。

附註 重新啟動電腦前,請務必中斷 HP All-in-One 的連線。在重新 安裝軟體之前,請勿將 HP All-in-One 連接至您的電腦。

- 5. 要重新安裝軟體,請將 HP All-in-One 光碟插入電腦的光碟機中。
- 6. 在桌面上開啟光碟,然後連按兩下「HP All-in-One Installer」(HP All-in-One 安裝程式)。
- 7. 請遵循螢幕操作指示,以及 HP All-in-One 隨附《安裝指南》中提供的指 示。

#### 傳真設定疑難排解

本節包含 HP All-in-One 的傳真設定疑難排解資訊。如果未正確設定 HP All-in-One 淮行傳真,則傳送和接收傳真時可能會發生問題。

如果傳真發生問題,您可以列印傳真測試報告,以檢查 HP All-in-One 的狀 熊。如果未正確設定 HP All-in-One 淮行傳真,則測試會失敗。請在完成 HP All-in-One 的傳真設定後,執行此測試。如需詳細資訊,請參[閱測試傳真設](#page-32-0) [定](#page-32-0)。

如果測試失敗,請檢視報告中有關如何修正所發現任何問題的資訊。如需詳細 資訊,您也可以參閱下一節,傳真測試失敗。

#### 傳真測試失敗

如果執行傳真測試且測試失敗,請查閱有關錯誤的基本資訊報告。如需更多的 細節資訊,請查看報告中有關測試失敗的部分,然後查閱本節中的適當主題以 取得可嘗試的解決方案。

- 傳真硬體測試失敗
- [連接到牆上電話插座的傳真測試失敗](#page-85-0)
- [電話線連接到傳真的正確埠測試失敗](#page-85-0)
- [傳真使用正確電話線類型測試失敗](#page-86-0)
- [撥號音偵測測試失敗](#page-87-0)
- [傳真線路狀況測試失敗](#page-88-0)

#### 傳真硬體測試失敗

- 使用控制台上的 [<mark>開啓]</mark> 按鈕關閉 HP All-in-One 的電源,然後從 HP All-in-One 的背面拔下電源線。過幾秒後,重新插上電源線並開啓 電源。再次執行測試。如果測試還是失敗,請繼續查閱本節中的疑難 排解資訊。
- 嘗試傳送或接收測試傳真。如果可以成功傳送或接收傳真,可能就沒 有問題了。
- 如果您是從「傳真設定精靈」(Windows) 或「傳真設定公用程式」 (Mac) 執行測試,請確定 HP All-in-One 沒有忙於宗成另一個工作,例 如接收傳真或影印等。檢查顯示器以取得指出 HP All-in-One 忙線的訊 息。如果裝置在忙碌中,請等候工作完成並且處於閒置狀態之後,再 執行測試。
- <span id="page-85-0"></span>● 確定使用 HP All-in-One 隨附的電話線。如果您沒有使用隨附的電話線 連接牆上電話插座和 HP All-in-One,就可能無法傳送或接收傳真。插 入 HP All-in-One 隨附的電話線後,再次執行傳真測試。
- 如果您使用了電話分歧器,它可能會造成傳真問題 (分歧器是插入牆上 電話插座的兩線接頭)。嘗試移除分歧器,並直接連接 HP All-in-One 至牆上的電話插座。

解決所有找到的問題後,再次執行傳真測試,確定已通過測試並且 HP Allin-One 已經準備好進行傳真。如果 「傳真硬體測試」 仍然失敗,而且您 遭遇傳真方面的問題,請聯絡 HP 支援人員。請至 [www.hp.com/support](http://h20180.www2.hp.com/apps/Nav?h_pagetype=prodhomes&h_lang=zh-hant&h_cc=all&h_product=hpofficeje1138381&h_page=hpcom)。 如果出現提示,請選擇您的國家/地區,然後按一下「聯絡 HP」以取得技 術支援的資訊。

#### 連接到牆上電話插座的傳真測試失敗

#### 解決方案

- 檢查牆上電話插座與 HP All-in-One 的連線,確定電話線是否牢固。
- 確定使用 HP All-in-One 隨附的電話線。如果您沒有使用隨附的電話線 連接牆上電話插座和 HP All-in-One,就可能無法傳送或接收傳真。插 入 HP All-in-One 隨附的電話線後,再次執行傳真測試。
- 確定已將 HP All-in-One 正確地連接至牆上電話插座。使用 HP All-in-One 包裝盒中隨附的電話線,將一端連接至牆上電話插座,另一端連 接至 HP All-in-One 背面貼有「1-LINE」標籤的連接埠。如需有關設定 HP All-in-One 來傳真的詳細資訊,請參[閱傳真設定](#page-24-0)。
- 如果您使用了電話分歧器,它可能會造成傳真問題 (分歧器是插入牆上 電話插座的兩線接頭)。嘗試移除分歧器,並直接連接 HP All-in-One 至牆上的電話插座。
- 試著將正常的電話和電話線連至 HP All-in-One 所使用的電話插座, 並 檢查撥號音。如果未聽到撥號音,請聯絡電話公司派員檢查線路。
- 嘗試傳送或接收測試傳真。如果可以成功傳送或接收傳真,可能就沒 有問題了。

解決所有找到的問題後,再次執行傳真測試,確定已通過測試並且 HP Allin-One 已經準備好進行傳真。

#### 電話線連接到傳真的正確埠測試失敗

解決方案 將電話線插入正確的連接埠。

1. 使用 HP All-in-One 包裝盒中隨附的電話線,將一端連接至牆上電話插 座,然後將另一端連接至 HP All-in-One 背面貼有「1-LINE」標籤的連 接埠。

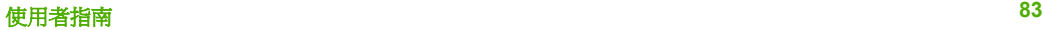

<span id="page-86-0"></span>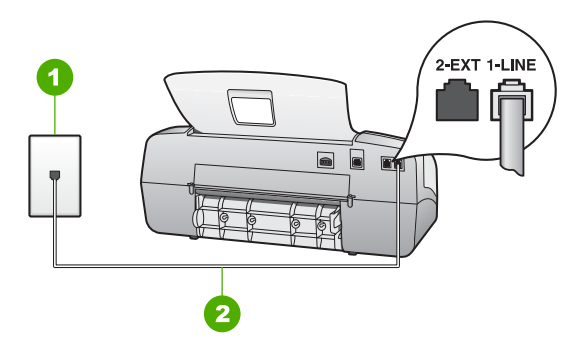

#### **HP All-in-One** 的背面檢視

- 1 牆上電話插座
- 2 使用 HP All-in-One 包裝盒中隨附的電話線連接到「1-LINE」連接埠
- 2. 將電話線連接至貼有「1-LINE」標籤的連接埠之後,再次執行傳真測 試,以確定其會通過測試,而且 HP All-in-One 已準備好開始傳真。
- 3. 嘗試傳送或接收測試傳真。
- 確定使用 HP All-in-One 隨附的電話線。如果您沒有使用隨附的電話線 連接牆上電話插座和 HP All-in-One,就可能無法傳送或接收傳真。插 入 HP All-in-One 隨附的雷話線後,再次執行傳真測試。
- 如果您使用了電話分歧器,它可能會造成傳真問題 (分歧器是插入牆上 電話插座的兩線接頭)。嘗試移除分歧器,並直接連接 HP All-in-One 至牆上的電話插座。

#### 傳真使用正確電話線類型測試失敗

#### 解決方案

確定您使用 HP All-in-One 包裝盒中隨附的電話線連接至牆上電話插 座。電話線的一端應該連接至 HP All-in-One 背面貼有「1-LINE」標籤 的連接埠,而另一端則應連接至牆上電話插座,如下所示。

<span id="page-87-0"></span>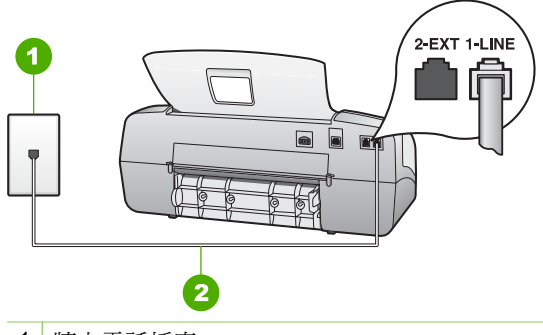

1 牆上電話插座

2 使用 HP All-in-One 包裝盒中隨附的電話線連接到「1-LINE」連接埠

如果隨附的電話線不夠長,您可以將它延長。如需詳細資訊,請參閱 HP All-in-One [隨附的電話線不夠長](#page-91-0)。

- 檢查牆上電話插座與 HP All-in-One 的連線,以確定電話線是否牢固。
- 確定使用 HP All-in-One 隨附的電話線。如果您沒有使用隨附的電話線 連接牆上電話插座和 HP All-in-One,就可能無法傳送或接收傳真。插 入 HP All-in-One 隨附的電話線後,再次執行傳真測試。
- 如果您使用了電話分歧器,它可能會造成傳真問題 (分歧器是插入牆上 電話插座的兩線接頭)。嘗試移除分歧器,並直接連接 HP All-in-One 至牆上的電話插座。

#### 撥號音偵測測試失敗

- 和 HP All-in-One 使用同一條電話線的其他設備, 也可能造成測試失 敗。若要找出是否是其他設備發生問題,請拔下電話線上的所有設 備,然後再執行一次測試。如果在沒有其他設備的情況下「 **撥號聲偵 測測試** ,成功,則表示設備的一或多個部份引起問題;請嘗試一次連 接一個設備,每次連接都重新進行測試,直到找出有問題的設備爲 止。
- 試著將正常的電話和電話線連至 HP All-in-One 所使用的雷話插座, 並 檢查撥號音。如果未聽到撥號音,請聯絡電話公司派員檢查線路。
- 確定已將 HP All-in-One 正確地連接至牆上電話插座。使用 HP All-in-One 包裝盒中隨附的電話線,將一端連接至牆上電話插座,另一端連 接至 HP All-in-One 背面貼有「1-LINE」標籤的連接埠。
- 如果您使用了電話分歧器,它可能會造成傳真問題 (分歧器是插入牆上 電話插座的兩線接頭)。嘗試移除分歧器,並直接連接 HP All-in-One 至牆上的電話插座。
- 如果電話系統不是使用標準的撥號音,例如某些 PBX 系統,就會造成 測試失敗;但不會造成傳送或接收傳真的問題。嘗試傳送或接收測試 傳真。

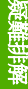

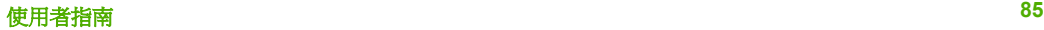

- <span id="page-88-0"></span>● 檢查並確定已設定正確的國家/地區。如果未設定國家/地區或設定不正 確,測試就可能失敗,而且在傳送和接收傳真時可能會發生問題。
- 確定將 HP All-in-One 連接到類比電話線,否則將無法傳送或接收傳 真。若要檢查電話線是否是數位式線路,請將電話線接到一般的類比 電話上,然後收聽撥號音。如果沒有聽到一般的電話音,則電話線可 能是數位電話使用的線路。將 HP All-in-One 連接到類比電話線,然後 嘗試傳送或接收傳真。
- 確定使用 HP All-in-One 隨附的電話線。如果您沒有使用隨附的電話線 連接牆上電話插座和 HP All-in-One,就可能無法傳送或接收傳真。插 入 HP All-in-One 隨附的電話線後,再次執行傳真測試。

解決所有找到的問題後,再次執行傳真測試,確定已通過測試並且 HP Allin-One 已經準備好進行傳真。如果「<mark>撥號聲偵測</mark>」測試仍然失敗,請聯絡 您的電話公司,請求他們檢查電話線路。

#### 傳真線路狀況測試失敗

- 確定將 HP All-in-One 連接到類比電話線,否則將無法傳送或接收傳 真。若要檢查電話線是否是數位式線路,請將電話線接到一般的類比 電話上,然後收聽撥號音。如果沒有聽到一般的電話音,則電話線可 能是數位電話使用的線路。將 HP All-in-One 連接到類比電話線,然後 嘗試傳送或接收傳真。
- 檢查牆上電話插座與 HP All-in-One 的連線,確定電話線是否牢固。
- 確定已將 HP All-in-One 正確地連接至牆上電話插座。使用 HP All-in-One 句裝盒中隨附的電話線,將一端連接至牆上電話插座,另一端連 接至 HP All-in-One 背面貼有「1-LINE」標籤的連接埠。
- 若有其他設備使用了與 HP All-in-One 相同的電話線路,即可能導致測 試失敗。要查明是否有其他設備造成問題,請中斷電話線路上的任何 連線,然後重新執行測試。
	- 如果在沒有其他設備的情況下「傳真專線狀態測試」成功,則表 示設備的一或多個部份引起問題;請嘗試一次連接一個設備,每次 連接都重新進行測試,直到找出有問題的設備為止。
	- 如果在沒有其他設備的情況下「傳真專線狀態測試」失敗,請將 HP All-in-One 連接至工作中的電話線,然後繼續複查本節中的疑 難排解資訊。
- 如果您使用了電話分歧器,它可能會造成傳真問題 (分歧器是插入牆上 電話插座的兩線接頭)。嘗試移除分歧器,並直接連接 HP All-in-One 至牆上的電話插座。
- 確定使用 HP All-in-One 隨附的電話線。如果您沒有使用隨附的電話線 連接牆上電話插座和 HP All-in-One,就可能無法傳送或接收傳真。插 入 HP All-in-One 隨附的電話線後,再次執行傳真測試。

解決所有找到的問題後,再次執行傳真測試,確定已通過測試並且 HP Allin-One 已經準備好進行傳真。如果「傳真專線狀態」測試還是失敗,並且 傳真仍然有問題,請聯絡您的電話公司,請求他們檢查電話線路。

#### 顯示器一直顯示電話聽筒未掛上

解決方案 您使用了錯誤的電話線類型。將裝置連接到電話線時,請確定 所使用的是 HP All-in-One 隨附的電話線。如需詳細資訊,請參閱[傳真使用](#page-86-0) [正確電話線類型測試失敗](#page-86-0)。

#### **HP All-in-One** 傳送和接收傳真時發生問題

解決方案 請確認 HP All-in-One 已經開啟。查看 HP All-in-One 上的顯示 器。如果顯示器爲空白且 [<mark>開啓]</mark> 燈號沒有亮起,表示 HP All-in-One 已關 閉。確定 HP All-in-One 電源線已牢固連接並插到電源插座上。按 [開啓] 按 鈕以開啟 HP All-in-One。

開啓 HP All-in-One 電源之後,HP 建議您等待五分鐘後再傳送或接收傳 真。HP All-in-One 在開啓電源之後進行初始化時, 無法傳送或接收傳真。

#### **HP All-in-One** 無法接收傳真,但可以傳送傳真

- 如果未使用區別鈴聲服務,請檢杳以確定 HP All-in-One 上的「區別鈴 **聲**」功能設爲「**所有鈴聲**」。如需詳細資訊,請參[閱變更區別鈴聲的](#page-31-0) [接聽鈴聲模式](#page-31-0)。
- 如果將「**自動接收**」設定為「**電話**」,您就必須手動接收傳真;否 則,HP All-in-One 將不會接收傳真。如需有關手動接收傳真的詳細資 訊,請參[閱手動接收傳真](#page-50-0)。
- 如果您的傳真電話號碼使用語音信箱服務,則必須手動接收傳真,而 無法自動接收。這表示有傳真來電時,您必須當場接聽。如需有關在 使用語音信箱服務時設定 HP All-in-One 的資訊,請參閱[傳真設定。](#page-24-0)如 需有關手動接收傳真的詳細資訊,請參[閱手動接收傳真](#page-50-0)。
- 如果您在 HP All-in-One 使用的同一條電話線上連接電腦撥號數據機, 請確定數據機隨附的軟體未設定為自動接收傳真。設定自動接收傳真 的數據機會接管電話線,接收所有傳入的傳真,而會讓 HP All-in-One 無法接收傳真來電。
- 如果您將 HP All-in-One 使用的電話線連接至答錄機,則可能會有下列 一種問題:
	- 答錄機留言可能太長或太吵,使 HP All-in-One 無法偵測到傳真 音,而導致與傳送方的傳真機中斷連線。
	- 您的答錄機播放問候訊息後,可能沒有足夠的安靜時間讓 HP Allin-One 偵測到傳真音。這是數位答錄機常見的問題。

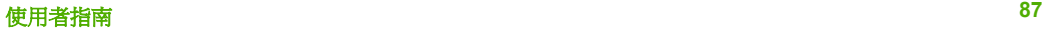

以下動作可能有助於解決此類問題:

- 確定已將 HP All-in-One 設定為自動接收傳真。如需有關設定 HP All-in-One 以自動接收傳真的資訊,請參[閱設定接收模式](#page-30-0)。
- 確定「<mark>接聽鈴聲次數</mark>」中設定的鈴聲數多於答錄機的鈴聲數。如需 詳細資訊,請參[閱設定接聽前的鈴聲數](#page-31-0)。
- 先中斷答錄機的連接,然後再重新接收傳真。如果沒有答錄機時可 以成功傳真,答錄機可能就是發生問題的原因。
- 重新連接答錄機,並再次錄製您的答錄機留言。請錄製一則長約 10 秒的訊息。在錄製訊息時,請放慢說話的速度,並降低音量。 在語音訊息的結尾,至少保留 5 秒的靜音。這段靜音時間不可有背 景雜音。嘗試再次接收傳真。

附註 有些數位答錄機可能無法在留言結束時,保留所錄的 M 靜音。請播放您的留言加以檢查。

- 如果 HP All-in-One 與其他電話設備 (如答錄機、電腦撥號數據機或多 連接埠的交換機盒) 共享一條電話線,傳真訊號等級可能會降低,如果 使用分歧器或連接額外的纜線以延長電話長度,也可能減少訊號等 級。降低的訊號等級可能會在傳真接收期間引起問題。 若要確定其他設備是否有問題,請中斷電話線與其他設備的連線,只 連接 HP All-in-One,然後再重新接收傳直。如果您可以在沒有其他設 備的情況下接收傳真,則可能是有一或多個設備有問題;請嘗試一次 連接一個設備,然後接收傳真,直到找出有問題的設備為止。
- 如果您的傳真電話號碼具有特殊的鈴聲模式 (透過您的電話公司使用區 別鈴聲服務),請確定將 HP All-in-One 上的「區別鈴聲」功能設爲相 符。如需詳細資訊,請參[閱變更區別鈴聲的接聽鈴聲模式](#page-31-0)。

#### **HP All-in-One** 無法傳送傳真,但可以接收傳真

#### 解決方案

HP All-in-One 可能是撥號太快或太早。您可能需要在撥號的過程中插 入一些暫停。例如,如果您在撥電話前需要先撥外線,請在要撥的號 碼中插入暫停。如果號碼是 95555555,而 9 可接通外線,則可能需要 依下列方式插入暫停:9-555-5555. 若要在您鍵入的傳真號碼中輸入暫 停,請按 [重撥**/**暫停] 或重複按 [空格 **(#)**] 按鈕,直到破折號 (**-**) 出 現在顯示器上。

您也可以使用監視器撥號傳送傳真。這樣您就可以在撥號時監聽電話 線。您可以設定撥號的速度,並在撥號時回應提示。如需詳細資訊, 請參[閱使用監視器撥號傳送傳真](#page-49-0)。

您在傳送傳真時輸入的號碼格式不正確,或是接收端傳真機有問題。 如要檢查此問題,請使用電話撥打此傳真號碼,確定是否有傳真音。 如果沒聽到傳真音,可能是接收端傳真機尙未開啓或尙未連接,或者 是對方電話線路有語音信箱干擾。您也可以請接收方檢查其傳真機是 否有問題。

<span id="page-91-0"></span>解決方案

- 確定 HP All-in-One 已設為自動接收傳真,並確定「接聽鈴聲次數」設 定正確。HP All-in-One 接聽前的鈴聲數應大於答錄機接聽前的鈴聲 數。如果答錄機和 HP All-in-One 設定接聽鈴聲次數相同,則信兩個裝 置都會接聽電話,而答錄機將會錄製傳真音。
- 將您的答錄機設爲低鈴聲數,並將 HP All-in-One 設爲以支援的最高鈴 聲數接聽 (最多鈴聲數依國家/地區而異)。使用此設定時,答錄機會接 聽電話,而 HP All-in-One 則會監聽線路。如果 HP All-in-One 偵測到 傳真音,HP All-in-One 就會接收傳真。如果來電是語音電話,則答錄 機將會錄下來電訊息。如需詳細資訊,請參[閱設定接聽前的鈴聲數](#page-31-0)。

#### **HP All-in-One** 隨附的電話線不夠長

解決方案 如果 HP All-in-One 隨附的電話線不夠長,可以使用耦合器延長 電話線。您可以在銷售電話配件的電子材料行購買耦合器。您還需要另一 條已架設在住家或辦公室裏的標準電話線。

#### 延長電話線

- 1. 使用 HP All-in-One 包裝盒中隨附的電話線,將一端連接至耦合器,然 後將另一端連接至 HP All-in-One 背面貼有「1-LINE」標籤的連接埠。
- 2. 將另一條電話線接至耦合接頭上未用的連接埠,然後連至牆上的電話 插座,如下所示。

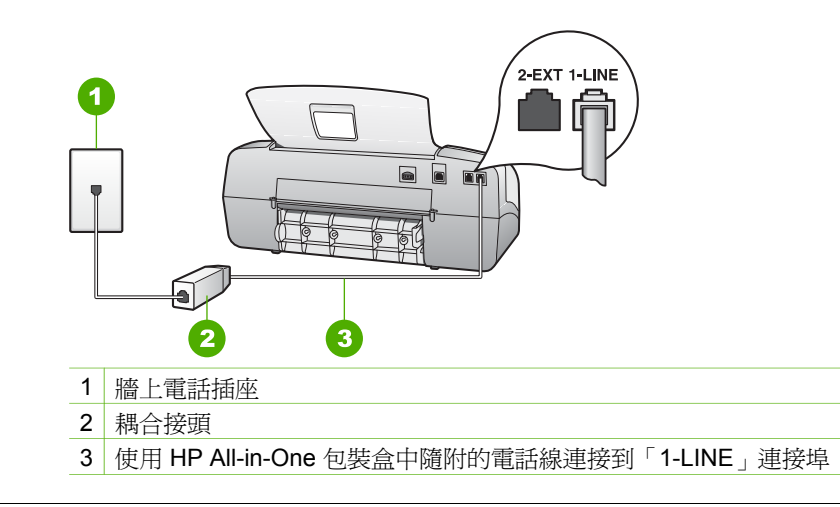

# 操作疑難排解

本章包含有關紙張與列印墨匣的疑難排解資訊。

螢幕操作說明中的疑難排解章節包含某些與 HP All-in-One 相關之常見問題的 更完整疑難排解秘訣。如需詳細資訊,請參[閱使用螢幕說明](#page-14-0)。

如果您能夠上網,則可以從 HP 網站取得說明: [www.hp.com/support](http://h20180.www2.hp.com/apps/Nav?h_pagetype=prodhomes&h_lang=zh-hant&h_cc=all&h_product=hpofficeje1138381&h_page=hpcom)。這個網 站還提供常見問題的解答。

#### 紙張疑難排解

為有效預防夾紙,請只使用建議用於 HP All-in-One 的紙張類型。有關建議使 用的紙張清單,請至 [www.hp.com/support](http://h20180.www2.hp.com/apps/Nav?h_pagetype=prodhomes&h_lang=zh-hant&h_cc=all&h_product=hpofficeje1138381&h_page=hpcom)。

請勿在進紙匣中載入捲曲或起縐、或者邊緣彎曲或破損的紙張。

如果紙張已經夾在裝置中,請遵循下列步驟來清除夾紙。

#### 清除夾紙

如果紙張是放入進紙匣中,您可能需要從後匣門清除卡紙。

紙張也可能會卡在自動文件進紙器中。有幾種常見的動作會導致紙張卡在自動 文件進紙器中:

- 在文件進紙匣內放入太多紙張。文件進紙匣最多可以放 20 張普通紙。
- 使用了對於 HP All-in-One 而言過厚或過薄的紙張。
- 當 HP All-in-One 正在送紙時,您嘗試向文件進紙匣中加入紙張。

#### 從後匣門清除卡紙

1. 按後門左側的固定夾鬆開後匣門。從 HP All-in-One 拉出並取下後匣門。

注意 嘗試從 HP All-in-One 的前面清除卡紙可能會損壞印表機。請 從後匣門來清除卡紙。

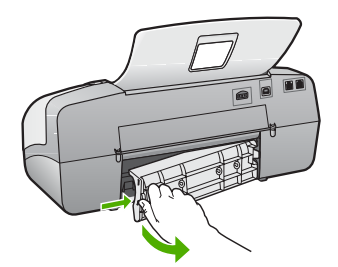

2. 慢慢地將紙張拉出滾筒。

注意 如果從滾筒中取出紙張時將紙張撕破,請檢查裝置中的滾筒或 滾輪上是否有殘留紙張碎片。如果沒有取出 HP All-in-One 中的所有 紙張碎片,便極有可能會再度發生卡紙。

- 3. 裝回後匣門。輕輕將門往前推直到卡住定位。
- 4. 按 [**OK**] 繼續目前的工作。

#### 在自動文件進紙器中清除卡紙

1. 打開自動文件進紙器的蓋板。

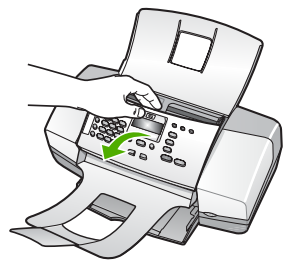

- 2. 慢慢地將紙張拉出滾筒。
	- 注意 如果從滾筒中取出紙張時將紙張撕破,請檢查裝置中的滾筒或 滾輪上是否有殘留紙張碎片。如果沒有取出 HP All-in-One 中的所有 紙張碎片,便極有可能會再度發生卡紙。
- 3. 關上自動文件進紙器的蓋板。

#### 自動文件進紙器送入太多紙張或未送入任何紙張

原因 自動文件進紙器內部的分隔墊或滾筒可能需要清潔。多次使用後, 或是影印手寫的或有很多墨水的原始文件,鉛筆所含的鉛、蠟或墨水可能 堆積在滾筒或分隔墊上。

- 如果自動文件進紙器沒有送入任何紙張,則需要清潔自動文件進紙器 內的滾筒。
- 如果自動文件進紙器送入多張紙,而不是一張,則需要清潔自動文件 進紙器內的分隔墊。

解決方案 將一或兩張未使用過的整頁大小的白紙放入文件進紙匣,然後 按 **[開始黑白]**。當普通紙通過自動文件進紙器時,紙張會使殘留物從滾筒 和分隔墊上鬆落,並吸收這些殘留物。

**提**示 如果自動文件進紙器沒有送入普通紙,請嘗試清潔前滾筒。以 柔軟且沒有棉屑的布料沾上蒸餾水清潔滾筒。

如果問題仍然存在,或者自動文件進紙器不送入普通紙,您可以手動清潔 滾筒和分隔墊。

#### 清潔滾筒或分隔墊

- 1. 取出文件進紙匣中的所有原稿。
- 2. 掀開自動文件進紙器蓋板 (1)。 這樣即可輕鬆進入滾筒 (2) 和分隔墊 (3) 區域,如下所示。

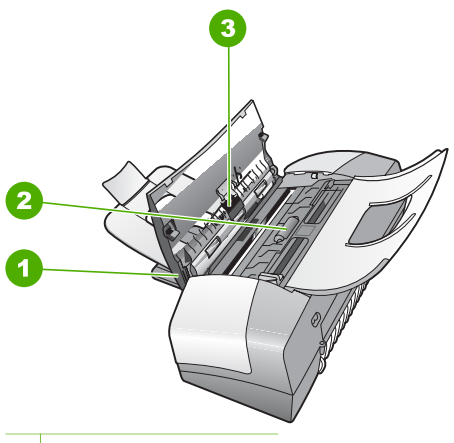

- 1 自動文件進紙器蓋板
- 2 滾筒
- 3 分隔墊
- 3. 使用蒸餾水輕輕沾溼乾淨且沒有棉層的布料,然後取出並擠掉多餘的 水份。
- 4. 使用溼布擦去滾筒或分隔墊上的碎紙。

附註 如果使用蒸餾水無法洗掉殘留物,請嘗試使用酒精擦拭。

5. 關上自動文件進紙器的蓋板。

### 列印墨匣疑難排解

若您遇到列印問題,可能是列印墨匣其中之一有問題。

#### 解決列印墨匣的問題

- 1. 從右邊的插槽中取出黑色列印墨匣。請勿觸摸墨水噴嘴或銅色接點。檢查 銅色接點或墨水噴嘴是否有損壞。 確定已移除膠帶。如果膠帶仍在墨水噴嘴上,請使用粉紅色拉啓式標籤輕 輕地移除膠帶。
- 2. 將列印墨匣往前滑動,重新插入插槽中。然後將列印墨匣往前推,直到卡 至定位。

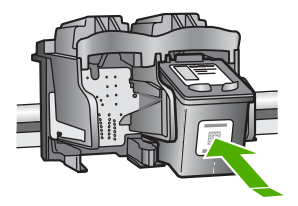

3. 對左邊的三色列印墨匣重複步驟 1 和 2。

- 4. 如果問題仍存在,請列印自我測試報告以判斷列印墨匣是否有問題。 該報告提供列印墨匣相關的實用資訊,包含狀態資訊。
- 5. 如果自我測試報告顯示有問題產生,請清潔列印墨匣。
- 6. 如果問題仍存在,請清潔列印墨匣的銅色接點。

7. 如果仍遇到列印問題,請判定哪一個列印墨匣有問題並予以更換。

如需詳細資訊,請參閱:

- [更換列印墨匣](#page-65-0)
- [列印自我測試報告](#page-63-0)
- [清潔列印墨匣](#page-69-0)
- [清潔列印墨匣的接點](#page-69-0)

第 11 章

# **12 HP** 保固與支援

本章提供保固資訊,並說明如何從網際網路取得支援、取得序號與服務 ID、聯絡 HP 客 戶支援、以及準備運送 HP All-in-One。

如果您在隨附產品提供的書面或螢幕操作說明文件中找不到所需的答案,則可以聯絡以 下各節中列出的 HP 支援服務。某些支援服務僅限於美國和加拿大使用,其他服務則於 大部分國家/地區都有提供。如果支援服務號碼未列出您所在的國家/地區,請就近向授 權的 HP 經銷商尋求協助。

## 保固

在取得 HP 的維修服務之前,請先洽詢 HP 維修中心或 HP 客戶支援中心,取得基本的 疑難排解資訊。如需以電話連絡客戶支援之前所應採取的步驟,請參閱聯絡 HP [客戶支](#page-99-0) [援之前](#page-99-0)。

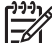

**附註** 此資訊不適用於日本的客戶。如需日本服務選項的詳細資訊,請參閱 [HP](#page-102-0) [Quick Exchange Service \(Japan\)](#page-102-0)。

#### 保固升級

依您所在國家/地區的不同,HP 可能會收取額外費用,提供延長或加強標準產品保固的 保固升級選項。所提供的選項可能包括:優先的電話支援、送修服務或在下一個工作日 交換產品。一般而言,服務從產品購買日開始算起,而且必須在限制的產品購買時間之 內申請。

如需詳細資訊,請參閱:

- 美國境內的客戶,請撥打 1-866-234-1377 與 HP 客服人員聯絡。
- 美國地區以外的客戶,請聯絡當地的 HP 客戶支援服務。有關全球各地的客戶支援 服務電話,請參閱在世界其他國家/[地區撥打支援電話。](#page-100-0)
- 請至 HP 網站 [www.hp.com/support](http://h20180.www2.hp.com/apps/Nav?h_pagetype=prodhomes&h_lang=zh-hant&h_cc=all&h_product=hpofficeje1138381&h_page=hpcom)。如果出現提示,請選擇您所在的國家/地區, 然後尋找保固資訊。

# HP 印表機有限保固聲明 — 繁體中文

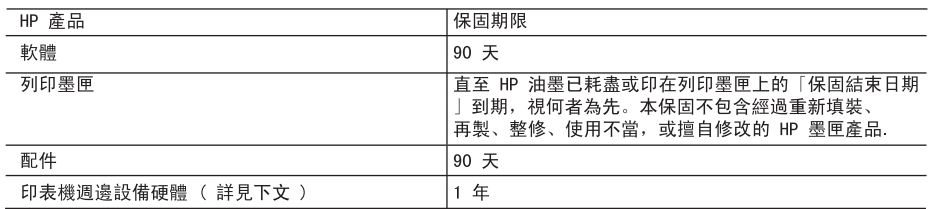

#### A 有限保固節圍

- 1. Hewlett-Packard (HP) 向您 (最終使用者) 保證, 自購買之日起到上述指定期限內, 以上指定的 HP 產品 無材料及製造 的暇疵; 保固期限自客戶購買產品之日起生效。
- 2. 對於軟體產品,HP 的有限保固僅適用於無法執行其程式指令的狀況。HP 並不保證任何產品工作時都不會 中斷或無誤。
- 3. HP 的有限保固僅涵蓋因正常使用產品而發生的瑕疵,而不適用於由其他情況發生的瑕疵,包括下列任何一 種情況.
	- a. 不適當的維護或修改:
	- b. 使用非 HP 提供或支援的軟體、媒體、零件或耗材;
	- c. 違反產品規範的操作:
	- d. 未經授權的修改和誤用.
- 4. 對於 HP 印表機產品, 使用非 HP 列印墨匣或重新填裝的列印墨匣不會影響對客戶的保固或任何 HP 與客 戶之間的支援合約。然而,如果印表機因為使用非 HP 列印墨匣或重新填裝的列印墨匣出問題或受損,HP 會針對該項問題或損壞維修所耗的時間和材料,收取標準的費用。
- 5. 如果 HP 在有效的保固期限内,收到 HP 保固範圍內任何產品瑕疵的通知,HP 可以選擇修理或更換有瑕疵 的產品。
- 6. 如果 HP 不能修理或更换在 HP 保固範圍內的有瑕疵產品, HP 將在接到通知後於合理的時間內, 退還購買 產品的全款。
- 7. 未收到客户的瑕疵產品前, HP 沒有義務進行修理、更換或退款。
- 8. 更換品可能是新產品或者相當於新的產品, 只要在功能性上至少相當於被更換的產品即可。
- 9. HP 產品可能包含性能上相當於新零件的再製零件、元件或材料。
- 10. HP 的有限保固,在任何具有 HP 產品經銷的國家/地區都有效。其他保固服務(如現場實地服務)合約, 可與 HP 授權 務機構簽訂,這些機構分布在由 HP 或授權進口商銷售的 HP 產品的國家/地區。

#### B. 保固限制

在當地法律許可的範圍內,對於 HP 的產品, HP 及其協力廠商都不會明示或暗示地提供其他保證或任何條 件,並對於產品適售性、品質滿意度以及針對特定用途的適用性之暗示保證或條件,特別不予擔保。

#### C. 責任限制

- 1. 在當地法律許可的範圍內,本保固聲明中提供的補償是客戶可獲得的唯一補償。
- 2. 在當地法律許可的範圍內,除了本保固聲明中明確提出的義務之外,不論是否基於合約、侵權、或其他法 律理論,也不論是否已告知損害的可能性,HP 及其協力廠商都不會對直接、間接、特殊、意外或者因果性 的傷害負責。
- D. 當地法律
	- 1. 本保固聲明賦予客戶特定的法律權利。客戶也可能有其他權利,這種權利在美國因州而異,在加拿大因省 而異, 在世界各地則因國家或地區而異。
	- 2. 若本保固聲明與當地法律不一致,以當地法律為準。在此情況下,本保固聲明的某些免責和限制條款可能不 適用於客戶。例如,美國的某些州以及美國以外的某些政府(包括加拿大的某些省),可能會:
		- a. 排除本保固聲明中的無擔保聲明和限制條款, 以免限制客戶的法定權利 (例如英國);
		- b. 限制製造商實施這些免責或限制條款的能力; 或者
		- c. 賦予客戶其他保固權利,指定製造商不能聲明免責的暗示保固期限,或者不允許對暗示的保固期限進行 限制。
	- 3. 除了法律許可的範圍外,本保固聲明中的條款,不得排除、限制或修改對客戶銷售 HP 產品的強制性法定 權利, 而是對這些權利的補充。

## 從網際網路取得支援服務和其他資訊

若要尋找支援及保固資訊,請至 HP 網站,網址為 [www.hp.com/support](http://h20180.www2.hp.com/apps/Nav?h_pagetype=prodhomes&h_lang=zh-hant&h_cc=all&h_product=hpofficeje1138381&h_page=hpcom)。若出現提 示,請選擇您所在的國家/地區,然後按一下 [聯絡 HP] 以取得技術支援之資訊。

<span id="page-99-0"></span>此網站還提供技術支援、驅動程式、耗材、訂購資訊以及其他選項,如:

- 存取線上支援頁面。
- 傳送電子郵件訊息給 HP,以取得問題的解答。
- 使用線上談話功能與 HP 技術人員聯絡。
- 檢查軟體更新。

支援選項和是否可用依產品、國家/地區和語言而有所不同。

## 聯絡 **HP** 客戶支援之前

HP All-in-One 可能包括了其他公司的軟體程式。如果任何此類程式發生問題,請致電該 公司以取得最佳的技術支援協助。

י לי<sup>נינ</sup> 附註 此資訊不適用於在日本的客戶。如需有關在日本的服務選項,請參閱 [HP](#page-102-0) M [Quick Exchange Service \(Japan\)](#page-102-0)。

#### 如果您需要聯絡 **HP** 客戶支援,在打電話前請先進行下列工作:

- 1. 請確定:
	- a. HP All-in-One 已經插上電源,並已經開啓。
	- b. 指定的列印墨匣已正確安裝。
	- c. 建議使用的紙張已正確放入進紙匣。
- 2. 重設 HP All-in-One:
	- a. 按 [開啓] 按鈕關閉 HP All-in-One 的電源。
	- b. 由 HP All-in-One 的背面移除電源線。
	- c. 將電源線插回 HP All-in-One 的背面。
	- d. 按 [開啓] 按鈕開啓 HP All-in-One 的電源。
- 3. 若要尋找支援及保固資訊,請至 HP 網站,網址為 [www.hp.com/support](http://h20180.www2.hp.com/apps/Nav?h_pagetype=prodhomes&h_lang=zh-hant&h_cc=all&h_product=hpofficeje1138381&h_page=hpcom)。若出現 提示,請選擇您所在的國家/地區,然後按一下 [聯絡 HP] 以取得技術支援之資 訊。

檢查 HP 網站以取得 HP All-in-One 的更新資訊或疑難排解祕訣。

- 4. 如果問題依舊存在,需要聯絡 HP 客戶支援人員,請備妥以下各項資訊:
	- a. 備妥 HP All-in-One 的型號名稱,這可在控制台上找到。
	- b. 列印一份自我測試報告。
	- c. 列印一份彩色文件做為可用的範本列印。
	- d. 備妥問題的詳細描述。
	- e. 請備妥序號和服務 ID。
- 5. 電洽 HP 客戶支援。請在 HP All-in-One 的附近撥打電話。

如需詳細資訊,請參閱:

- [列印自我測試報告](#page-63-0)
- 取得編號和服務 ID

#### 取得編號和服務 **ID**

您可以使用 HP All-in-One 的「資訊功能選項」取得重要資訊。

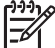

附註 如果 HP All-in-One 未開啟電源,您可以檢視位於背面貼紙上的序號。序 號是貼紙左上角的 10 個字元代碼。

#### <span id="page-100-0"></span>取得編號和服務 **ID**

- 1. 按住 [**OK**]。按住 [**OK**] 時,請按 [**4**]。即顯示 [資訊功能選項]。
- 2. 按 ▶,直到顯示 [機型號碼],然後按 [OK]。即會顯示服務 ID。 記下完整的服務 ID。
- 3. 按 [取消],然後按 ▶ 直到顯示 [序號]。
- 4. 按 [**OK**]。即會顯示序號。 記下完整的編號。
- 5. 按 [取消],直到您結束 [資訊功能選項]。

### 在保固期間致電北美地區

請撥 **1-800-474-6836 (1-800-HP invent)**。美國地區電話支援服務以英文和西班牙文兩 種語言提供,每週 7 天、每天 24 小時均可使用 (天數與小時數如有變更,恕不另行通 知)。本服務在保固期限內均為免費。若是超出保固期限,則需額外付費。

## 在世界其他國家**/**地區撥打支援電話

以下為本手冊印製時的最新電話號碼。如需最新的全球 HP 支援服務電話號碼清單,請 至 [www.hp.com/support](http://h20180.www2.hp.com/apps/Nav?h_pagetype=prodhomes&h_lang=zh-hant&h_cc=all&h_product=hpofficeje1138381&h_page=hpcom),並選取您所在的國家/地區或語言。

支援服務在保固期限內均為免費。但您需支付長途電話的標準費用。在某些情況下,可 能會收取額外費用。

如需歐洲的電話支援,請至 [www.hp.com/support](http://h20180.www2.hp.com/apps/Nav?h_pagetype=prodhomes&h_lang=zh-hant&h_cc=all&h_product=hpofficeje1138381&h_page=hpcom),查看您所在國家/地區的電話支援的 細節和條件。

此外,您亦可就近洽詢當地經銷商,或電洽本指南中所列出的 HP 電話號碼。

由於我們經常改善電話支援服務,建議您定期檢視我們的網站,瞭解最新的服務功能和 提供方式。

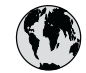

# **www.hp.com/support**

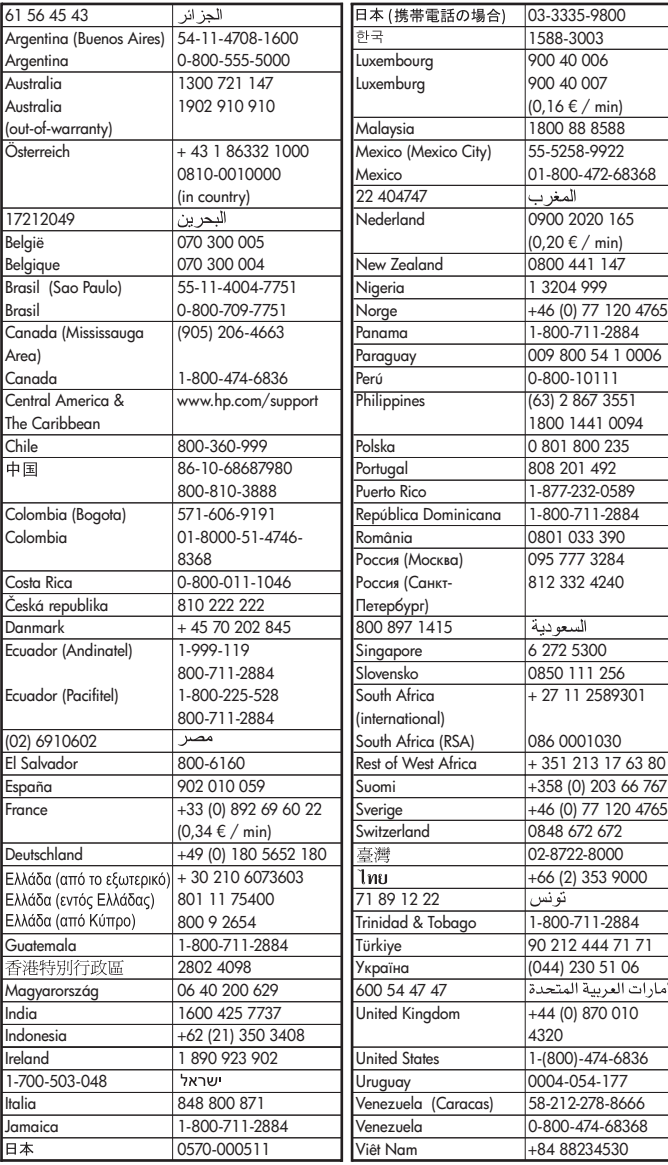

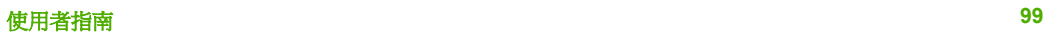

## <span id="page-102-0"></span>**HP Quick Exchange Service (Japan)**

製品に問題がある場合は以下に記載されている電話番号に連絡してください。製品が故 障している、または欠陥があると判断された場合、HP Quick Exchange Serviceがこの製 品を正常品と交換し、故障した製品を回収します。保証期間中は、修理代と配送料は無 料です。また、お住まいの地域にもよりますが、プリンタを次の日までに交換すること も可能です。

雷話番号: 0570-000511 (自動応答) :03-3335-9800 (自動応答システムが使用できない場合) **サポート時間: 平日の午前 9:00 から午後 5:00 まで** 土日の午前10:00 から午後 5:00 まで。 祝祭日および1月1日から3日は除きます。

#### サービスの条件

- サポートの提供は、カスタマケアセンターを通してのみ行われます。
- カスタマケアセンターがプリンタの不具合と判断した場合に、サービスを受ける ことができます。 ご注意: ユーザの扱いが不適切であったために故障した場合は、保証期間中であって も修理は有料となります。詳細については保証書を参照してください。

#### その他の制限

- 運送の時間はお住まいの地域によって異なります。 詳しくは、カスタマケアター に連絡してご確認ください。
- 出荷配送は、当社指定の配送業者が行います。
- 配送は交通事情などの諸事情によって、遅れる場合があります。  $\bullet$
- このサービスは、将来予告なしに変更することがあります。

有關包裝裝置以進行換貨的指示,請參閱包裝 [HP All-in-One](#page-104-0)。

## **Call HP Korea customer support**

## HP 한국 고객 지원 문의

- \* 고객 지원 센터 대표 전화 1588-3003
- \* 제품가격 및 구입처 정보 문의 전화  $080 - 703 - 0700$
- \* 전화 상담 가능 시간 : 평일 09:00~18:00 토요일 09:00~13:00 (일요일,공휴일 제외)

## 準備運送 **HP All-in-One**

在聯絡 HP 客戶支援人員或回到購買處之後,如果要求您送回 HP All-in-One 進行維 修,請在送回裝置之前,確定取下並保存下列項目:

- 列印墨匣
- 控制台面板
- 電源線、USB 纜線,以及任何其他連接至 HP All-in-One 的纜線
- 任何放入進紙匣的紙張
- 移除任何您可能已放入 HP All-in-One 的原稿

**HP** 保固與支援

HP 保固與支援

- 運送前取出列印墨匣
- 移除控制台面板

#### 運送前取出列印墨匣

在回到 HP All-in-One 之前,請確定已經移除列印墨匣。

#### 運送前取出列印墨匣

- 1. 開啓 HP All-in-One 並等候,直到列印滑動架停止不動而且不再發出聲音。如果無 法開啓 HP All-in-One,請略過這個步驟並進行步驟 2。
- 2. 打開列印墨匣門。
- 3. 將列印墨匣從其插槽中取出。

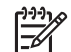

附註 如果無法開啓 HP All-in-One,您可以拔下電源線,然後手動將列印滑 動架滑到最右側,再取出列印墨匣。

- 4. 將列印墨匣置於密閉的塑膠容器以避免乾掉,並置於一旁。除非 HP 客戶支援專線 服務員指示,否則請勿將墨匣連同 HP All-in-One 一起送修。
- 5. 關上列印墨匣門,等待數分鐘讓列印滑動架回到原始位置 (在左側)。

⊯

附註 確定掃描器已停止運作並且歸位,之後再關閉 HP All-in-One 的電 源。

6. 按 [開啟] 按鈕以關閉 HP All-in-One 的電源。

#### 移除控制台面板

取出列印墨匣並拔下 HP All-in-One 的電源線後,完成以下的步驟。

注意 **1** 進行這些步驟前,必須拔下 HP All-in-One 的電源線。

注意 **2** HP All-in-One 替換產品不會附有電源線。HP All-in-One 替換產品送達 前,請將電源線存放在安全的地方。

#### 移除控制台面板

- 1. 按 [<mark>開啓</mark>] 按鈕關閉 HP All-in-One。
- 2. 將電源線從插座拔出,並將它從 HP All-in-One 上拔下。請勿將電源線連同 HP Allin-One 一起寄回。
- 3. 依照下列步驟,移除控制台面板:
	- a. 將雙手放在控制台面板的兩側。
	- b. 用指尖撬起控制台面板。

<span id="page-104-0"></span>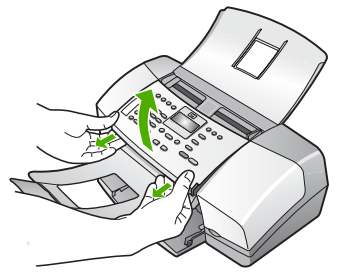

4. 請保留控制台面板。請勿將控制台面板連同 HP All-in-One 一起寄回。

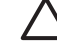

注意 HP All-in-One 替換產品可能不會附上控制台面板。請將您的控制台面 板存放在安全的地方,在 HP All-in-One 替換產品送達後,重新裝上控制台 面板。您必須裝上控制台面板,才能在 HP All-in-One 替換產品上使用控制 台功能。

附註 有關如何裝上控制台面板的指示,請參閱 HP All-in-One 隨附的《安 裝指南》。HP All-in-One 替換產品隨附有設定裝置的說明。

## 包裝 **HP All-in-One**

請在取出列印墨匣、取下控制台面板、關閉 HP All-in-One 以及拔掉電源插頭後,完成 下列步驟。

#### 包裝 **HP All-in-One**

1. 如果可能的話,請使用原始的包裝材料,或隨附於替換裝置的包裝材料來包裝 HP All-in-One 以進行運送。

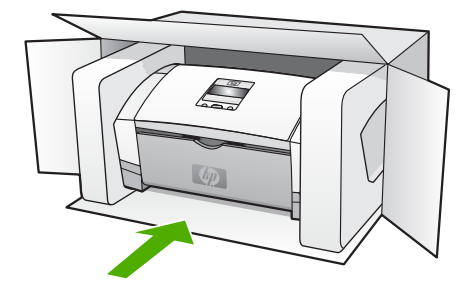

如果沒有原始的包裝材料,請使用其他合適的包裝材料。裝置若因包裝不當和/或運 輸方式不當,而於運送時造成的傷害,將不包含在保固之內。

- 2. 將寄回送修的運送標籤貼在包裝箱上。
- 3. 在包裝箱內附上以下資料:
	- 給維修人員的問題完整說明 (列印品質問題的樣本會很有幫助)。
	- 一份銷售單或其他購買證明副本,證明在保固期間內。
	- 您的姓名、住址和日間聯絡電話。

**HP** 保固與支援

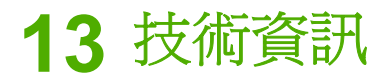

本節提供 HP All-in-One 的技術規格和國際法規資訊。

## 系統需求

軟體系統需求在讀我檔案中。

## 紙張規格

本節含有關於紙匣容量、紙張大小和列印邊界規格的資訊。

#### 紙匣容量

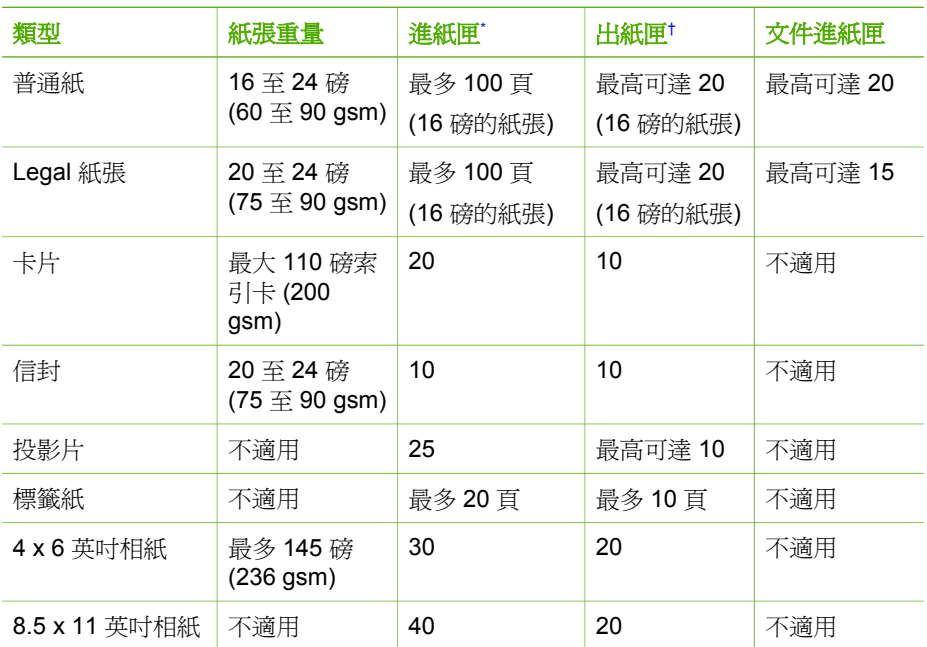

\* 最大容量。進紙匣的最大進紙堆疊高度容量為 10 公釐。

† 出紙匣容量受您使用的紙張類型和墨水量所影響。HP 建議您經常取出出紙匣中印好的文件。

#### 紙張大小

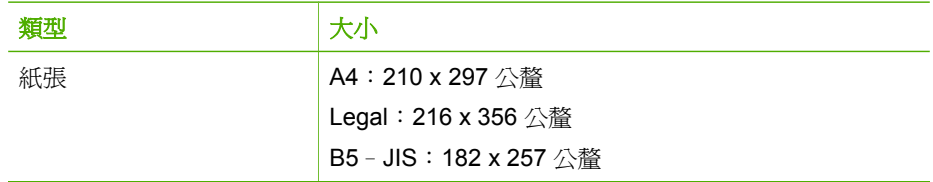

第 13 章

(續)

| 大小                                    |
|---------------------------------------|
| 美制 10 號:105 x 241 公釐                  |
| A2:111 x 146 公釐                       |
| DL:110 x 220 公釐                       |
| C6:114 x 162 公釐                       |
| Letter:216 x 279 公釐                   |
| A4:210 x 297 公釐                       |
| 10 x 15 $\triangle$ $\leftrightarrow$ |
| Letter: 216 x 280 公釐                  |
| A4:210 x 297 公釐                       |
| 索引卡:127 x 203 公釐                      |
| A4:210 x 297 公釐                       |
| Letter:216 x 279 公釐                   |
| A4:105 x 149 公釐                       |
| 102 x 152 公釐,最多 216 x 356 公釐          |
|                                       |

#### 列印邊界規格

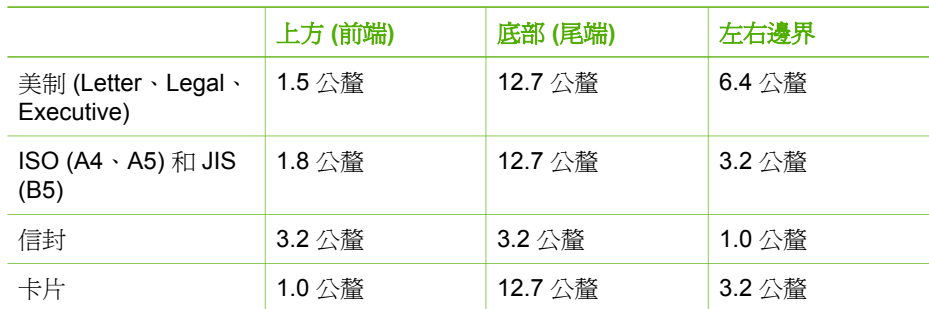

# 列印規格

- $\bullet$ 解析度:1200 x 1200 dpi 黑白、4800 最佳化 dpi 彩色、4800 dpi 4 色墨水
- 方法:隨選墨點熱感式噴墨
- 語言:輕量影像裝置介面語言 (Lightweight Imaging Device Interface Language, LIDIL)
- 工作量:每月 1000 頁

# 影印規格

- 數位影像處理
- 原始文件最多可影印 99 份 (依機型不同而有差異)
- 數位縮放: 從 25% 到 400% (依機型不同而有差異)

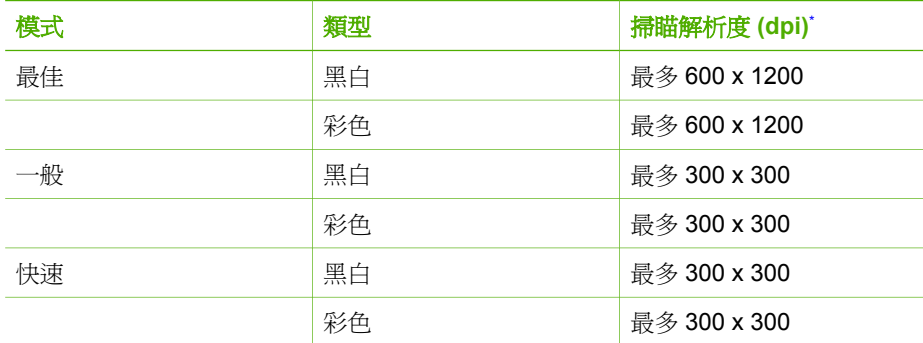

\* 最大可至 400%。

## 傳真規格

- 獨立黑白和彩色傳真功能。
- 最多 100 個快速撥號 (依機型不同而有差異)。
- 最多 200 頁記憶空間 (依機型不同而有差異,以標準解析度的 ITU-T Test Image #1 為準)。更複雜的頁面或更高的解析度會花費更長的時間,而且會使用更多記憶體。
- 手動傳送和接收傳真。
- 自動忙線時重撥最多五次 (依機型不同而有差異)。
- 對方無應答時自動重撥一次 (依機型不同而有差異)。
- 確認與活動報告。
- 提供錯誤修正模式的 CCITT/ITU Group 3 傳真。
- 33.6 Kbps 傳輸。
- 以偵測鈴聲自動切換傳真機/答錄機。

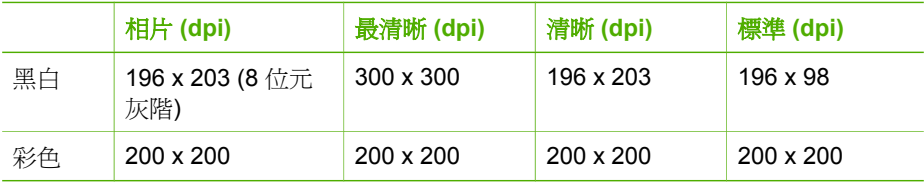

## 掃描規格

- 包含影像編輯器
- 整合的 OCR 軟體會自動將掃瞄文字轉換為可編輯文字
- Twain 相容的介面
- 解決方案:光學解析度 1200 x 1200 dpi (增強解析度最高可達 19200 dpi)
- 顏色: 16 位元 (RGB 彩色), 48 位元 (總共)
- 淮紙匣掃描器:最大掃描寬度為 216 公釐,最大掃描長度為 356 公釐

## 實體規格

- 高度:330.2 公釐
- 寬度:416.6 公釐
- 深度:203.2 公釐
- 重量:5.5 公斤
# <span id="page-108-0"></span>電源規格

- 外部 AC 轉接器輸入 (最大): 100 至 240 VAC、1A、50-60 Hz
- 系統 DC 輸入 (最大):530 mA 時為 15 Vdc 或 16 Vdc,560 mA 時為 32Vdc

附註 可能會指定隨附的 AC 轉接器提供比上述系統 DC 輸入 (最大) 需求更多的 電力。

# 環境規格

- 建議的執行溫度範圍: 15° 到 32°C (59° 到 90°F)
- 可允許的操作溫度範圍: 5° 到 35° C (41° 到 95° F)
- 涇度:相對濕度 15% 到 80% (非凝結狀態)
- 非操作 (存放) 溫度範圍:-40º 到 60º C (-40º 到 140º F)

若 HP All-in-One 處於較高的電磁場中,輸出可能會稍微失真。

HP 建議您使用長度不超過 3 公尺 (10 呎) 的 USB 電纜線,以減少由於高電磁環境可能 造成的列印噪音。

如果您能夠上網,則可以從 HP 網站取得有聲資訊。請至 [www.hp.com/support](http://h20180.www2.hp.com/apps/Nav?h_pagetype=prodhomes&h_lang=zh-hant&h_cc=all&h_product=hpofficeje1138381&h_page=hpcom)。

# 其他規格

記憶體規格: 2MB ROM, 16 MB RAM

# 環保產品服務活動

本節提供環保資訊;臭氧排放;能源消耗;紙張用量;塑膠;原料安全性資料;以及資 源回收方案。

本節包含有關環境標準的資訊。

#### 環境保護

Hewlett-Packard 致力在符合環保的原則下,提供高品質產品。本產品的設計,具有許 多環境保護上的特性,將對環境的影響減低到最小。 如需詳細資訊,請造訪 HP 的 Commitment to the Environment 網站,網址是: [www.hp.com/hpinfo/globalcitizenship/environment/index.html](http://www.hp.com/hpinfo/globalcitizenship/environment/index.html)

#### 臭氧排放

本產品不會排放任何可測量到的臭氧 (O3)。

#### **Energy consumption**

Energy usage drops significantly while in ENERGY STAR® mode, which saves natural resources, and saves money without affecting the high performance of this product. This product and external power supply qualify for ENERGY STAR, which is a voluntary program established to encourage the development of energy-efficient office products.

energi

<span id="page-109-0"></span>ENERGY STAR is a U.S. registered service mark of the U.S. EPA. As an ENERGY STAR partner, HP has determined that this product meets ENERGY STAR guidelines for energy efficiency.

For more information on ENERGY STAR guidelines, go to the following website: [www.energystar.gov](http://www.energystar.gov)

#### 紙張使用

本產品適用於使用符合 DIN 19309 與 EN 12281:2002 標準的再生紙張。

#### 塑膠

重量超過 25 公克的塑膠零件,均依據國際標準註有記號,可以在將來產品報廢後,在 回收時協助辨別塑膠零件。

#### 原料安全性資料

如需參閱原料安全性說明書 (MSDS),請造訪 HP 網站:

[www.hp.com/go/msds](http://www.hp.com/go/msds)

無法上網的客戶請洽詢當地的 HP 客戶貼心服務中心。

#### 硬體回收方案

HP 在許多國家提供愈來愈多的回收和再生活動,並和全球許多最大的電子器材回收中 心共同合作。HP 也翻修並轉售許多其最暢銷的產品,以節省資源。 如需有關回收 HP 產品的詳細資訊,請造訪:[www.hp.com/recycle](http://www.hp.com/recycle)。

#### **HP** 噴墨耗材回收計畫

HP 致力保護環境。HP 噴墨耗材回收計劃 (HP Inkjet Supplies Recycling Program) 適 用許多國家/地區,您可至費回收用渦的列印墨匣。如需詳細資訊,請至下列網站: [www.hp.com/recycle](http://www.hp.com/recycle)

#### 歐盟居民廢棄設備處置方法

產品或其包裝上標示有這個符號,表示此產品不得與其他家庭廢棄物併行處理。相反 地,您有責任將廢棄設備交給回收廢棄電子設備的指定收集地點。處理廢棄設備時分別 收集並進行回收,可協助保存自然資源,並確保回收方式能夠保護人類健康與環境。如 需有關回收廢棄設備之地點的詳細資訊,請聯絡您所在地區的政府機關、家庭廢棄物處 理中心,或是您購買該產品的商店。

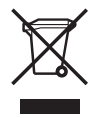

# 法規注意事項

HP All-in-One 符合您所在國家/地區主管機構的產品需求。

#### 法規機型識別號碼

為用於法規識別,您的產品具有一個法規機型識別號碼 (Regulatory Model Number)。 您產品的法規機型識別號碼 (Regulatory Model Number) 為 SDGOB-0604-02 或 SDBOB-0604-03。請勿將法規編號與行銷名稱 (HP Officejet 4300 All-in-One series 等) 或產品編號 (Q8080A、Q8087A、Q8090A 等) 混淆。

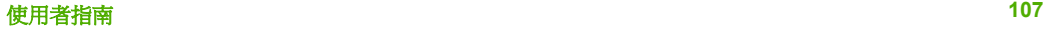

## <span id="page-110-0"></span>**Notice to users of the U.S. telephone network: FCC requirements**

This equipment complies with FCC rules, Part 68. On this equipment is a label that contains, among other information, the FCC Registration Number and Ringer Equivalent Number (REN) for this equipment. If requested, provide this information to your telephone company.

An FCC compliant telephone cord and modular plug is provided with this equipment. This equipment is designed to be connected to the telephone network or premises wiring using a compatible modular jack which is Part 68 compliant. This equipment connects to the telephone network through the following standard network interface jack: USOC RJ-11C.

The REN is useful to determine the quantity of devices you may connect to your telephone line and still have all of those devices ring when your number is called. Too many devices on one line might result in failure to ring in response to an incoming call. In most, but not all, areas the sum of the RENs of all devices should not exceed five (5). To be certain of the number of devices you may connect to your line, as determined by the REN, you should call your local telephone company to determine the maximum REN for your calling area.

If this equipment causes harm to the telephone network, your telephone company may discontinue your service temporarily. If possible, they will notify you in advance. If advance notice is not practical, you will be notified as soon as possible. You will also be advised of your right to file a complaint with the FCC. Your telephone company may make changes in its facilities, equipment, operations, or procedures that could affect the proper operation of your equipment. If they do, you will be given advance notice so you will have the opportunity to maintain uninterrupted service.

If you experience trouble with this equipment, please contact the manufacturer, or look elsewhere in this manual, for warranty or repair information. Your telephone company may ask you to disconnect this equipment from the network until the problem has been corrected or until you are sure that the equipment is not malfunctioning.

This equipment may not be used on coin service provided by the telephone company. Connection to party lines is subject to state tariffs.Contact your state public utility commission, public service commission, or corporation commission for more information.

This equipment includes automatic dialing capability. When programming and/or making test calls to emergency numbers:

- Remain on the line and explain to the dispatcher the reason for the call.
- Perform such activities in the off-peak hours, such as early morning or late evening.

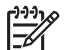

Note For HP Officejet 4300 All-in-One series models that include a telephone handset, this equipment is hearing aid compatible.

The Telephone Consumer Protection Act of 1991 makes it unlawful for any person to use a computer or other electronic device, including fax machines, to send any message unless such message clearly contains in a margin at the top or bottom of each transmitted page or on the first page of transmission, the date and time it is sent and an identification of the business, other entity, or other individual sending the message and the telephone number of the sending machine or such business, other entity, or individual. (The telephone number provided may not be a 900 number or any other number for which charges exceed local or long-distance transmission charges.)

<span id="page-111-0"></span>In order to program this information into your fax machine, you should complete the steps described in the software.

#### **FCC statement**

The United States Federal Communications Commission (in 47 CFR 15.105) has specified that the following notice be brought to the attention of users of this product. Declaration of Conformity: This equipment has been tested and found to comply with the limits for a Class B digital device, pursuant to part 15 of the FCC Rules. Operation is subject to the following two conditions: (1) this device may not cause harmful interference, and (2) this device must accept any interference received, including interference that might cause undesired operation. Class B limits are designed to provide reasonable protection against harmful interference in a residential installation. This equipment generates, uses, and can radiate radio frequency energy, and, if not installed and used in accordance with the instructions, might cause harmful interference to radio communications. However, there is no guarantee that interference will not occur in a particular installation. If this equipment does cause harmful interference to radio or television reception, which can be determined by turning the equipment off and on, the user is encouraged to try to correct the interference by one or more of the following measures:

- Reorient the receiving antenna.
- Increase the separation between the equipment and the receiver.
- Connect the equipment into an outlet on a circuit different from that to which the receiver is connected.
- Consult the dealer or an experienced radio/TV technician for help.

For more information, contact the Product Regulations Manager, Hewlett-Packard Company, San Diego, (858) 655-4100.

The user may find the following booklet prepared by the Federal Communications Commission helpful: How to Identify and Resolve Radio-TV Interference Problems. This booklet is available from the U.S. Government Printing Office, Washington DC, 20402. Stock No. 004-000-00345-4.

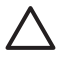

Caution Pursuant to Part 15.21 of the FCC Rules, any changes or modifications to this equipment not expressly approved by the Hewlett-Packard Company might cause harmful interference and void the FCC authorization to operate this equipment.

#### **Note à l'attention des utilisateurs du réseau téléphonique canadien/notice to users of the Canadian telephone network**

Cet appareil est conforme aux spécifications techniques des équipements terminaux d'Industrie Canada. Le numéro d'enregistrement atteste de la conformité de l'appareil. L'abréviation IC qui précède le numéro d'enregistrement indique que l'enregistrement a été effectué dans le cadre d'une Déclaration de conformité stipulant que les spécifications techniques d'Industrie Canada ont été respectées. Néanmoins, cette abréviation ne signifie en aucun cas que l'appareil a été validé par Industrie Canada. Pour leur propre sécurité, les utilisateurs doivent s'assurer que les prises électriques reliées à la terre de la source d'alimentation, des lignes téléphoniques et du circuit métallique d'alimentation en eau sont, le cas échéant, branchées les unes aux autres. Cette précaution est particulièrement importante dans les zones rurales.

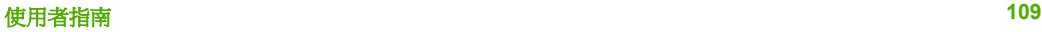

<span id="page-112-0"></span>Le numéro REN (Ringer Equivalence Number) attribué à chaque appareil terminal fournit une indication sur le nombre maximal de terminaux qui peuvent être connectés à une interface téléphonique. La terminaisond'une interface peut se composer de n'importe quelle combinaison d'appareils, à condition que le total des numéros REN ne dépasse pas 5.

Basé sur les résultats de tests FCC Partie 68, le numéro REN de ce produit est 0.1B. This equipment meets the applicable Industry Canada Terminal Equipment Technical Specifications. This is confirmed by the registration number. The abbreviation IC before the registration number signifies that registration was performed based on a Declaration of Conformity indicating that Industry Canada technical specifications were met. It does not imply that Industry Canada approved the equipment.

Users should ensure for their own protection that the electrical ground connections of the power utility, telephone lines and internal metallic water pipe system, if present, are connected together. This precaution might be particularly important in rural areas.

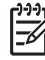

Note The REN assigned to each terminal device provides an indication of the maximum number of terminals allowed to be connected to a telephone interface. The termination on an interface might consist of any combination of devices subject only to the requirement that the sum of the Ringer Equivalence Numbers of all the devices does not exceed 5.

The REN for this product is 0.1B, based on FCC Part 68 test results.

#### **Notice to users in Japan**

VCCI-2

この装置は、情報処理装置等電波障害自主規制協議会(VCCI)の基準 に基づくクラスB情報技術装置です。この装置は、家庭環境で使用すること を目的としていますが、この装置がラジオやテレビジョン受信機に近接して 使用されると受信障害を引き起こすことがあります。 取り扱い説明書に従って正しい取り扱いをして下さい。

製品には、同梱された電源コードをお使い下さい。 同梱された電源コードは、他の製品では使用出来ません。

#### **Notice to users in the European Economic Area**

 $C \in$ 

This product is designed to be connected to the analog Switched Telecommunication Networks (PSTN) of the European Economic Area (EEA) countries/regions.

Network compatibility depends on customer selected settings, which must be reset to use the equipment on a telephone network in a country/region other than where the product was purchased. Contact the vendor or Hewlett-Packard Company if additional product support is necessary.

技術資訊

<span id="page-113-0"></span>This equipment has been certified by the manufacturer in accordance with Directive 1999/5/EC (annex II) for Pan-European single-terminal connection to the public switched telephone network (PSTN). However, due to differences between the individual PSTNs provided in different countries, the approval does not, of itself, give an unconditional assurance of successful operation on every PSTN network termination point.

In the event of problems, you should contact your equipment supplier in the first instance.

This equipment is designed for DTMF tone dialing and loop disconnect dialing. In the unlikely event of problems with loop disconnect dialing, it is recommended to use this equipment only with the DTMF tone dial setting.

## **Notice to users of the German telephone network**

This HP fax product is designed to connect only to the analogue public-switched telephone network (PSTN). Please connect the TAE N telephone connector plug, provided with the HP All-in-One into the wall socket (TAE 6) code N. This HP fax product can be used as a single device and/or in combination (in serial connection) with other approved terminal equipment.

#### **Geräuschemission**

LpA < 70 dB am Arbeitsplatz im Normalbetrieb nach DIN 45635 T. 19

# **Notice to users in Korea**

# 사용자 안내문(B급 기기)

이 기기는 비업무용으로 전자파 적합 등록을 받은 기기로서. 주거지역에서는 물론 모든 지역에서 사용할 수 있습니다.

# **Declaration of conformity (European Economic Area)**

The Declaration of Conformity in this document complies with ISO/IEC Guide 22 and EN 45014. It identifies the product, manufacturer's name and address, and applicable specifications recognized in the European community.

# <span id="page-114-0"></span>**HP Officejet 4300 All-in-One series declaration of conformity**

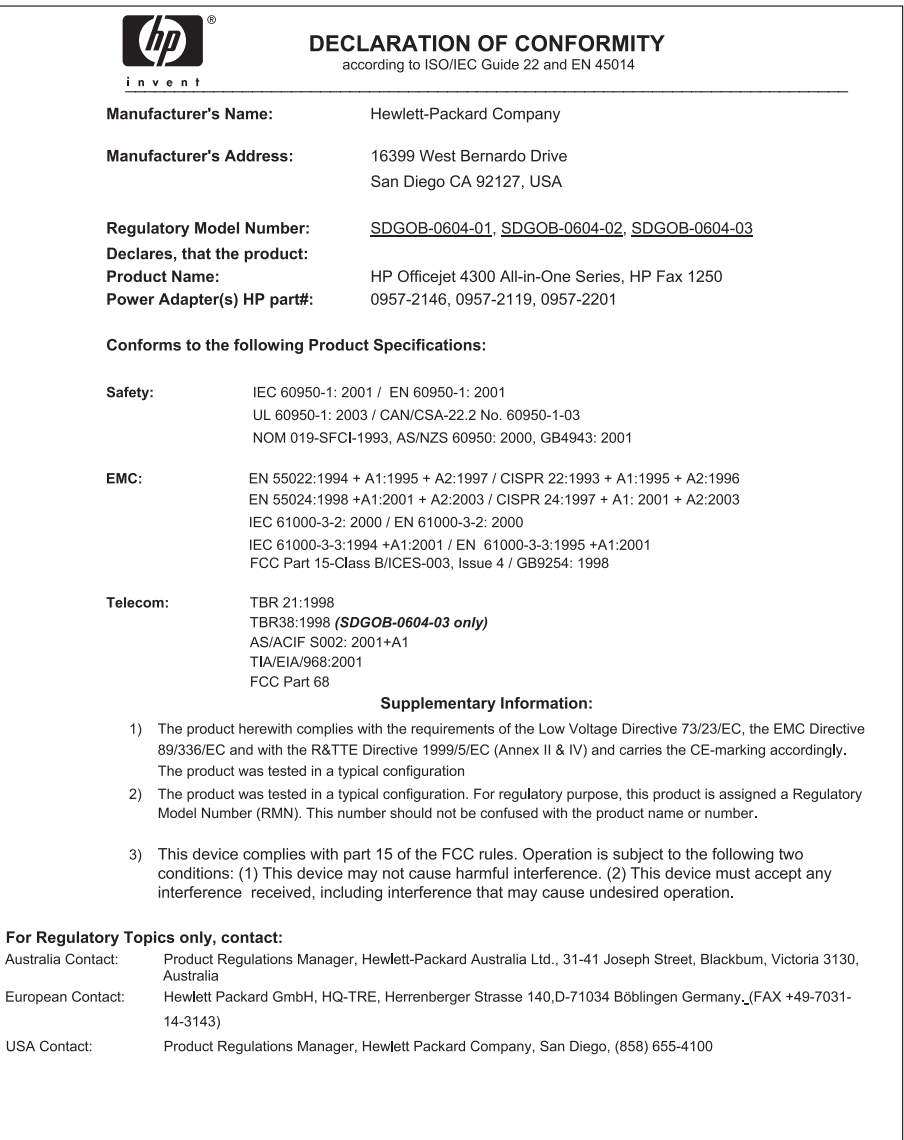

# 索引

#### 符號**/**數字

10 x 15 公分相紙 放入 [37](#page-39-0) 規格 [103](#page-105-0) 2 芯電話線 [87](#page-89-0), [89](#page-91-0) 4 x 6 英吋相紙, 放入 [37](#page-39-0) 4 芯電話線 [87](#page-89-0), [89](#page-91-0)

# **A**

A4 紙張, 放入 [35](#page-37-0) ADSL. 參閱 DSL

# **C**

customer support HP Quick Exchange Service (Japan) [100](#page-102-0) 聯絡 [97](#page-99-0)

# **D**

declaration of conformity European Economic Area [111](#page-113-0) United States [112](#page-114-0) DSL, 設定傳真 [24](#page-26-0)

# **F**

FCC requirements [108](#page-110-0) statement [109](#page-111-0)

# **H**

HP JetDirect [21](#page-23-0) HP 解決方案中心, 缺少圖示 [79](#page-81-0)

**I** ISDN 線路, 與傳真設定 [25](#page-27-0)

# **L**

legal 紙張 放入 [35](#page-37-0) Legal 紙張 規格 [103](#page-105-0) letter 紙張 放入 [35](#page-37-0)

Letter 紙張 規格 [103](#page-105-0)

# **O**

OK 按鈕 [5](#page-7-0)

# **P**

PBX 系統, 與傳真設定 [25](#page-27-0)

# **R**

regulatory notices Canadian statement [109](#page-111-0) declaration of conformity (European Economic Area) [111](#page-113-0) declaration of conformity (U.S.) [112](#page-114-0) FCC requirements [108](#page-110-0) FCC statement [109](#page-111-0) geräuschemission [111](#page-113-0) notice to users in Japan (VCCI-2) [110](#page-112-0) notice to users in Korea [111](#page-113-0) notice to users in the European Economic Area [110](#page-112-0) notice to users of the German telephone network [111](#page-113-0) power cord statement [110](#page-112-0)

# **U**

USB 連接埠速度 [21](#page-23-0) USB 纜線安裝 [73](#page-75-0)

#### 二畫 二芯電話線 [87](#page-89-0)

四畫

手動 接收, 傳真 [48](#page-50-0) 傳送, 傳真 [46](#page-48-0), [47](#page-49-0) 支援的連線類型 USB [21](#page-23-0)

印表機共享 [21](#page-23-0) 文件 掃描 [57](#page-59-0) 日期 [19](#page-21-0)

# 五畫

功能選項 掃描到 [6](#page-8-0) 設定 [7](#page-9-0) 傳真 [6](#page-8-0) 說明 [7](#page-9-0) 影印 [6](#page-8-0) 卡紙, 紙張 [40](#page-42-0) 四芯電話線 [87](#page-89-0) 正確埠測試, 傳真 [83](#page-85-0) 用戶識別碼 [31](#page-33-0) 白條, 清潔 [60](#page-62-0)

# 六畫

列印 列印選項 [42](#page-44-0) 自我測試報告 [61](#page-63-0) 取消工作 [42](#page-44-0) 品質問題 [59](#page-61-0) 從軟體應用程式 [41](#page-43-0) 從電腦 [41](#page-43-0) 規格 [104](#page-106-0) 傳真 [49](#page-51-0) 傳真報告 [52](#page-54-0) 列印品質 [59](#page-61-0) 條紋 [59](#page-61-0) 線條 [59](#page-61-0) 列印墨匣 更換 [63](#page-65-0) 訂購 [69](#page-71-0) 校正 [66](#page-68-0) 清潔 [67](#page-69-0) 清潔接點 [67](#page-69-0) 移除 [101](#page-103-0) 處理 [62](#page-64-0) 零件名稱 [62](#page-64-0) 疑難排解 [74,](#page-76-0) [92](#page-94-0) 列印邊界規格 [104](#page-106-0) 印表機共用 [21](#page-23-0) 印表機共享

Mac [21](#page-23-0) 向右箭頭 [5](#page-7-0) 向左箭頭 [5](#page-7-0) 回收 HP All-in-One [107](#page-109-0) 列印墨匣 [107](#page-109-0) 安裝軟體, 疑難排解 [71](#page-73-0) 自我測試報告 [61](#page-63-0) 自動文件進紙器 清除 [91](#page-93-0) 進紙問題, 疑難排解 [91](#page-93-0)

# 七畫

刪除 記憶體中的傳真 [50](#page-52-0) 夾 紙 [76,](#page-78-0) [90](#page-92-0) 夾紙, 紙張 [76](#page-78-0) 快速撥號 按鈕 [4](#page-6-0) 單鍵式按鈕 [5](#page-7-0) 傳送傳真 [45](#page-47-0) 技術資訊 列印規格 [104](#page-106-0) 列印邊界規格 [104](#page-106-0) 系統需求 [103](#page-105-0) 重量 [105](#page-107-0) 紙匣容量 [103](#page-105-0) 紙張大小 [103](#page-105-0) 紙張規格 [103](#page-105-0) 掃描規格 [105](#page-107-0) 傳真規格 [105](#page-107-0) 電源規格 [106](#page-108-0) 實體規格 [105](#page-107-0) 影印規格 [104](#page-106-0) 環境規格 [106](#page-108-0) 投影片 放入 [39](#page-41-0) 規格 [103](#page-105-0) 更淺/更深 [4](#page-6-0) 更換列印墨匣 [63](#page-65-0) 系統需求 [103](#page-105-0) 八畫 取出列印墨匣 [101](#page-103-0)

取消 列印工作 [42](#page-44-0) 按鈕 [5](#page-7-0) 掃描 [58](#page-60-0) 傳真 [54](#page-56-0) 傳真轉送 [50](#page-52-0) 影印 [56](#page-58-0)

垃圾傳真號碼 [51](#page-53-0) 拒收號碼 [51](#page-53-0) 放入 10 x 15 公分相紙 [37](#page-39-0) 4 x 6 英吋相紙 [37](#page-39-0) A4 紙張 [35](#page-37-0) legal 紙張 [35](#page-37-0) letter 紙張 [35](#page-37-0) 投影片 [39](#page-41-0) 信封 [38](#page-40-0) 原稿 [33](#page-35-0) 索引卡 [38](#page-40-0) 賀卡紙 [39](#page-41-0) 標籤 [39](#page-41-0) 整頁大小的紙張 [35](#page-37-0) 轉印紙 [39](#page-41-0) 服務 ID [97](#page-99-0) 注意燈號 [5](#page-7-0) 法規注意事項 WEEE [107](#page-109-0) 法規機型識別號碼 [107](#page-109-0)

## 九畫

信用卡, 傳真使用 [46,](#page-48-0) [47](#page-49-0) 信封 放入 [38](#page-40-0) 規格 [103](#page-105-0) 保固 [95](#page-97-0) 客戶支援 北美地區 [98](#page-100-0) 服務 ID [97](#page-99-0) 保固 [95](#page-97-0) 美國以外地區 [98](#page-100-0) 網站 [96](#page-98-0) 編號 [97](#page-99-0) 韓國 [100](#page-102-0) 按鈕, 控制台 [4](#page-6-0) 玻璃條 清潔 [59](#page-61-0) 相片 [57](#page-59-0) 相紙 放入 [37](#page-39-0) 規格 [103](#page-105-0) 訂購 列印墨匣 [69](#page-71-0) 安裝指南 [70](#page-72-0) 使用者指南 [70](#page-72-0) 紙張 [69](#page-71-0) 軟體 [70](#page-72-0) 重新列印記憶體中的傳真 [49](#page-51-0) 重新安裝軟體 [80](#page-82-0) 重撥/暫停 [4](#page-6-0)

音量, 調整 [20](#page-22-0)

十畫 時間 [19](#page-21-0) 校正列印墨匣 [66](#page-68-0) 紙匣容量 [103](#page-105-0) 紙張 不適用的類型 [34](#page-36-0) 卡紙 [40](#page-42-0) 放入 [35](#page-37-0) 建議類型 [34](#page-36-0) 訂購 [69](#page-71-0) 紙張大小 [103](#page-105-0) 規格 [103](#page-105-0) 疑難排解 [90](#page-92-0) 選擇 [34](#page-36-0) 記憶體 刪除傳真 [50](#page-52-0) 重新列印傳真 [49](#page-51-0) 儲存傳真 [48](#page-50-0)

# 十一畫

停止 列印工作 [42](#page-44-0) 掃描 [58](#page-60-0) 傳真 [54](#page-56-0) 影印 [56](#page-58-0) 區別鈴聲 [25,](#page-27-0) [30](#page-32-0) 國家/地區, 設定 [19](#page-21-0) 控制台 功能 [4](#page-6-0) 按鈕 [4](#page-6-0) 輸入文字和符號 [7](#page-9-0) 接收傳真 手動 [48](#page-50-0) 自動 [47](#page-49-0) 自動接收模式 [28](#page-30-0) 拒收號碼 [51](#page-53-0) 問題疑難排解 [87](#page-89-0) 接聽鈴聲次數 [29](#page-31-0) 轉送來電 [50](#page-52-0) 接聽鈴聲次數 [29](#page-31-0) 接聽鈴聲模式 [25,](#page-27-0) [30](#page-32-0) 掃描 文件 [57](#page-59-0) 功能 [57](#page-59-0) 取消 [58](#page-60-0) 相片 [57](#page-59-0) 停止 [58](#page-60-0) 掃描到按鈕 [5](#page-7-0) 掃描規格 [105](#page-107-0) 掃描到

功能選項 [6](#page-8-0) 掃描玻璃板 清潔條 [59](#page-61-0) 清除 自動文件進紙器 [91](#page-93-0) 清潔 外殼 [61](#page-63-0) 白條 [60](#page-62-0) 列印墨匣 [67](#page-69-0) 列印墨匣接點 [67](#page-69-0) 玻璃條 [59](#page-61-0) 符號, 輸入 [7](#page-9-0) 規格. *參閱* 技術資訊 設定 DSL [24](#page-26-0) ISDN 線路 [25](#page-27-0) PBX 系統 [25](#page-27-0) 分開的傳真線路 [23](#page-25-0) 日期和時間 [19](#page-21-0) 功能選項 [7](#page-9-0) 共用電話線路 [26](#page-28-0) 列印選項 [42](#page-44-0) 按鈕 [5](#page-7-0) 區別鈴聲 [25,](#page-27-0) [30](#page-32-0) 國家/地區 [19](#page-21-0) 測試傳真 [30](#page-32-0) 傳真 [22](#page-24-0), [28](#page-30-0) 傳真疑難排解 [82](#page-84-0) 語言 [19](#page-21-0) 語音信箱 [27](#page-29-0) 軟體安裝 重新安裝 [80](#page-82-0) 解除安裝 [80](#page-82-0) 疑難排解 [76](#page-78-0) 軟體應用程式, 列印自 [41](#page-43-0) 連接問題 傳真 [87](#page-89-0) 連線問題 HP All-in-One 未能開啟 [72](#page-74-0) 傳真 [87](#page-89-0), [88](#page-90-0)

#### 十二畫

備份傳真接收 [48](#page-50-0) 單鍵式快速撥號按鈕 [5](#page-7-0) 報告 自我測試 [61](#page-63-0) 傳真測試失敗 [82](#page-84-0) 確認, 傳真 [53](#page-55-0) 錯誤, 傳真 [53](#page-55-0) 媒體. *參閱* 紙張 測試 傳真埠 [83](#page-85-0)

傳真專線狀態 [86](#page-88-0) 傳真設定 [30](#page-32-0) 傳真測試失敗 [82](#page-84-0) 傳真硬體測試 [82](#page-84-0) 電話線 [83](#page-85-0) 撥號音 [85](#page-87-0) 牆上電話插座 [83](#page-85-0) 硬體, 傳真設定測試 [82](#page-84-0) 答錄機 錄下傳真音 [89](#page-91-0) 賀卡紙, 放入 [39](#page-41-0) 進行影印 [55](#page-57-0) 開始彩色 [5](#page-7-0) 開始黑白 [5](#page-7-0) 開啓按鈕 [5](#page-7-0)

#### 十三畫

傳真 DSL, 設定 [24](#page-26-0) ISDN 線路, 設定 [25](#page-27-0) PBX 系統, 設定 [25](#page-27-0) 功能選項 [6](#page-8-0) 自動接收 [28](#page-30-0) 取消 [54](#page-56-0) 拒收號碼 [51](#page-53-0) 按鈕 [5](#page-7-0) 重新列印 [49](#page-51-0) 音量 [20](#page-22-0) 區別鈴聲 [25](#page-27-0), [30](#page-32-0) 從記憶體中刪除 [50](#page-52-0) 接收 [47](#page-49-0) 接收模式 [28](#page-30-0) 接聽鈴聲次數 [29](#page-31-0) 接聽鈴聲模式 [30](#page-32-0) 接聽電話 [48](#page-50-0) 接聽模式 [5](#page-7-0) 規格 [105](#page-107-0) 設定 [22](#page-24-0), [28,](#page-30-0) [82](#page-84-0) 備份傳真接收 [48](#page-50-0) 報告 [52](#page-54-0) 測試失敗 [82](#page-84-0) 測試設定 [30](#page-32-0) 傳送 [45](#page-47-0) 電腦數據機, 疑難排解 [87](#page-89-0) 電話線 [83,](#page-85-0) [87,](#page-89-0) [89](#page-91-0) 疑難排解 [82](#page-84-0) 監視器撥號 [47](#page-49-0) 語音信箱, 設定 [27](#page-29-0) 暫停 [7](#page-9-0) 標頭 [31](#page-33-0) 輸入文字和符號 [7](#page-9-0) 轉送傳真來電 [50](#page-52-0)

傳真問題 接收 [87](#page-89-0) 傳送 [88](#page-90-0) 錄下傳真音 [89](#page-91-0) 傳真解析度 [4](#page-6-0) 傳送傳真 手動 [46,](#page-48-0) [47](#page-49-0) 信用卡, 使用 [46,](#page-48-0) [47](#page-49-0) 基本傳真 [45](#page-47-0) 電話卡, 使用 [46,](#page-48-0) [47](#page-49-0) 監視器撥號 [47](#page-49-0) 滑動架, 卡住 [76](#page-78-0) 滑動架卡住 [76](#page-78-0) 解除安裝軟體 [80](#page-82-0) 資源, 說明 [11](#page-13-0) 運送裝置 [100](#page-102-0) 電源規格 [106](#page-108-0) 電腦數據機 疑難排解 [87](#page-89-0) 電話 接收傳真 [48](#page-50-0) 傳送傳真 [46](#page-48-0) 電話卡, 傳真使用 [46,](#page-48-0) [47](#page-49-0) 電話號碼, 客戶支援 [97](#page-99-0) 電話線 延長線 [89](#page-91-0) 連接, 失敗 [83](#page-85-0) 檢查 [83](#page-85-0) 電話線, 接聽鈴聲模式 [30](#page-32-0) 十四畫 實體規格 [105](#page-107-0) 疑難排解 USB 纜線 [73](#page-75-0) 卡紙, 紙張 [40](#page-42-0) 列印墨匣 [74,](#page-76-0) [92](#page-94-0) 夾紙, 紙張 [76](#page-78-0) 紙張 [90](#page-92-0) 接收傳真 [87](#page-89-0) 設定 [72](#page-74-0) 軟體安裝 [76](#page-78-0) 測量單位不正確 [74](#page-76-0) 硬體安裝 [72](#page-74-0)

傳真 [82](#page-84-0)

傳真問題 [87,](#page-89-0) [88,](#page-90-0) [89](#page-91-0) 傳送傳真 [87](#page-89-0) 滑動架卡住 [76](#page-78-0) 資源 [11](#page-13-0) 語言, 顯示 [74](#page-76-0) 操作任務 [89](#page-91-0) 讀我檔案 [71](#page-73-0) 監視器撥號 [47](#page-49-0)

#### 維護

列印墨匣 [62](#page-64-0) 自我測試報告 [61](#page-63-0) 更換列印墨匣 [63](#page-65-0) 取出列印墨匣 [101](#page-103-0) 校正列印墨匣 [66](#page-68-0) 清潔外殼 [61](#page-63-0) 清潔白條 [60](#page-62-0) 清潔列印墨匣 [67](#page-69-0) 清潔玻璃條 [59](#page-61-0) 語言, 設定 [19](#page-21-0) 語音信箱 設定傳真 [27](#page-29-0) 說明 功能選項 [7](#page-9-0) 使用螢幕說明 [12](#page-14-0) 其他資源 [11](#page-13-0) 按鈕 [5](#page-7-0)

# 十五畫

影印 功能選項 [6](#page-8-0) 取消 [56](#page-58-0) 按鈕 [5](#page-7-0) 規格 [104](#page-106-0) 進行影印 [55](#page-57-0) 影像 掃描 [57](#page-59-0) 條紋 [59](#page-61-0) 線條 [59](#page-61-0) 撥號音測試, 失敗 [85](#page-87-0) 數字鍵 [5,](#page-7-0) [7](#page-9-0) 標頭, 傳真 [31](#page-33-0) 標籤 放入 [39](#page-41-0) 規格 [103](#page-105-0) 歐盟 回收資訊 [107](#page-109-0) 確認報告, 傳真 [53](#page-55-0) 編號 [97](#page-99-0) 線路狀況測試, 傳真 [86](#page-88-0) 墨水匣. 參閱 列印墨匣

#### 十六畫

輸入, 文字 [7](#page-9-0) 輸入文字和符號 [7](#page-9-0) 選擇紙張 [34](#page-36-0) 錯誤報告, 傳真 [53](#page-55-0)

# 十七畫

儲存

記憶體中的傳真 [48](#page-50-0) 牆上插座測試, 傳真 [83](#page-85-0) 牆上電話插座, 傳真 [83](#page-85-0) 環境 噴墨耗材回收 [107](#page-109-0) 環保產品服務活動 [106](#page-108-0) 環境規格 [106](#page-108-0) 聲音, 調整音量 [20](#page-22-0)

## 十八畫

轉送 傳真來電 [50](#page-52-0)

#### 二十二畫

讀我檔案 [71](#page-73-0)

# 二十三畫

顯示 變更測量單位 [74](#page-76-0) 變更語言 [74](#page-76-0)